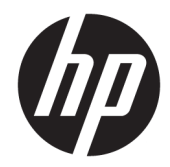

# Officejet 6220 ePrinter/Officejet Pro 6230<br>ePrinter

Ghidul utilizatorului

#### **Informații despre drepturile de autor**

© 2014 Hewlett-Packard Development Company, L.P.

Ediția 1, 7/2014

#### **Notificări ale companiei Hewlett-Packard**

Informațiile conținute în acest document pot fi modificate fără notificare prealabilă.

Toate drepturile rezervate. Este interzisă reproducerea, adaptarea sau traducerea acestui material fără acordul scris prealabil al companiei Hewlett-Packard, cu excepția cazurilor prevăzute de legile privind drepturile de autor.

Singurele garanții pentru produsele și serviciile HP sunt cele stabilite expres prin certificatele de garanție care însoțesc aceste produse și servicii. Nimic din acest document nu trebuie interpretat ca o garanție suplimentară. Compania HP nu va fi răspunzătoare pentru erorile tehnice sau editoriale sau pentru omisiunile din documentația de față.

#### **NotčfčcÞrč prčvčnd mÞrcčle comercčale**

Microsoft, Windows, Windows XP, Windows Vista, Windows 7, Windows 8 și Windows 8.1 sunt mărci comerciale înregistrate în S.U.A. ale Microsoft Corporation.

ENERGY STAR și simbolul ENERGY STAR sunt mărci înregistrate în S.U.A.

#### Informații de siguranță

# ⚠

Respectați întotdeauna măsurile de siguranță minime la utilizarea acestui produs, pentru a reduce riscul eventualelor arsuri sau electrocutări.

1. Citiți și asigurați-vă că ați înțeles toate instrucțiunile din documentația care însoțește imprimanta.

2. Citiți cu atenție toate avertismentele și instrucțiunile de pe produs.

3. Deconectați acest produs de la rețeaua de curent electric înainte de a-l curăța.

4. Nu instalați și nu utilizați acest produs lângă apă sau atunci când sunteți ud.

5. Instalați produsul în siguranță, pe o suprafață stabilă.

6. Instalați produsul într-un loc protejat, unde cablul nu poate fi deteriorat. Cablul trebuie poziționat astfel încât să nu se pășească peste el sau să constituie o piedică în calea cuiva.

7. Dacă produsul nu funcționează normal, consultați Rezolvarea unei probleme,.

8. În interiorul dispozitivului nu există componente care să necesite intervenții de service din partea utilizatorului. Apelați la serviciile personalului calificat.

# **Cuprins**

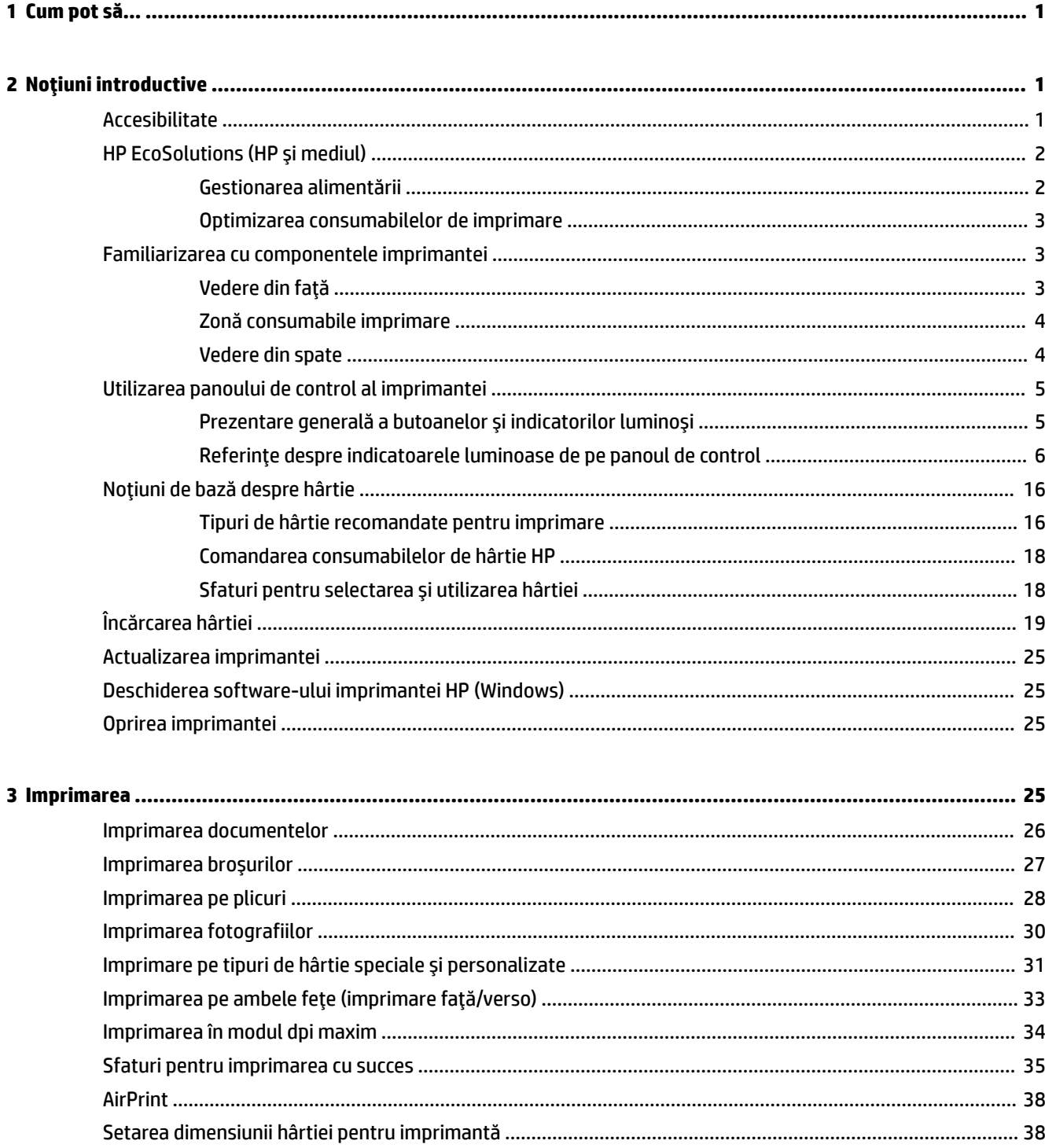

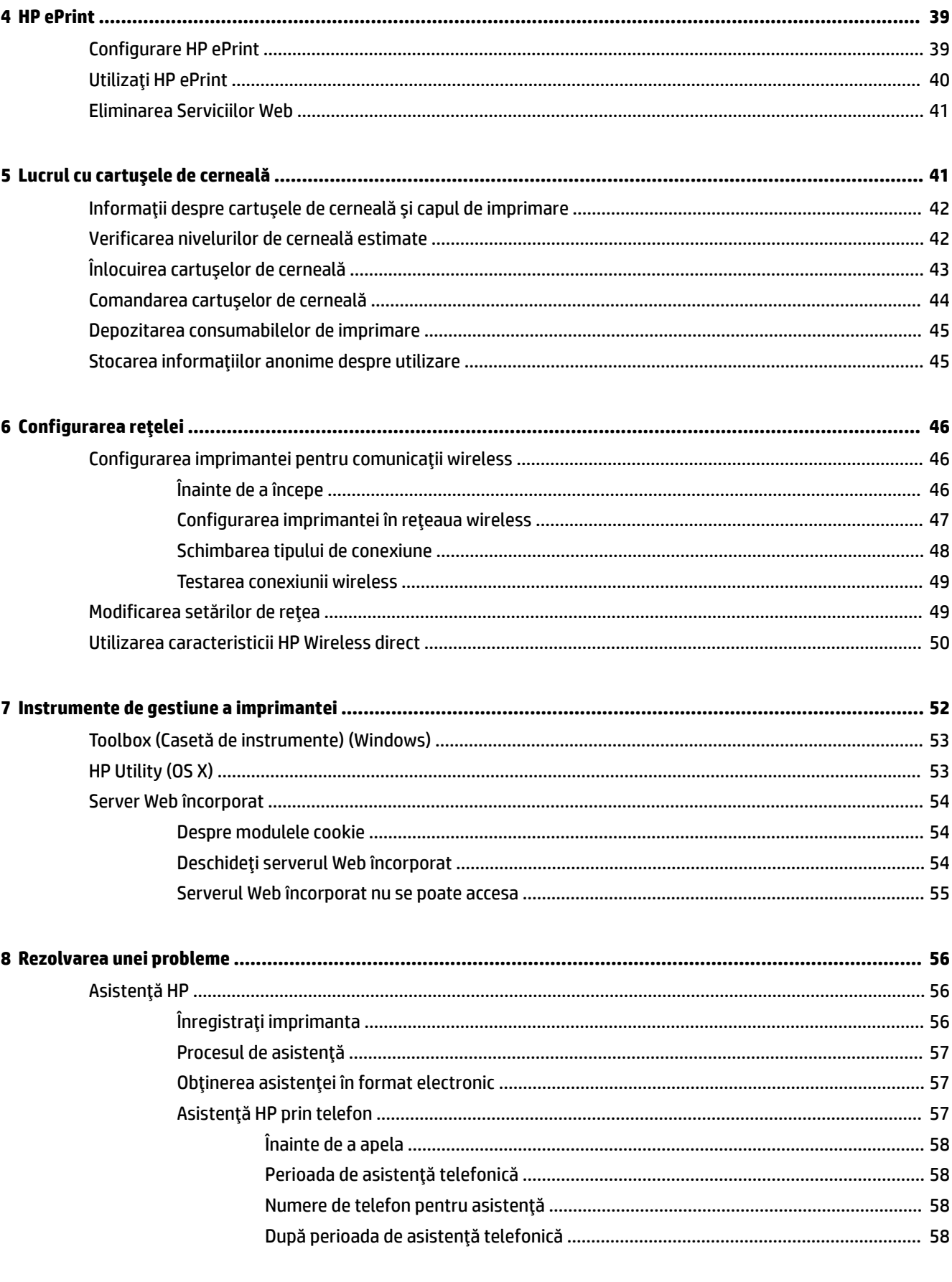

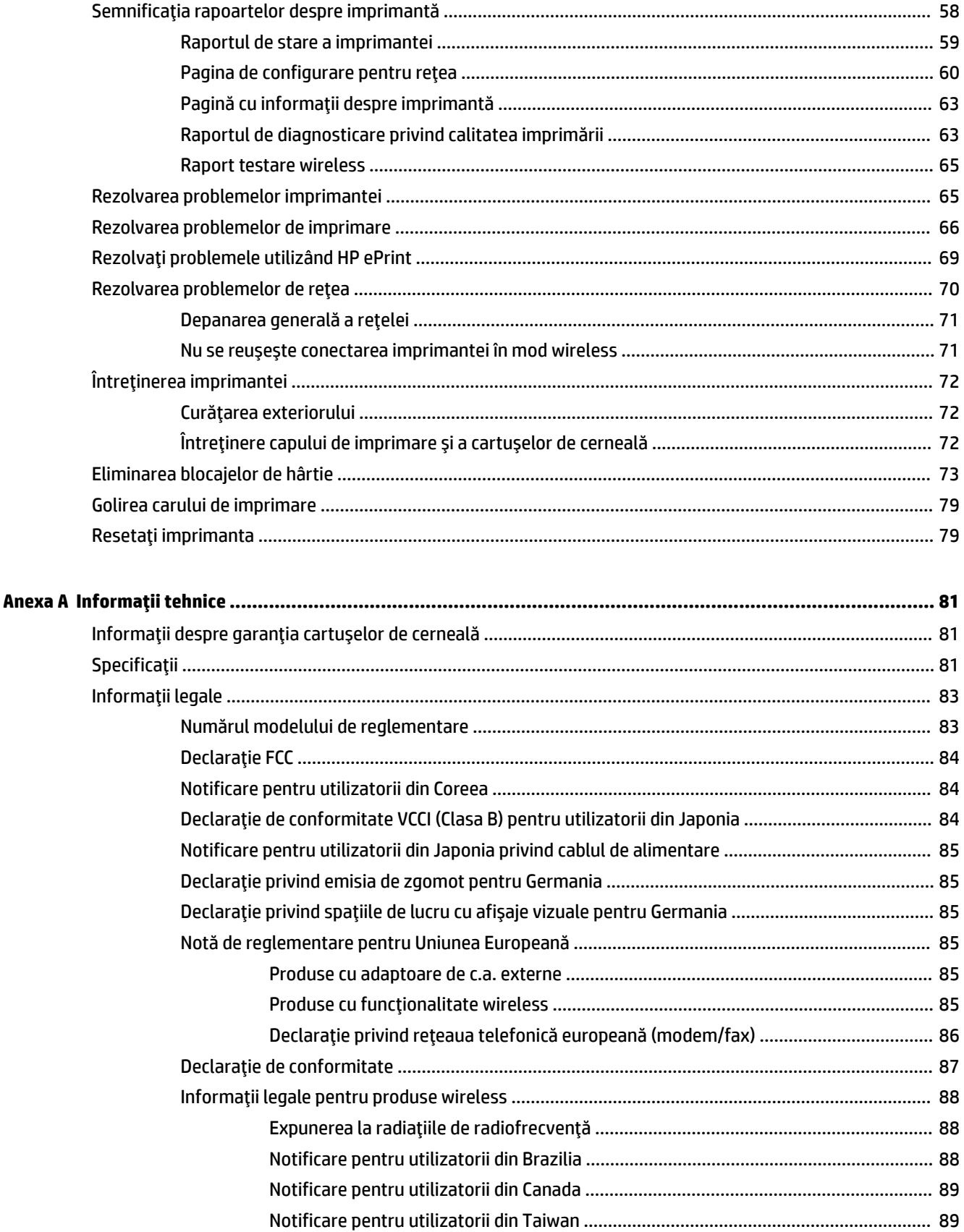

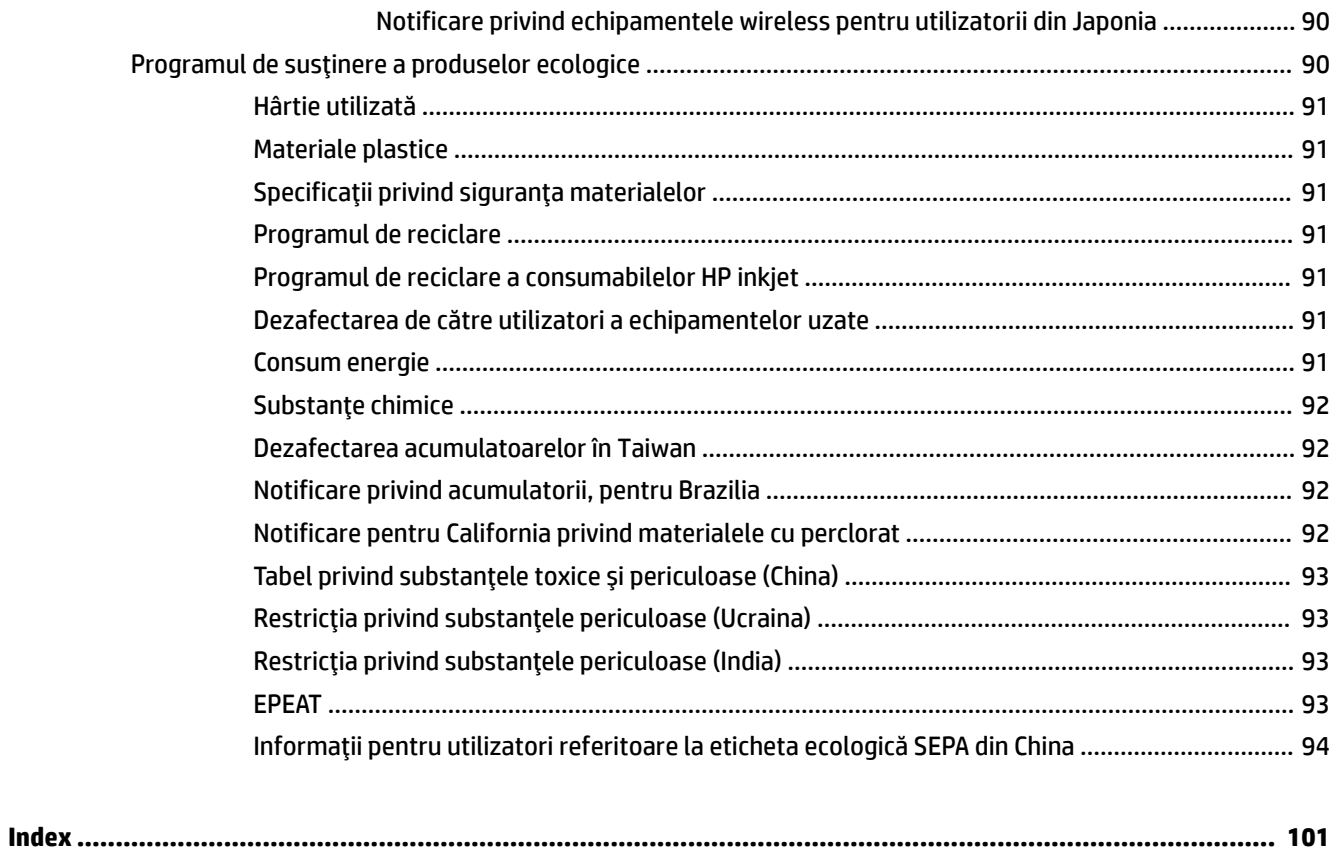

# <span id="page-8-0"></span>**1 Cum pot să...**

- Noțiuni introductive,
- Imprimarea,
- Utilizați HP ePrint,
- Lucrul cu cartușele de cerneală,
- Rezolvarea unei probleme,

# **2** Noțiuni introductive

Acest ghid vă oferă informații despre utilizarea imprimantei și despre rezolvarea problemelor.

- Accesibilitate
- HP EcoSolutions (HP și mediul)
- Familiarizarea cu componentele imprimantei
- Utilizarea panoului de control al imprimantei
- Noțiuni de bază despre hârtie
- Încărcarea hârtiei
- Actualizarea imprimantei
- Deschiderea software-ului imprimantei HP (Windows)
- Oprirea imprimantei

# **Accesibilitate**

Imprimanta asigură o serie de funcții care asigură accesibilitatea acestuia pentru persoanele cu handicap.

#### **Vizual**

Software-ul HP furnizat cu imprimanta este accesibil pentru utilizatorii cu deficiențe de vedere prin intermediul caracteristicilor și opțiunilor de accesibilitate ale sistemului de operare. De asemenea, softwareul permite utilizarea majorității tehnologiilor de asistență, precum cititoare de ecran, cititoare Braille și aplicații de conversie a vocii în text. Pentru utilizatorii cu daltonism, butoanele și filele colorate din softwareul HP au etichete cu text simplu sau cu pictograme care conduc la acțiunile corespunzătoare.

#### **Mobilitate**

Pentru utilizatorii cu deficiențe de mobilitate, funcțiile software-ului HP pot fi executate prin intermediul comenzilor de la tastatură. Software-ul HP permite, de asemenea, utilizarea unor opțiuni de accesibilitate din Windows, precum StickyKeys, ToggleKeys, FilterKeys și MouseKeys. Capacele, butoanele, tăvile pentru hârtie și ghidajele de lățime a hârtiei de la imprimantă pot fi acționate de utilizatori cu o putere și o rază de acțiune limitate.

#### <span id="page-9-0"></span>**Asistență tehnică**

Pentru detalii suplimentare despre accesibilitatea acestei imprimante și angajamentul HP cu privire la accesibilitatea produselor, vizitați site-ul Web HP la adresa www.hp.com/accessibility.

Pentru informații despre accesibilitate pentru Mac OS X, vizitați site-ul Web Apple la [www.apple.com/](http://www.apple.com/accessibility/) accessibility.

# **HP EcoSolutions (HP și mediul)**

Compania Hewlett-Packard este angajată să vă ajute în optimizarea impactului asupra mediului și să vă dea posibilitatea să imprimați responsabil, acasă sau la birou.

Pentru informații mai detaliate despre liniile directoare privind protecția mediului pe care le urmează HP în timpul procesului de fabricație, consultați Programul de susținere a produselor ecologice,. Pentru mai multe informații despre inițiativele HP în privința protejării mediului, vizitați www.hp.com/ecosolutions.

- Gestionarea alimentării
- Optimizarea consumabilelor de imprimare

#### **Gestionarea** alimentării

Pentru a economisi energie, imprimanta este dotată cu următoarele caracteristici:

#### **Modul Repaus**

Consumul de energie este redus în modul Repaus. Imprimanta va trece în modul de consum economic după 5 minute de inactivitate.

Pentru a modifica ora pentru modul Repaus:

- 1. Deschideți serverul Web încorporat (EWS). Pentru mai multe informații, consultați Deschideți serverul [Web încorporat,](#page-61-0).
- **2.** Faceți clic pe fila Setări.
- **3.** În secțiunea Gestionare alimentare, faceți clic pe Mod economie energie și selectați opțiunea dorită.
- 4. Faceți clic pe Se aplică.

#### **Oprire automată**

Oprire automată se activează automat, în mod implicit la pornirea imprimantei. Când este activată caracteristica Oprire automată, imprimanta se oprește automat după 2 ore de inactivitate pentru a reduce consumul de energie. Oprire automată oprește complet imprimanta, astfel încât trebuie să utilizați **butonul Specificații de pentru a reporni imprimanta.** Pentru modele de imprimantă cu capabilitate wireless sau de Ethernet, caracteristica Oprire automată este dezactivată automat când imprimanta stabilește o conexiune de rețea wireless sau Ethernet. Chiar și când caracteristica Oprire automată este dezactivată, imprimanta intră în modul Repaus după 5 minute de inactivitate pentru a ajuta la reducerea consumului de energie.

- 1. Deschideți serverul Web încorporat (EWS). Pentru mai multe informații, consultați Deschideți serverul [Web încorporat,](#page-61-0).
- **2.** Faceți clic pe fila Setări.
- **3.** În secțiunea Gestionare energie, faceți clic pe Oprire automată și selectați opțiunea dorită.
- 4. Faceți clic pe Se aplică.

<span id="page-10-0"></span>**ATENȚIE:** Opriți întotdeauna corect imprimanta, utilizând fie Oprire automată, fie (<sup>1</sup>) (butonul Specificații **de** ).

Dacă opriți în mod incorect imprimanta, carul de imprimare poate să nu revină în poziția corectă, cauzând probleme legate de cartușele de cerneală și probleme de calitate a imprimării.

### **Optimizarea consumabilelor de imprimare**

Pentru a optimiza consumabilele de imprimare, precum cerneala și hârtia, încercați următoarele:

- Reciclați cartușele de cerneală HP originale uzate prin HP Planet Partners. Pentru mai multe informații, vizitați [www.hp.com/recycle.](http://www.hp.com/recycle)
- Optimizați consumul de hârtie imprimând pe ambele fețe ale hârtiei.
- Economisiți cerneala și hârtia când imprimați conținut Web utilizând HP Smart Print. Pentru mai multe informații, vizitați www.hp.com/go/smartprint.
- Modificați calitatea imprimării din driverul imprimantei la o setare de ciornă. Setarea pentru ciornă consumă mai puțină cerneală.
- Nu curățați capul de imprimare dacă nu este necesar. Acest lucru consumă cerneală și scurtează durata de viață a cartușelor.

# **Familiarizarea cu componentele imprimantei**

Această secțiune cuprinde următoarele subiecte:

- Vedere din față
- Zonă consumabile imprimare
- Vedere din spate

### **Vedere din față**

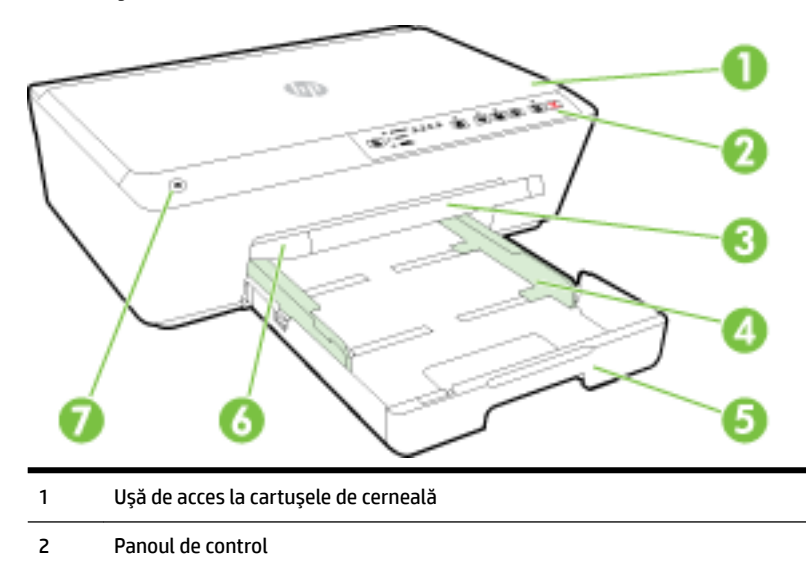

**NOTĂ:** Modul Repaus și caracteristicile de oprire automată ale imprimantei sunt temporar indisponibile dacă lipsesc unul sau mai multe cartușe de cerneală. După reinstalarea cartușului, aceste caracteristici se reiau.

<span id="page-11-0"></span>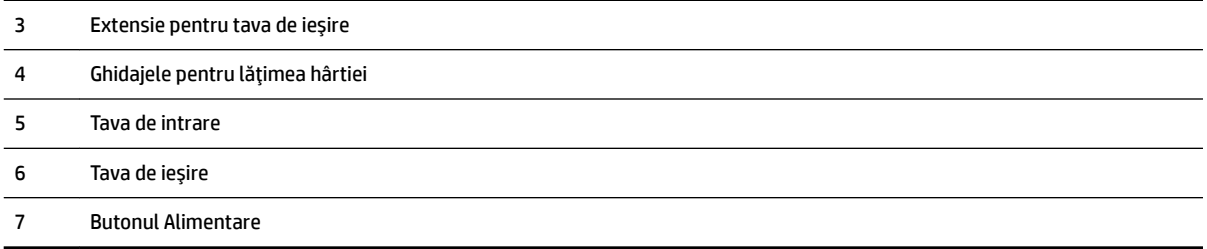

# **Zonă consumabile imprimare**

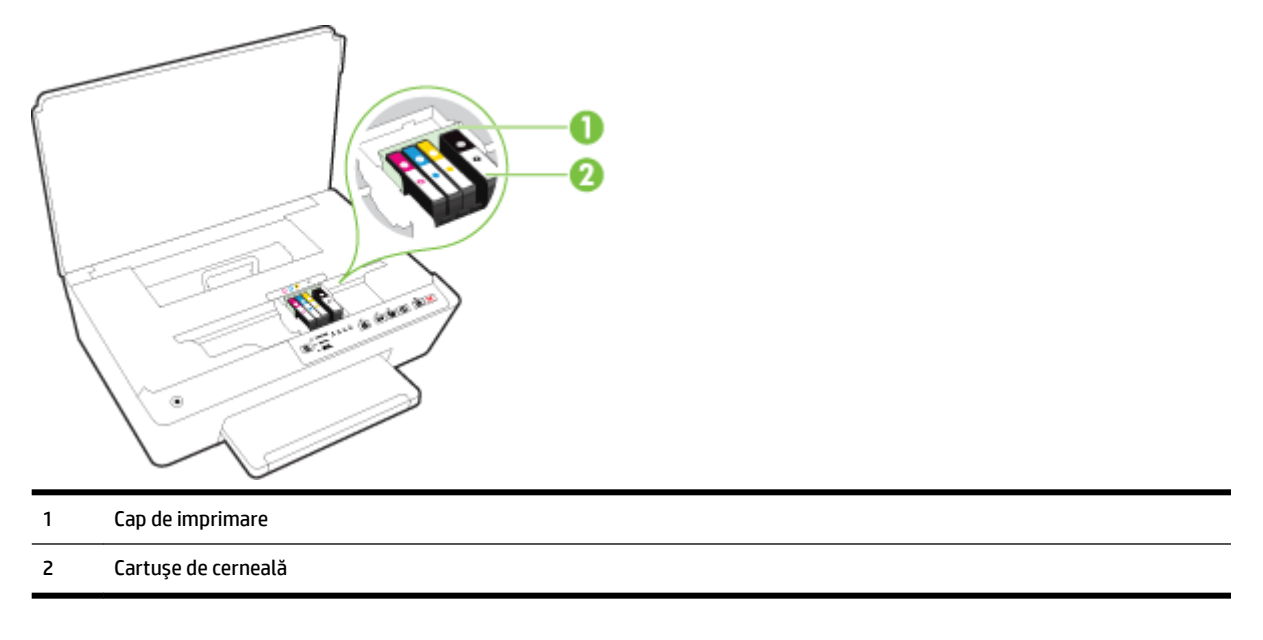

**NOTĂ:** Cartușele de cerneală trebuie ținute în imprimantă pentru a preveni eventualele probleme ale calității de imprimare sau deteriorarea capului de imprimare. Evitați scoaterea consumabilelor pentru perioade îndelungate. Nu opriți imprimanta dacă lipsește un cartuș.

### **Vedere din spate**

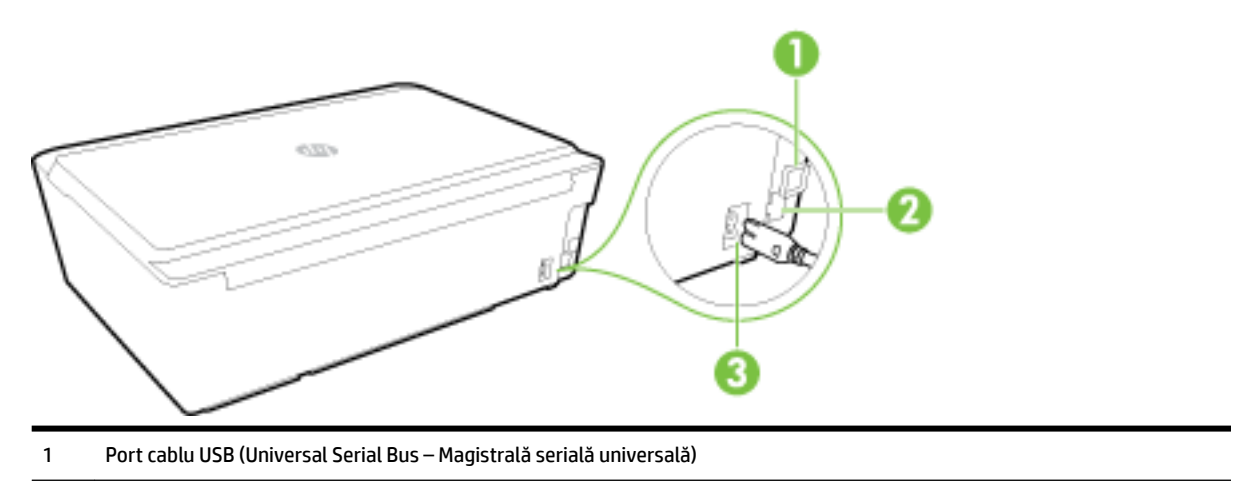

- <span id="page-12-0"></span>2 Port de reţea Ethernet
- 3 Alimentare cu energie electrică

# **Utilizarea panoului de control al imprimantei**

Această secțiune cuprinde următoarele subiecte:

- · Prezentare generală a butoanelor și indicatorilor luminoși
- · Referințe despre indicatoarele luminoase de pe panoul de control

### Prezentare generală a butoanelor și indicatorilor luminoși

Diagrama următoare și tabelul corelat vă oferă o referință rapidă la caracteristicile panoului de control al imprimantei.

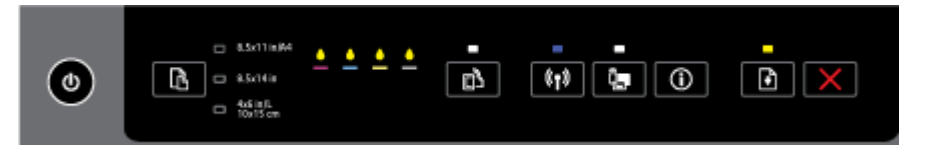

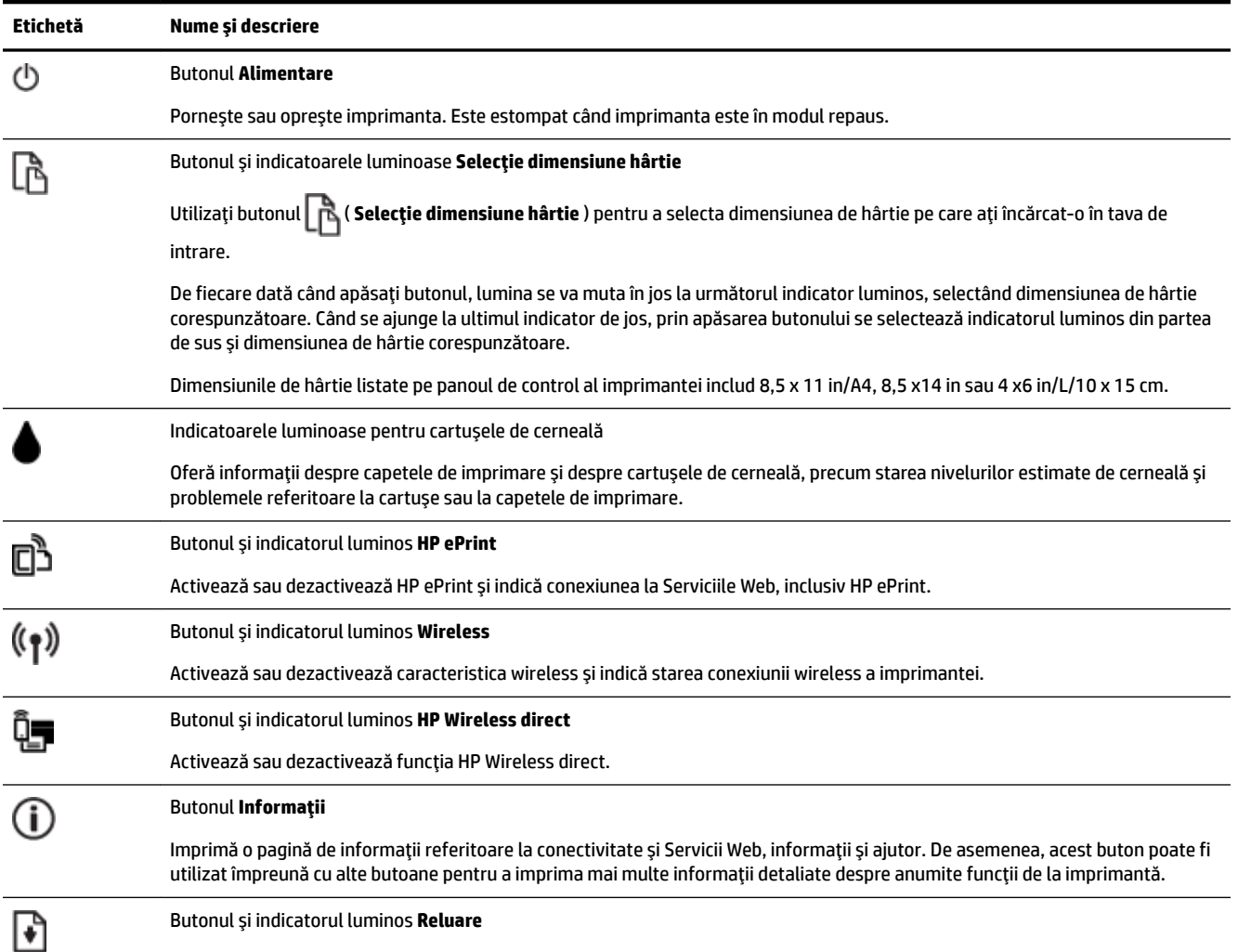

<span id="page-13-0"></span>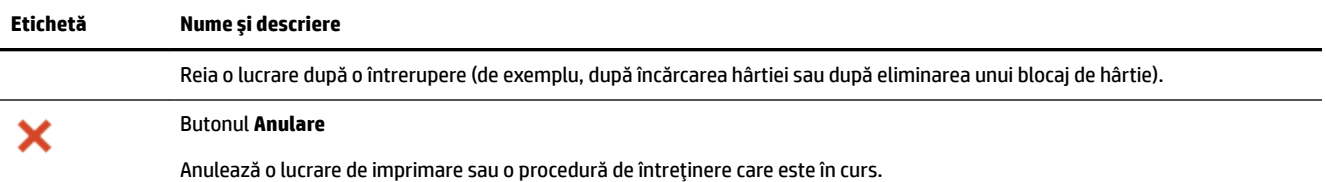

Pentru mai multe informații despre modelele și starea indicatoarelor luminoase, consultați Referințe despre indicatoarele luminoase de pe panoul de control,

### **Referințe despre indicatoarele luminoase de pe panoul de control**

Indicatoarele luminoase ale panoului de control indică starea și sunt utile la diagnosticarea problemelor de imprimare. Această secțiune conține informații despre indicatoarele luminoase, despre semnificația acestora și despre acțiunile care trebuie efectuate, dacă este necesar.

De asemenea, software-ul imprimantei HP oferă informații despre starea imprimantei și posibilele probleme legate de imprimare.

Pentru mai multe informații, vizitați site-ul Web HP [www.hp.com/support](http://h20180.www2.hp.com/apps/Nav?h_pagetype=s-001&h_page=hpcom&h_client=s-h-e008-1&h_product=5390311,5390317&h_lang=ro&h_cc=ro) pentru cele mai recente informații despre depanare, remedieri ale produselor și actualizări. Acest site Web oferă informații și utilitare care vă pot ajuta să corectați multe dintre problemele obișnuite ale imprimantei.

#### **Butonul Alčmentare**

Următorul tabel oferă informații despre diferitele modele de indicatoare luminoase ale butonului.

#### **Tabelul 2-1 Butonul Alimentare**

**Descrčere čndčcatoare lumčnoase/model čndčcatoare lumčnoase**

#### **ExplčcaĽča Ļč acĽčunea recomandată**

Toate indicatoarele luminoase sunt stinse.

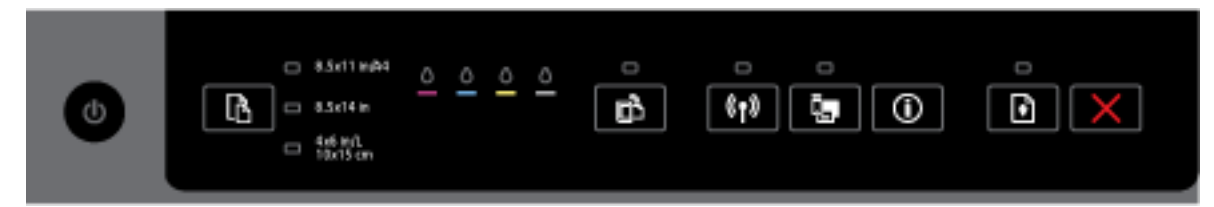

Imprimanta este oprită.

- Conectați cablul de alimentare.
- Apăsați butonul (<sup>1</sup>) (Specificații de ).

Indicatorul luminos pentru Alimentare este aprins.

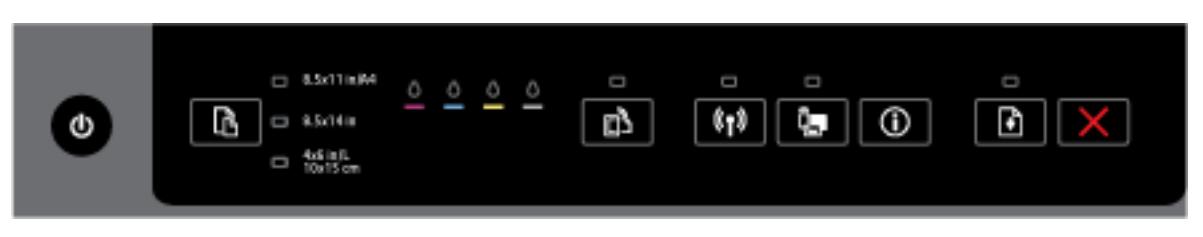

#### **ExplčcaĽča Ļč acĽčunea recomandată**

Imprimanta este pregătită. Nu este necesară nicio acțiune.

Indicatorul luminos de alimentare clipește.

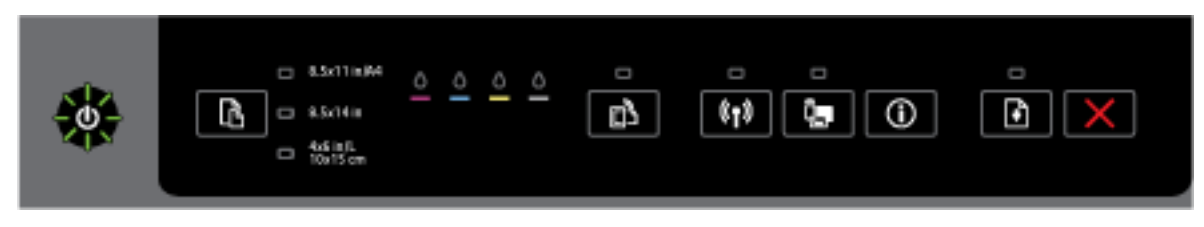

Imprimanta pornește sau se oprește sau procesează o lucrare de imprimare.

- Nu este necesară nicio acțiune.
- Imprimanta face o pauză pentru a permite uscarea cernelii.
- Așteptați ca cerneala să se usuce.

#### **Butonul Alčmentare Ļč butonul Reluare.**

Următorul tabel oferă informații despre diferitele modele de indicatoare luminoase ale butoanelor.

#### **Tabelul 2-2 Butonul Alčmentare Ļč butonul Reluare**

#### **Descrčere čndčcatoare lumčnoase/model čndčcatoare lumčnoase**

#### **ExplčcaĽča Ļč acĽčunea recomandată**

Indicatorul luminos pentru Alimentare și cel pentru Reluare clipesc.

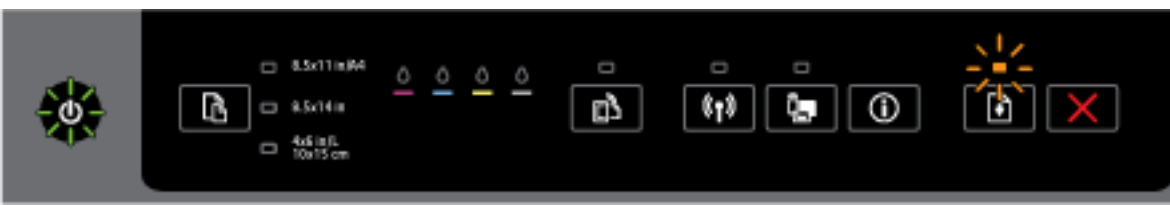

Este posibil să fi survenit una din următoarele probleme.

- 1. Suportul de imprimare este blocat în imprimantă.
	- o Localizați și eliminați blocajul. Pentru mai multe informații, consultați Eliminarea blocajelor de hârtie,.

Apăsați butonul **| | | | | | | Reluare** ) pentru a continua imprimarea.

- **2.** Carul imprimantei s-a blocat.
	- o Deschideți ușa de acces a cartușului de cerneală și eliminați toate blocajele (precum hârtia blocată).
	- ApÞsaţč butonul ( **Reluare** ) pentru a contčnua čmprčmarea.
	- o Dacă eroarea persistă, opriți imprimanta, apoi reporniți-o.

Pentru a anula lucrarea de imprimare, apăsați butonul ( **Anulare** ).

#### **ExplčcaĽča Ļč acĽčunea recomandată**

Indicatorul luminos pentru Alimentare este aprins și cel pentru Reluare clipește.

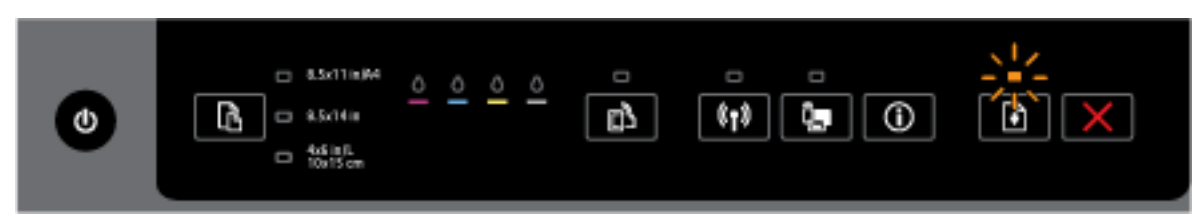

Este posibil să fi survenit una din următoarele probleme.

- **1.** Imprimanta nu mai are hârtie.
	- Încărcați hârtie și apăsați butonul | ↓ ( Reluare ) pentru a continua imprimarea.
- 2. Există o hârtie care nu se potrivește.

Fie încărcați hârtie care se potrivește cu setările de hârtie ale imprimantei, fie modificați setările de hârtie prin una din următoarele modalități:

- $\circ$ Apǎsaţi butonul **| <mark>內</mark> ( Selecţie dimensiune hârtie** ) de la imprimantǎ pentru a selecta dimensiunea de hârtie dorită.
- o Modificați setarea din driverul imprimantei HP sau din serverul Web încorporat.

Apăsați butonul **( Reluare** ) pentru a continua imprimarea.

Pentru a anula lucrarea de imprimare, apăsați butonul **1989** (**Anulare** ).

Indicatorul luminos pentru Alimentare și cel pentru Reluare sunt aprinse.

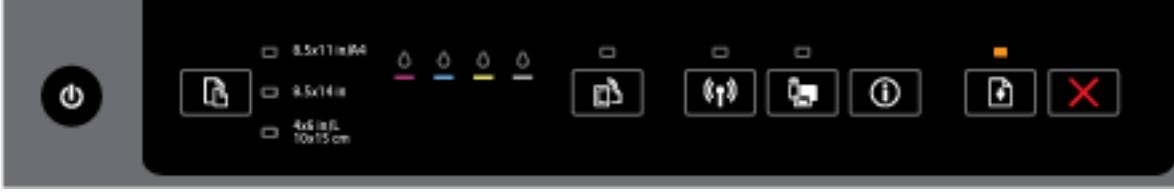

O uşă sau un capac nu sunt închise complet.

Asigurați-vă că toate ușile și capacele sunt închise complet.

```
Pentru a anula lucrarea de imprimare, apăsați butonul 1949 (Anulare ).
```
#### **Butonul Alčmentare Ļč čndčcatoarele lumčnoase pentru cartuşele de cerneală**

Următorul tabel oferă informații despre diferitele modele de indicatoare luminoase ale butoanelor.

#### **ExplčcaĽča Ļč acĽčunea recomandată**

Indicatorul luminos de alimentare este aprins și indicatoarele luminoase pentru cartușele de cerneală clipesc unul după celălalt, de la stânga la dreapta.

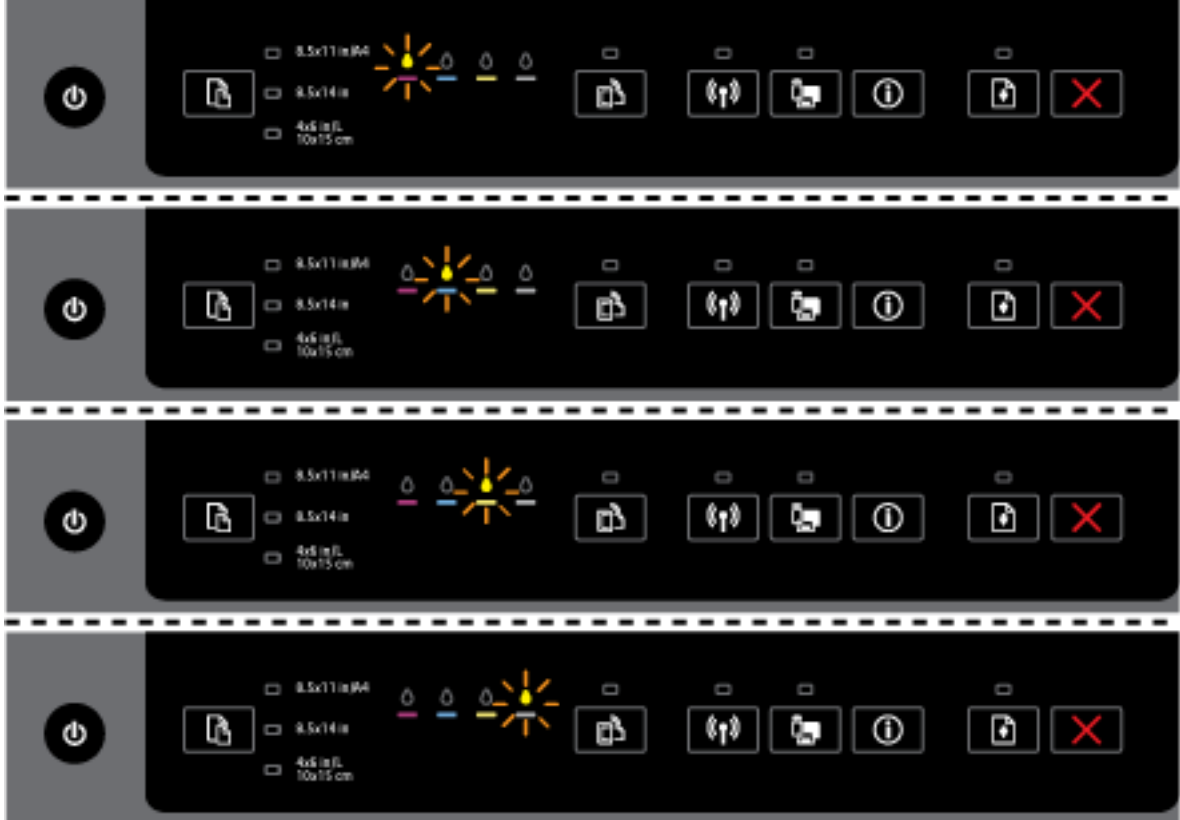

Capul de imprimare lipsește sau este defect.

- Opriți, apoi reporniți imprimanta.
- Dacă eroarea persistă, contactați asistența HP pentru service sau înlocuire.

Indicatorul luminos de alimentare este aprins și unul sau mai multe indicatoare luminoase pentru cartușele de cerneală clipesc.

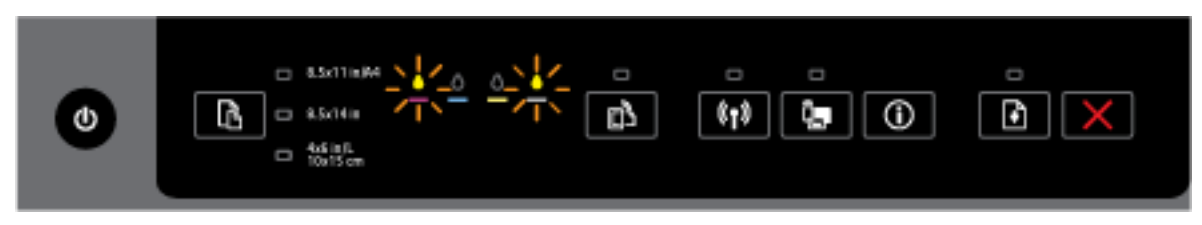

Unul sau mai multe cartușe de cerneală necesită îngrijire sau sunt defecte, instalate incorect, lipsesc, sunt deteriorate sau incompatibile.

- Asigurați-vă de instalarea corectă a cartușului de cerneală indicat, apoi încercați să imprimați. Dacă este cazul, scoateți și reintroduceți de câteva ori cartușul de cerneală.
- Dacă eroare persistă, înlocuiți cartușul de cerneală indicat.

#### Tabelul 2-3 Butonul Alimentare și indicatoarele luminoase pentru cartușele de cerneală (Continuare)

#### **Descrčere čndčcatoare lumčnoase/model čndčcatoare lumčnoase**

#### **ExplčcaĽča Ļč acĽčunea recomandată**

Pentru mai multe informaţii, puteţi să consultaţi şi mesajul de ajutor din software-ul imprimantei HP.

Indicatorul luminos de alimentare și unul sau mai multe indicatoare luminoase pentru cartușele de cerneală sunt aprinse.

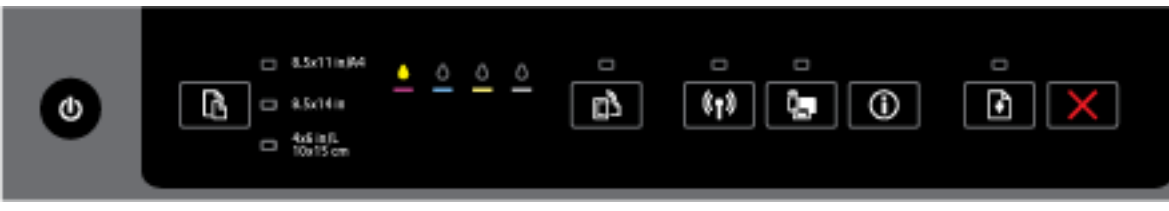

Unul sau mai multe cartușe de cerneală au un nivel scăzut de cerneală.

**NOTĂ:** Avertismentele și indicatoarele de nivel ale cernelii oferă estimări numai în scopuri de planificare. Când primiți un mesaj de avertisment nivel de cerneală scăzut, trebuie să aveți un cartuș de înlocuire disponibil pentru a evita posibilele întârzieri în imprimare. Nu trebuie să înlocuiți cartuşele până când calitatea imprimării nu devine inacceptabilă.

Indicatorul luminos pentru Alimentare este aprins, unul sau mai multe indicatoare luminoase pentru cartușele de cerneală sunt aprinse și indicatorul luminos pentru Reluare clipește.

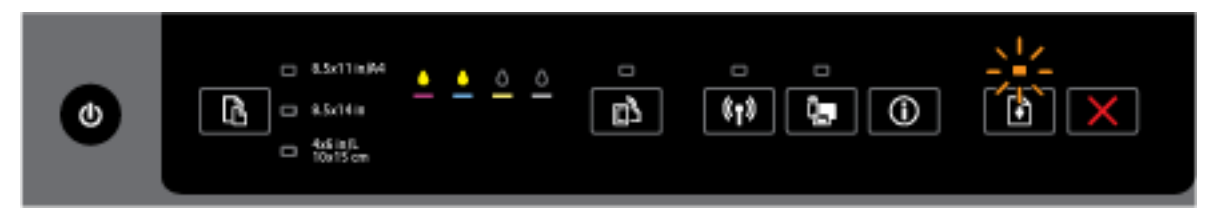

Se pot întâmpla următoarele. Pentru mai multe informații, consultați mesajul de ajutor din software-ul imprimantei HP.

1. Unul sau mai multe cartușe de cerneală au un nivel foarte scăzut de cerneală.

Apăsați butonul ( **Reluare** ) pentru a continua utilizând cartușele existente.

NOTĂ: Avertismentele și indicatoarele de nivel ale cernelii oferă estimări numai în scopuri de planificare. Când primiți un mesaj de avertisment nivel de cerneală scăzut, trebuie să aveți un cartuș de înlocuire disponibil pentru a evita posibilele întârzieri în imprimare. Nu trebuie să înlocuiti cartusele până când calitatea imprimării nu devine inacceptabilă.

**2.** Unul sau mai multe cartuse de cerneală sunt contrafăcute sau nu sunt noi.

**NOTĂ:** HP nu poate să garanteze calitatea sau fiabilitatea consumabilelor non-HP. Service-ul sau reparațiile la produs necesare ca urmare a folosire a consumabilelor non-HP nu sunt acoperite de garanție.

Dacă credeți că ați cumpărați cartușe de cerneală HP originale, mergeți la [www.hp.com/go/](http://www.hp.com/go/anticounterfeit) anticounterfeit.

**3.** S-a detectat un upgrade de siguranță pentru consumabile.

ApÞsaţč butonul ( **Reluare** ) pentru a efectua acest upgrade. Dacă čndčcatorul lumčnos pentru Reluare este stins și unul sau mai multe indicatoare luminoase pentru cartușele de cerneală clipesc după ce s-a făcut upgrade, upgrade-ul nu a reușit.

Indicatorul luminos pentru Alimentare, indicatorul luminos pentru Reluare și unul sau toate indicatoarele luminoase pentru cartuşele de cerneală clipesc.

#### **Tabelul 2-3 Butonul Alčmentare Ļč čndčcatoarele lumčnoase pentru cartuşele de cerneală (Contčnuare)**

**Descrčere čndčcatoare lumčnoase/model čndčcatoare lumčnoase**

#### **ExplčcaĽča Ļč acĽčunea recomandată**

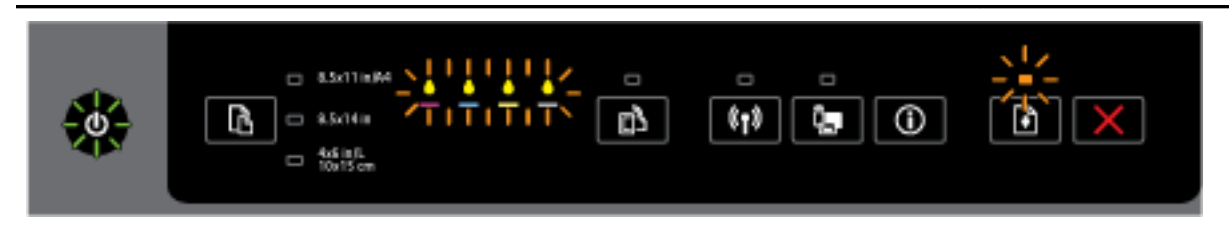

A survenit o eroare care nu poate fi rezolvată. Deconectați cablul de alimentare, apoi conectați din nou cablul de alimentare și încercați să imprimați.

#### **Butonul HP ePrint**

· Următorul tabel oferă informații despre diferitele modele de indicatoare luminoase ale butonului.

#### **Tabelul 2-4 Butonul HP ePrint**

#### **Descrčere čndčcatoare lumčnoase/model čndčcatoare lumčnoase**

#### **ExplčcaĽča Ļč acĽčunea recomandată**

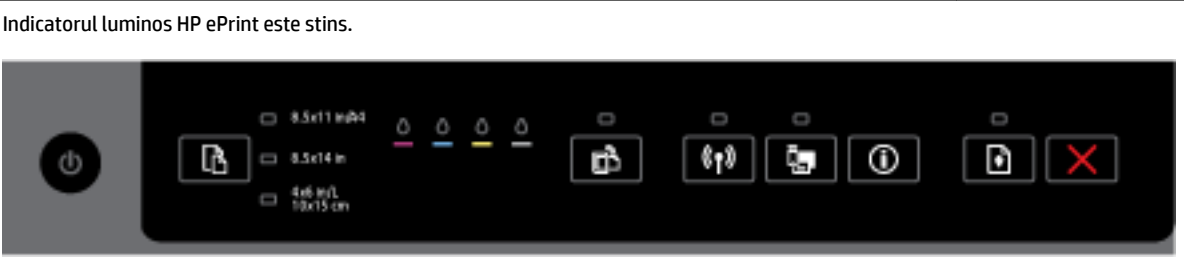

Este posibil să fi survenit una din următoarele probleme.

1. Funcția HP ePrint nu a fost configurată.

Pentru a configura HP ePrint, apăsați butonul **[ ] de la Print** ), apoi urmați instrucțiunile de pe pagina informativă care se imprimă.

2. Funcția HP ePrint a fost configurată, dar a fost dezactivată.

Pentru a activa HP ePrint, apăsați butonul **[ ] ( HP ePrint** ).

**NOTĂ:** Este posibil ca funcția HP ePrint să fi fost dezactivată din EWS.

3. Funcția HP ePrint a fost configurată, dar a fost dezactivată deoarece imprimanta nu a fost actualizată.

Dacă o actualizare obligatorie pentru imprimantă este disponibilă, dar nu a fost instalată, funcția HP ePrint este dezactivată.

Pentru a actualčza čmprčmanta, apÞsaţč împreună butonul ( **HP ePrčnt** ) Ļč butonul (Informații), apoi urmați instrucțiunile de pe pagina care se imprimă.

4. Funcția HP ePrint a fost dezactivată de către administratorul IT.

#### **Tabelul 2-4 Butonul HP ePrint (Continuare)**

#### **Descrčere čndčcatoare lumčnoase/model čndčcatoare lumčnoase**

#### **ExplčcaĽča Ļč acĽčunea recomandată**

Pentru mač multe čnformaţčč, apÞsaţč împreună butonul ( **HP ePrčnt** ) Ļč butonul (**InformaĽčč**), apoi urmați instrucțiunile de pe pagina care se imprimă; sau contactați administratorul IT sau

persoana care a configurat imprimanta.

Indicatorul luminos HP ePrint este aprins.

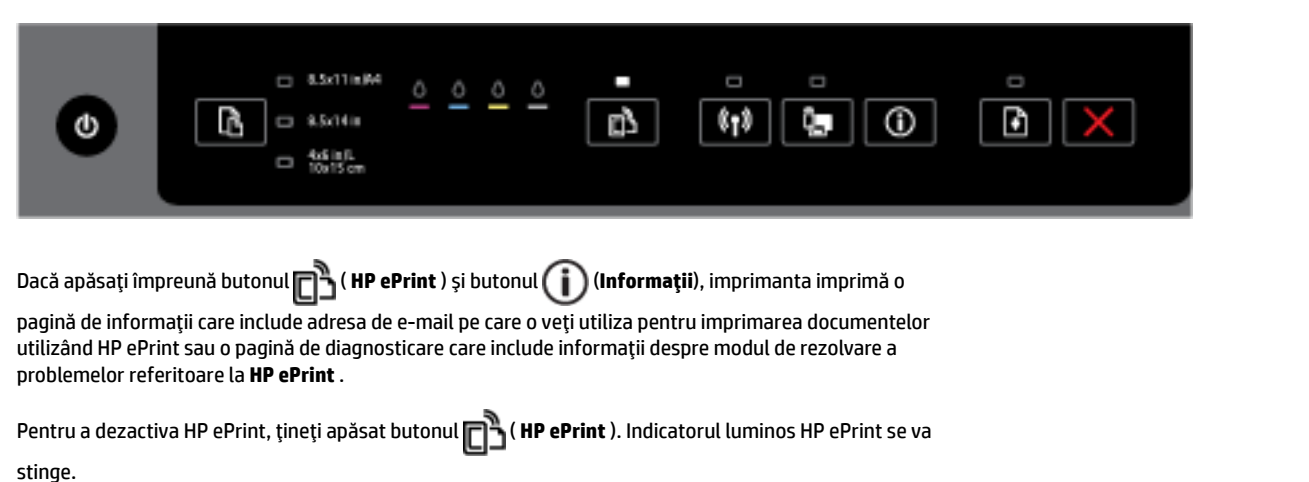

Indicatorul luminos HP ePrint clipeşte.

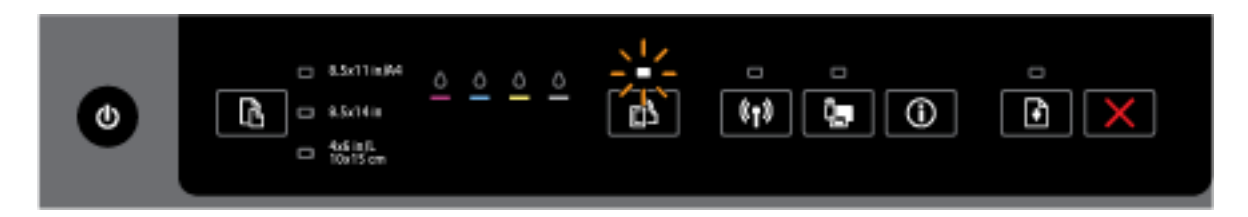

Funcția HP ePrint este activată, dar imprimanta nu este conectată la serverul Servicii Web.

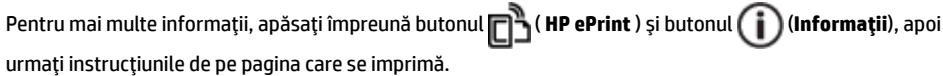

#### **Butonul Wireless**

Următorul tabel oferă informații despre diferitele modele de indicatoare luminoase ale butonului.

#### **Tabelul 2-5 Butonul Wireless**

#### **Descrčere čndčcatoare lumčnoase/model čndčcatoare lumčnoase**

#### **ExplčcaĽča Ļč acĽčunea recomandată**

Indicatorul luminos Wireless este stins.

#### **ExplčcaĽča Ļč acĽčunea recomandată**

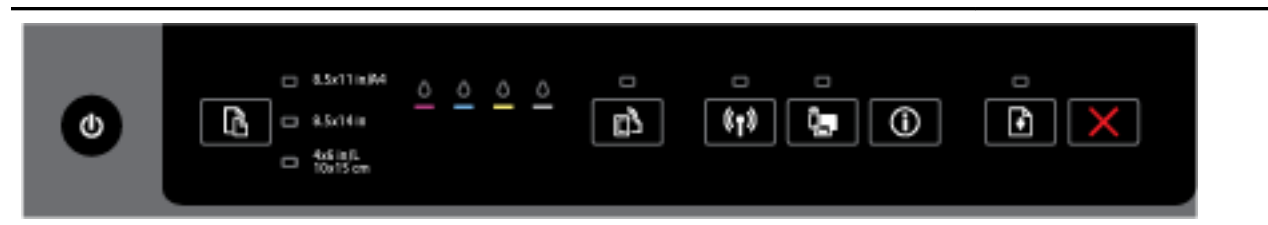

#### Capabilitatea wireless a imprimantei este dezactivată.

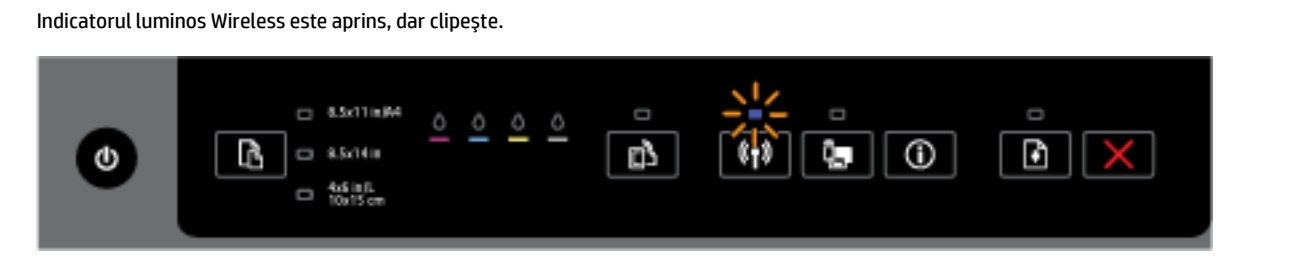

Capabilitatea wireless a imprimantei este activată și imprimanta nu este conectată la o rețea.

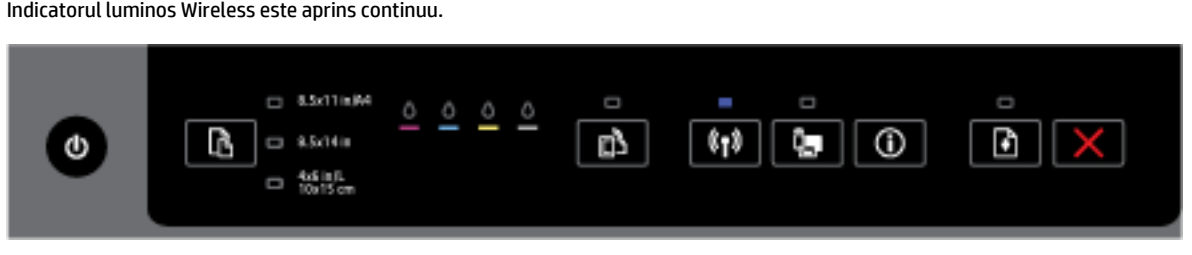

Capabilitatea wireless a imprimantei este activată și imprimanta este conectată la o rețea.

#### **Butonul HP Wireless direct**

· Următorul tabel oferă informații despre diferitele modele de indicatoare luminoase ale butonului.

#### **Tabelul 2-6 Butonul HP Wireless direct**

#### **Descrčere čndčcatoare lumčnoase/model čndčcatoare lumčnoase**

#### **ExplčcaĽča Ļč acĽčunea recomandată**

Indicatorul luminos HP Wireless direct este stins.

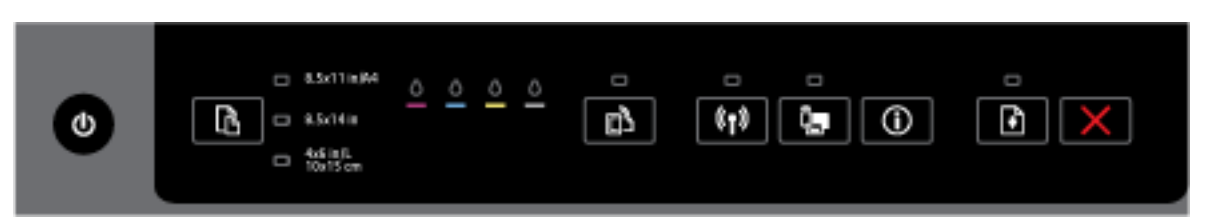

Capabilitatea HP Wireless direct a imprimantei este dezactivată.

Indicatorul luminos HP Wireless direct este aprins, dar clipește.

#### **ExplčcaĽča Ļč acĽčunea recomandată**

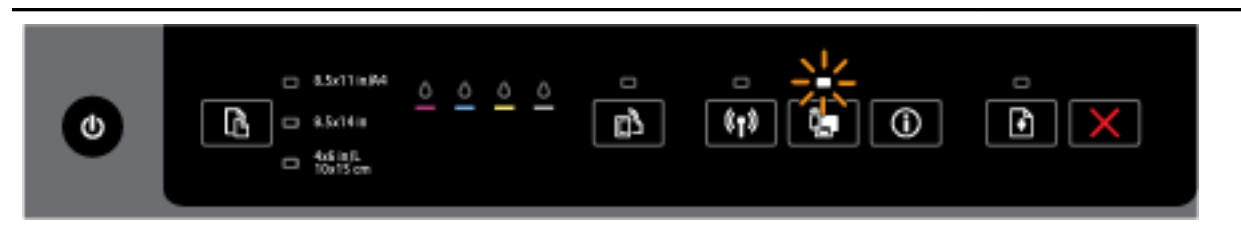

#### Capabilitatea HP Wireless direct a imprimantei este activată sau dezactivată.

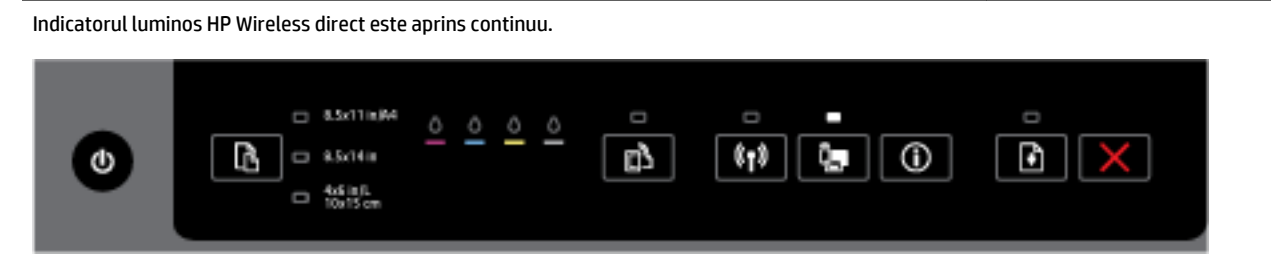

Capabilitatea HP Wireless direct a imprimantei este activată.

Dacă apăsați împreună butonul **Deși (HP Wireless direct**) și butonul (**ii** ) (Informații ), imprimanta imprimă ghidul HP Wireless Direct. Ghidul oferă informații pas cu pas pentru a utiliza HP Wireless direct. Acesta include numele de rețea și parola pentru HP Wireless direct împreună cu instrucțiunile despre modul de conectare a dispozitivelor mobile, despre modul de reimprimare a paginii și despre modul de particularizare a setărilor pentru HP Wireless direct.

#### **Butonul Ļč čndčcatoarele lumčnoase SelecĽče dčmensčune h½rtče**

Următorul tabel oferă informații despre diferitele modele de indicatoare luminoase ale butonului.

#### Tabelul 2-7 Butonul și indicatoarele luminoase Selecție dimensiune hârtie

#### **Descrčere čndčcatoare lumčnoase/model čndčcatoare lumčnoase**

#### **ExplčcaĽča Ļč acĽčunea recomandată**

Unul din indicatoarele luminoase pentru Selecție dimensiune hârtie este aprins.

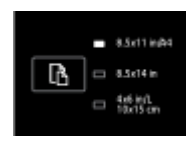

Indicatorul luminos pentru Selecție dimensiune hârtie care este aprins indică dimensiunea hârtiei setată curent pentru imprimantă.

Dacă ați încărcat o dimensiune de hârtie diferită, setați dimensiunea hârtiei corespunzătoare în imprimantă (consultați Setarea dimensiunii hârtiei pentru imprimantă,)

Pentru rezultate mai bune de imprimare, asiguraţi-vă că încărcaţi hârtie care se potriveşte cu setările de hârtie din imprimantă.

Unul din indicatoarele luminoase pentru Selecție dimensiune hârtie clipește.

#### **ExplčcaĽča Ļč acĽčunea recomandată**

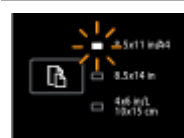

Acest lucru se întâmplă atunci când trageți afară tava de intrare. Indicatorul luminos pentru Selecție dimensiune hârtie care clipește indică dimensiunea hârtiei setată curent pentru imprimantă.

- Dacă ați încărcat o dimensiune de hârtie diferită de cea standard, alegeți dimensiunea de hârtie adecvată apăsând butonul până când indicatorul luminos se potrivește cu dimensiunea de hârtie încărcată.
- Odată ce ați terminat verificarea hârtiei și încărcarea hârtiei corecte, închideți tava corespunzător. Indicatorul luminos se va opri din clipit și va lumina continuu. Dacă ați încărcat o dimensiune de hârtie diferită, setați dimensiunea hârtiei corespunzătoare în imprimantă (consultați Setarea dimensiunii hârtiei pentru imprimantă,).
- Dacă apăsați butonul o dată în timp ce indicatorul luminos clipește, acesta se va opri din clipit și va lumina continuu.

Pentru mai multe informații, consultați cazul anterior când unul din indicatoarele luminoase pentru Selecție dimensiune hârtie este aprins.

Toate indicatoarele luminoase pentru Selecție dimensiune hârtie sunt stinse.

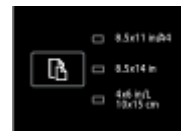

Acest lucru se întâmplă când dimensiunea de hârtie setată curent pentru imprimantă nu este una din dimensiunile listate pe panoul de control al imprimantei; adică, aceasta nu este reprezentată de niciun indicator luminos pentru Selecție dimensiune hârtie.

Puteți să imprimați în continuare, dar asigurați-vă că încărcați hârție care se potriveste cu setările de hârtie din imprimantă.

Toate indicatoarele luminoase pentru Selecție dimensiune hârtie clipesc.

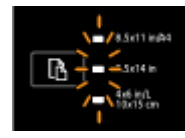

Acest lucru se întâmplă dacă trageți afară tava de intrare când dimensiunea de hârtie setată curent pentru imprimantă nu este listată pe panoul de control al imprimantei.

- Dacă ați încărcat o dimensiune de hârtie diferită de cea standard, alegeți dimensiunea de hârtie adecvată apăsând butonul până când indicatorul luminos se potrivește cu dimensiunea de hârtie încărcată.
- Odată ce ați terminat verificarea hârtiei și încărcarea hârtiei corecte, închideți tava corespunzător. Indicatoarele luminoase se vor opri din clipit și se vor stinge. Pentru mai multe informații, consultați cazul anterior când toate indicatoarele luminoase pentru Selecție dimensiune hârtie sunt stinse.

Dacă ați încărcat o dimensiune de hârtie diferită, setați dimensiunea hârtiei corespunzătoare în imprimantă (consultați Setarea dimensiunii hârtiei pentru imprimantă,)

Dacă apăsați butonul o dată în timp ce indicatoarele luminoase clipesc, acestea se vor opri din clipit și se vor stinge.

#### <span id="page-23-0"></span>**Tabelul 2-7 Butonul Ļč čndčcatoarele lumčnoase SelecĽče dčmensčune h½rtče (Contčnuare)**

#### **Descrčere čndčcatoare lumčnoase/model čndčcatoare lumčnoase**

#### **ExplčcaĽča Ļč acĽčunea recomandată**

Dacă apăsați din nou butonul, indicatorul luminos din partea superioară se va aprinde și se va selecta dimensiunea de hârtie corespunzătoare. Pentru mai multe informații, consultați descrierile anterioare.

Indicatoarele luminoase pentru Selecție dimensiune hârtie își ciclează starea de iluminare sau clipesc succesiv unul după celălalt de sus în jos (timp de aproximativ 10 secunde).

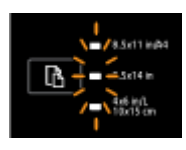

Acest lucru se întâmplă atunci când selectați imprimanta de la dispozitivul mobil și dispozitivul se conectează la imprimantă.

- După ce se efectuează conexiunea, indicatoarele luminoase vor clipi succesiv timp de aproximativ 10 secunde și vor reveni la starea pe care au avut-o înainte de efectuarea conexiunii. Pentru mai multe informații, consultați alte modele de indicatoare luminoase pentru Selecție dimensiune hârtie.
- Dacă apăsați butonul o dată în timp ce indicatoarele luminoase clipesc, acestea se vor opri din clipit vor reveni la starea anterioară.

Dacă apăsați din nou butonul, următorul indicator luminos se va aprinde și se va selecta dimensiunea de hârtie corespunzătoare. Pentru mai multe informații, consultați descrierile anterioare.

# **Noțiuni de bază despre hârtie**

Imprimanta este proiectată să funcționeze bine cu majoritatea tipurilor de hârtie pentru birou. Este recomandat să testați diferite tipuri de hârtie înainte de a aproviziona cu cantități mari. Utilizați hârtie HP pentru calitate optimă de imprimare. Pentru mai multe informații despre hârtia HP, vizitați site-ul Web HP la adresa [www.hp.com](http://www.hp.com) .

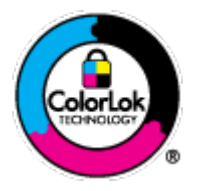

HP recomandă hârtia simplă cu sigla ColorLok pentru imprimarea documentelor zilnice. Toate tipurile de hârtie cu sigla ColorLok sunt testate independent pentru a corespunde unor standarde ridicate de fiabilitate și de calitate a imprimării și pentru a produce documente în culori clare, vii, cu imprimări în negru mai bine reliefate și se usucă mai repede decât cele pe hârtie simplă obișnuită. Căutați hârtie cu sigla ColorLok într-o diversitate de greutăți și dimensiuni de la cei mai mari fabricanți de hârtie.

Această secțiune cuprinde următoarele subiecte:

- Tipuri de hârtie recomandate pentru imprimare
- Comandarea consumabilelor de hârtie HP
- Sfaturi pentru selectarea și utilizarea hârtiei

#### **Tipuri de hârtie recomandate pentru imprimare**

Pentru rezultate optime la imprimare, HP vă recomandă să utilizați hârtie HP special destinată tipului lucrării pe care o imprimați.

În funcție de țara/regiunea în care vă aflați, este posibil ca anumite formate de hârtie să nu fie disponibile.

#### **Imprimare** fotografii

#### ● **H½rtča foto HP Premčum Plus**

Hârtia foto HP Premium Plus este hârtia de cea mai bună calitate de la HP pentru cele mai bune fotografii. Cu hârtia foto HP Premium Plus, puteți să imprimați fotografii minunate cu uscare instantanee astfel încât să le puteți partaja imediat după ieșirea din imprimantă. Este disponibilă în mai multe dimensiuni, inclusiv A4, 8,5 x 11 inchi, 4 x 6 inchi (10 x 15 cm), 5 x 7 inchi (13 x 18 cm) și 11 x 17 inchi (A3) și cu două finisaje – lucioasă sau ușor lucioasă (semilucioasă). Este ideală pentru înrămarea, afișarea sau dăruirea celor mai bune fotografii și pentru proiecte foto speciale. Hârtia foto HP Premium Plus oferă rezultate excepționale, asigurând calitate profesională și durabilitate.

#### **Hârtia foto HP Advanced**

Această hârtie foto groasă are un finisaj cu uscare instantanee pentru manipulare fără pătare. Rezistă la apă, grăsimi, amprente și umiditate. Imprimatele au un aspect comparabil cu cel al fotografiilor procesate la centrele de prelucrare. Este disponibilă în mai multe dimensiuni, inclusiv A4, 8,5 x 11 inchi, 10 x 15 cm (4 x 6 inchi), 13 x 18 cm (5 x 7 inchi) şi două finisaje – lucioasă sau ușor lucioasă (satin mat). Fără conținut de acizi, pentru documente mai durabile.

#### **Hârtia foto HP Everyday**

Imprimați în culori fotografii obișnuite, la un cost redus, utilizând hârtie destinată imprimării fără pretenții a fotografiilor. Această hârtie foto accesibilă se usucă rapid pentru manevrare ușoară. Când folosiți această hârtie, obțineți imagini clare, precise, cu orice imprimantă cu jet de cerneală. Este disponibilă cu finisaj lucios în mai multe dimensiuni, inclusiv A4, 8,5 x 11 inchi și 10 x 15 cm (4 x 6 inchi). Fără conținut de acizi, pentru documente mai durabile.

#### **Pachete HP foto ieftine**

Pachetele HP foto convenabile sunt concepute astfel încât modul de ambalare al cartușelor de cerneală HP originale și al hârtiei foto HP superioare să economisească timpul dvs. și să elimine incertitudinile privind imprimarea convenabilă a fotografiilor profesionale cu imprimanta dvs. HP. Cernelurile HP originale și hârtia foto avansată HP au fost proiectate pentru a fi utilizate împreună, astfel încât fotografiile dvs. să fie durabile și în culori vii la fiecare imprimare. Excelente pentru imprimarea fotografiilor făcute de-a lungul întregii vacanțe sau a mai multor imprimate pentru partajare.

#### **Documente de afaceri**

#### ● **H½rtče prezentare HP Premčum, mată, de 120 g**

Această hârtie este hârtie mată, grea, față-verso, perfectă pentru prezentări, propuneri, rapoarte și buletine informative. Este de gramaj mare, pentru un aspect și comportament impresionant.

#### **Hârtie lucioasă HP pentru broșuri, 180g** sau hârtie lucioasă HP Professional 180

Aceste tipuri de hârtie au câte un strat lucios pe fiecare parte, pentru utilizarea față-verso. Este alegerea perfectă pentru reproduceri fotografice și pentru grafica coperților de rapoarte, pentru prezentări speciale, broșuri, invitații și calendare.

#### **Hârtie mată HP pentru broșuri, 180g sau hârtie mată HP Professional 180**

Aceste tipuri de hârtie au câte un strat mat pe fiecare parte, pentru utilizarea față-verso. Este alegerea perfectă pentru reproduceri fotografice și pentru grafica coperților de rapoarte, pentru prezentări speciale, broșuri, invitații și calendare.

#### <span id="page-25-0"></span>**Imprimări zilnice**

Toate hârtiile listate pentru imprimări zilnice prezintă tehnologia ColorLok pentru reducerea mânjirii, nuanțe mai intense de negru și culori vii.

#### **Hârtia albă strălucitoare HP Inkjet**

Hârtia albă strălucitoare HP Inkiet asigură un contrast ridicat al culorilor și o claritate mare a textului. Este suficient de opacă pentru imprimarea color față-verso, fiind ideală pentru ziare, rapoarte sau fluturasi.

#### ● **H½rtča de čmprčmare HP**

Hârtia de imprimare HP este o hârtie multifuncțională de înaltă calitate. Documentele produse cu această hârtie arată mai durabile decât cele imprimate pe hârtie standard multifuncțională sau pe hârtie pentru copiator. Fără conținut de acizi, pentru documente mai durabile.

#### ● **H½rtča HP pentru bčrou**

Hârtia HP pentru birou este o hârtie multifuncțională de înaltă calitate. Este adecvată pentru copii, ciorne, memorii sau alte documente zilnice. Fără conținut de acizi, pentru documente mai durabile.

#### **•** Hârtia HP reciclată pentru birou

Hârtia HP reciclată pentru birou este o hârtie multifuncțională de înaltă calitate făcută în proporție de 30% din fibră reciclată.

#### **Comandarea consumabilelor de hârtie HP**

Imprimanta este proiectată să funcționeze bine cu majoritatea tipurilor de hârtie pentru birou. Pentru o calitate optimă a imprimării, utilizați hârtie HP.

Pentru a comanda hârtie și alte consumabile HP, vizitați [www.hp.com](http://www.hp.com) . Deocamdată, unele secțiuni ale siteului Web HP sunt disponibile numai în limba engleză.

HP recomandă hârtiile simple cu sigla ColorLok pentru imprimarea și copierea documentelor zilnice. Toate hârtiile cu sigla ColorLok sunt testate independent pentru a satisface standardele înalte de fiabilitate și calitate a imprimării și pentru a produce documente în culori proaspete, intense, negru dens și uscare mai rapidă decât hârtia simplă obișnuită. Căutați hârtia cu sigla ColorLok într-o varietate de greutăți și dimensiuni de la producătorii majori de hârtie.

#### **Sfaturč pentru selectarea Ļč utčlčzarea h½rtčeč**

Pentru cele mai bune rezultat, este recomandat să respectați următoarele indicații.

- Încărcați într-o tavă un singur tip de hârtie la un moment dat.
- Când încărcați tava, asigurați-vă că hârtia este încărcată corect.
- Nu supraîncărcați tava.
- Pentru a preveni blocajele, imprimarea de calitate slabă și alte probleme de imprimare, evitați încărcarea următoarelor hârtii în tavă:
	- Documente din mai multe bucăți
	- Suport de imprimare defect, ondulat sau îndoit
	- Suport de imprimare cu benzi detașabile sau perforații
	- Suport de imprimare cu textură bogată, cu model în relief sau pe care cerneala nu are o aderență bună
- Suport de imprimare prea uşor sau care se întinde uşor
- Suporturi care conțin agrafe sau cleme

Pentru mai multe informații despre încărcarea hârtiei, consultați Încărcarea hârtiei,.

# <span id="page-26-0"></span>Încărcarea hârtiei

#### **Pentru a încărca hârtie standard**

**1.** Ridicați tava de ieșire.

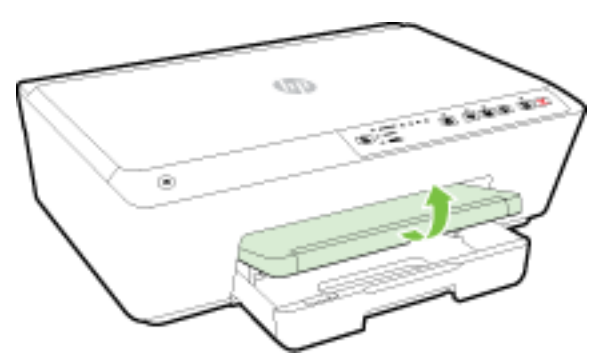

**2.** Trageți în afară tava de intrare pentru a o extinde.

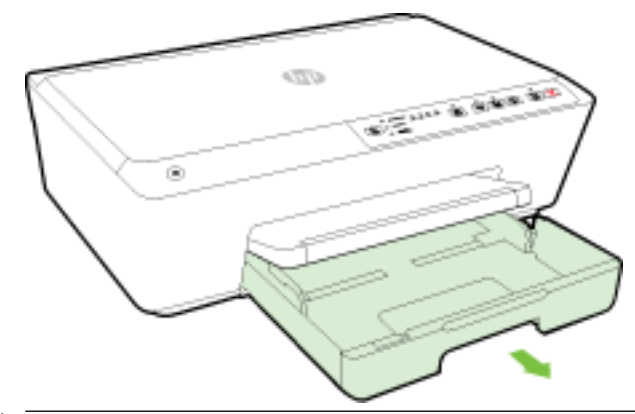

- **NOTĂ:** Pentru a încărca hârtie de dimensiune Legal, glisați spre dreapta opritorul gri (din partea din stânga-față a tăvii de intrare) și coborâți partea frontală a tăvii.
- **3.** Când trageţi afară tava de intrare, unul sau toate indicatoarele luminoase pentru Selecţie dimensiune hârtie vor clipi (consultați Referințe despre indicatoarele luminoase de pe panoul de control, pentru comportamentele indicatoarelor luminoase ale imprimantei).

Dacă ați încărcat o dimensiune de hârtie diferită, modificați dimensiunea hârtiei pentru imprimantă, consultați Setarea dimensiunii hârtiei pentru imprimantă,.

**4.** Glisați ghidajul de lățime a hârtiei cât mai mult în afară.

**5.** Introduceți hârtia cu fața de imprimat în jos, în centrul tăvii.

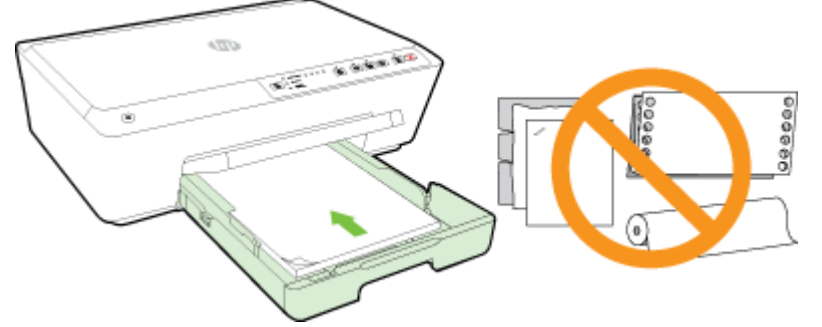

Asigurați-vă că teancul de hârtie este aliniat cu liniile corespunzătoare de dimensiune de hârtie din partea inferioară a tăvii de intrare și că nu depășește marcajul pentru înălțimea teancului, de pe partea laterală a tăvii.

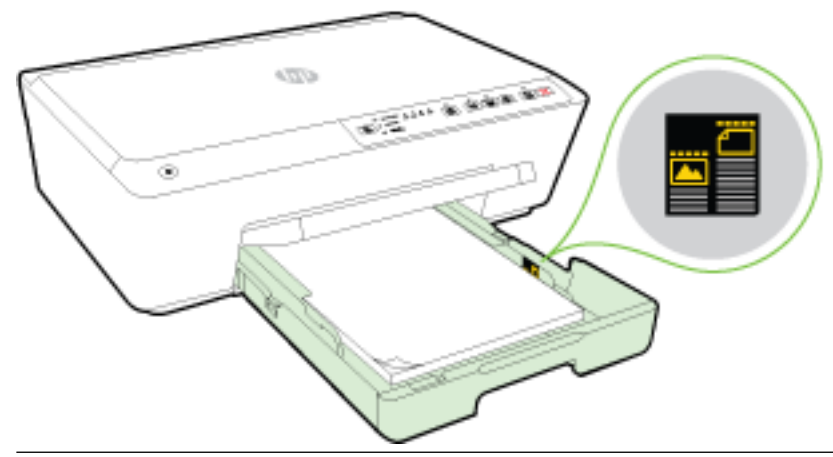

- *Z* NOTĂ: Nu încărcați hârtie atunci când imprimanta efectuează imprimarea.
- 6. Glisați ghidajele pentru lățimea hârtiei din tavă până când ating marginea teancului de hârtie, apoi închideți tava.

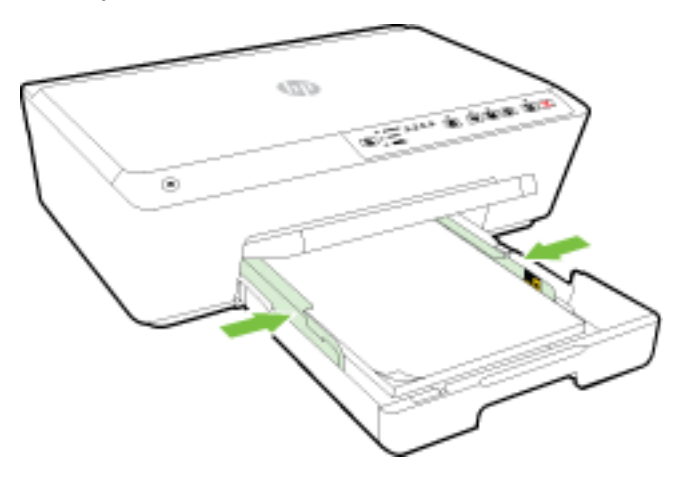

7. Trageți în afară extensia tăvii de ieșire.

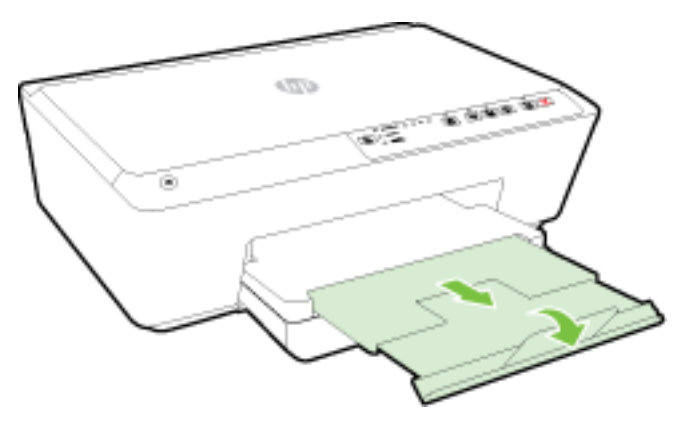

#### Pentru a încărca un plic

1. Ridicați tava de ieșire.

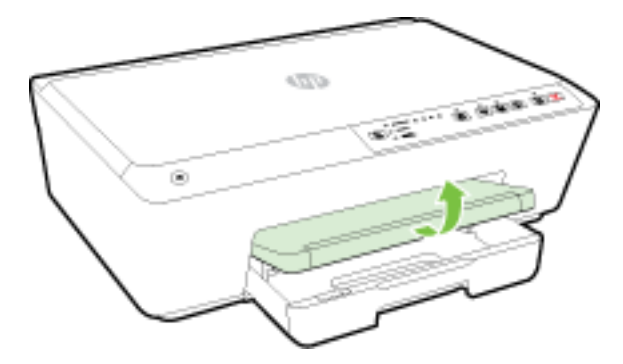

**2.** Trageți în afară tava de intrare pentru a o extinde.

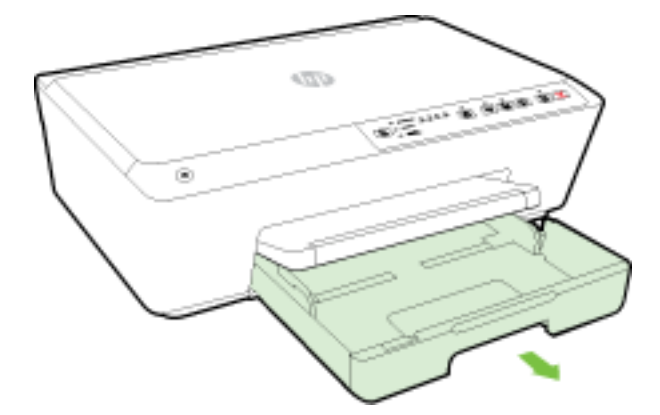

- **3.** Când trageți afară tava de intrare, unul sau toate indicatoarele luminoase pentru Selecție dimensiune hârtie vor clipi (consultați Referințe despre indicatoarele luminoase de pe panoul de control, pentru comportamentele indicatoarelor luminoase ale imprimantei).
- **NOTĂ:** Este posibil ca dimensiunile de plicuri să nu corespundă cu una din dimensiunile de hârtie listate pe panoul de control și trebuie setate în EWS. Pentru mai multe informații, consultați Setarea dimensiunii hârtiei pentru imprimantă, sau [Server Web încorporat,](#page-61-0).

4. Introduceți plicurile cu fața de imprimat în jos, conform imaginii.

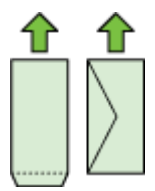

Asigurați-vă că topul de plicuri nu depășește marcajul de linie din tavă.

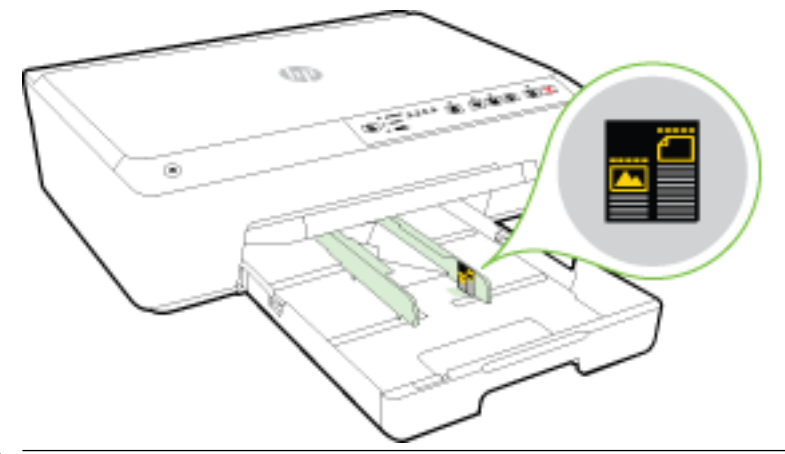

- *Z* NOTĂ: Nu încărcați plicuri de hârtie în timp ce imprimanta imprimă.
- 5. Glisați ghidajele pentru lățimea hârtiei din tavă până când ating marginea teancului de plicuri, apoi închideți tava.

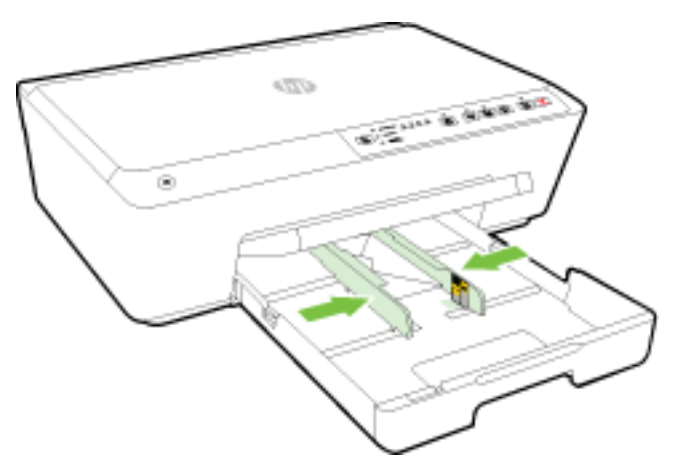

**6.** Trageți în afară extensia tăvii de ieșire.

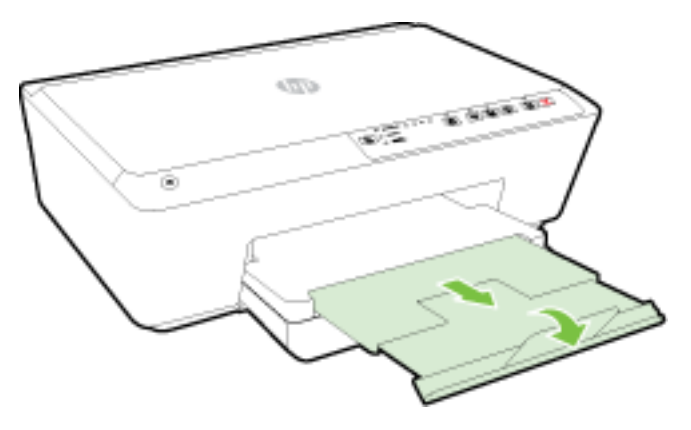

#### Pentru încărcarea cartelelor și a hârtiei foto

1. Ridicați tava de ieșire.

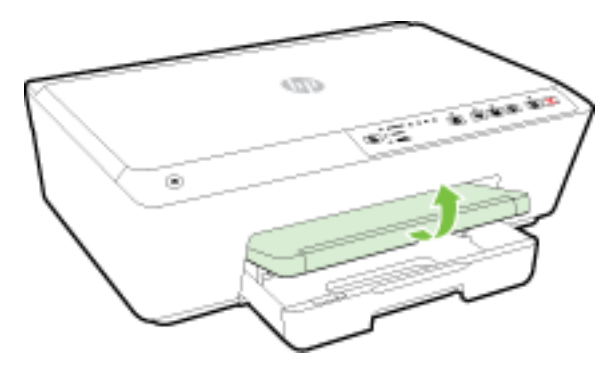

**2.** Trageți în afară tava de intrare pentru a o extinde.

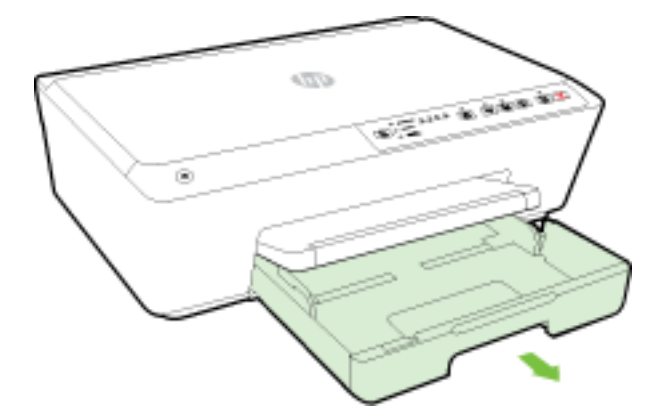

**3.** Când trageți afară tava de intrare, unul sau toate indicatoarele luminoase pentru Selecție dimensiune hârtie vor clipi (consultați Referințe despre indicatoarele luminoase de pe panoul de control, pentru comportamentele indicatoarelor luminoase ale imprimantei).

Dacă ați încărcat o dimensiune de hârtie diferită, modificați dimensiunea hârtiei pentru imprimantă, consultați Setarea dimensiunii hârtiei pentru imprimantă,.

4. Introduceți hârtia cu fața de imprimat în jos, în centrul tăvii.

Asigurați-vă că teancul de hârtie este aliniat cu liniile corespunzătoare de dimensiune de hârtie din partea inferioară a tăvii de intrare și că nu depășește marcajul pentru înălțimea teancului, de pe partea laterală a tăvii.

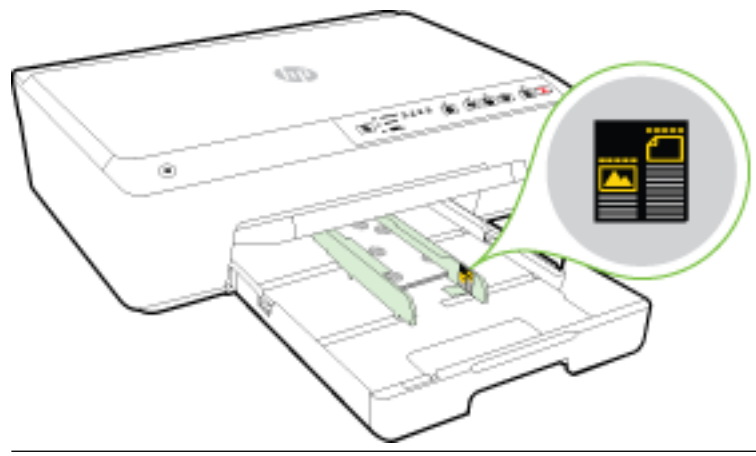

- **E** NOTĂ: Nu încărcați hârtie atunci când imprimanta efectuează imprimarea.
- **5.** Glisați ghidajele pentru lățimea hârtiei din tavă până când ating marginea teancului de hârtie, apoi închideți tava.

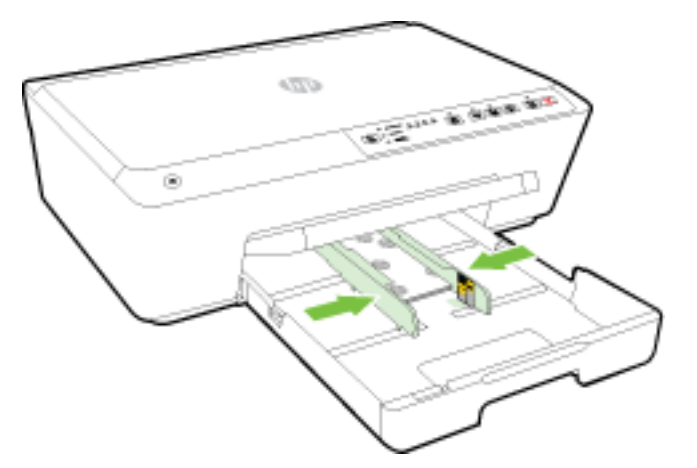

**6.** Trageți în afară extensia tăvii de ieșire.

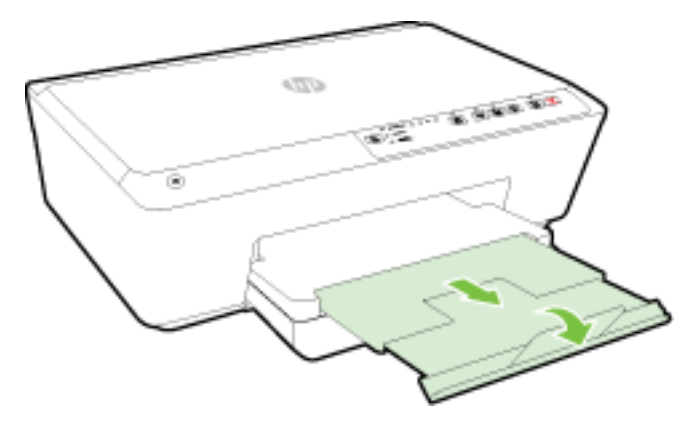

# <span id="page-32-0"></span>**Actualčzarea čmprčmanteč**

HP depune eforturi constante pentru a îmbunătăți performanța imprimantelor sale și pentru a vă oferi cele mai recente caracteristici.

Implicit, dacă imprimanta este conectată la o rețea și Serviciile Web HP au fost activate, imprimanta caută automat actualizări.

#### **Pentru a actualiza imprimanta utilizând serverul Web încorporat**

- **1.** Deschideți serverul Web încorporat (EWS). Pentru mai multe informații, consultați Deschideți serverul [Web încorporat,](#page-61-0).
- **2.** Faceti clic pe fila **Instrumente**.
- **3.** Sub **Actualizări imprimantă**, faceți clic pe **Firmware Updates** (Actualizări firmware), apoi urmați instrucțiunile de pe ecran.
- **MOTĂ:** Dacă este disponibilă o actualizare pentru imprimantă, imprimanta o va descărca și instala, apoi va reporni.

# **Deschiderea software-ului imprimantei HP (Windows)**

După instalarea software-ului imprimantei HP, în funcție de sistemul dvs. de operare, efectuați una dintre următoarele acțiuni:

- **Windows 8.1**: Faceți clic pe săgeata în jos din colțul din stânga-jos al ecranului Start, apoi selectați numele imprimantei.
- Windows 8: Faceți clic dreapta pe o zonă goală de pe ecranul Start, faceți clic pe Toate aplicațiile de pe bara de aplicații, apoi selectați numele imprimantei.
- **Windows 7, Windows Vista** și Windows XP: De pe desktopul computerului, faceți clic pe Start, selectați Toate programele, faceţi clic pe HP, faceţi clic pe folderul imprimantei, apoi selectaţi pictograma cu numele imprimantei.

# **Oprirea** imprimantei

Opriți imprimanta apăsând butonul (<sup>1</sup>) (**Specificații de**) situat în partea din stânga-față a imprimantei. Indicatorul luminos de alimentare clipește în timp ce imprimanta se oprește. Așteptați până când indicatorul luminos de alimentare se oprește înainte de a deconecta cablul de alimentare sau a decupla prelungitorul.

**ATENȚIE:** Dacă opriți în mod incorect imprimanta, carul de imprimare poate să nu revină în poziția corectă, cauzând probleme legate de cartușele de cerneală și de calitatea imprimării.

ATENȚIE: Nu opriți niciodată imprimanta când lipsesc cartușe. HP vă recomandă să înlocuiți cartușele lipsă cât mai curând posibil, pentru a evita problemele de calitate a imprimării, posibila utilizare de cerneală suplimentară din cartușele de cerneală rămase sau deteriorarea sistemului de cerneală.

**NOTĂ:** Dacă vi se solicită setări proxy și dacă rețeaua utilizează setări proxy, urmați instrucțiunile de pe ecran pentru a configura un server proxy. Dacă nu aveți detaliile, contactați administratorul de rețea sau persoana care a configurat rețeaua.

# <span id="page-33-0"></span>**3** Imprimarea

Majoritatea setărilor de imprimare sunt tratate automat de către aplicația software. Modificați setările manual doar atunci când doriți să modificați calitatea imprimării, să imprimați pe anumite tipuri de hârtie sau să utilizați caracteristici speciale.

Pentru mai multe informații despre selectarea celei mai bune hârtii de imprimare pentru documente, consultați Noțiuni de bază despre hârtie,.

 $\hat{P}$  **SFAT:** Această imprimantă include HP ePrint, un serviciu gratuit de la HP, care vă permite să imprimați documente pe imprimanta activată pentru HP ePrint oricând, din orice loc, fără software sau drivere de imprimantă suplimentare. Pentru mai multe informații, consultați Utilizați HP ePrint,.

**SFAT:** Puteți să utilizați această imprimantă pentru a imprima documente și fotografii de pe dispozitivul mobil (precum un telefon inteligent sau o tabletă). Pentru mai multe informații, vizitați site-ul Web de imprimare mobilă HP ( www.hp.com/go/mobileprinting ). (În prezent, este posibil ca acest site Web să nu fie disponibil în toate limbile.)

- Imprimarea documentelor
- Imprimarea broșurilor
- $\bullet$  Imprimarea pe plicuri
- Imprimarea fotografiilor
- Imprimare pe tipuri de hârtie speciale și personalizate
- Imprimarea pe ambele fețe (imprimare față/verso)
- Imprimarea în modul dpi maxim
- Sfaturi pentru imprimarea cu succes
- **AirPrint**
- Setarea dimensiunii hârtiei pentru imprimantă

# **Imprimarea documentelor**

#### **Pentru a imprima documente (Windows)**

- 1. Încărcați hârtie în tavă. Pentru informații suplimentare, consultați <u>Încărcarea hârtiei</u>,.
- **2.** Din software, selectați **Print** (Imprimare).
- **3.** Asigurați-vă că imprimanta este selectată.
- 4. Faceți clic pe butonul care deschide caseta de dialog **Properties** (Proprietăți).

În funcție de aplicația software utilizată, butonul poate avea o denumire de tipul **Properties** (Proprietăți), Options (Opțiuni), Printer Setup (Configurare imprimantă), Printer Properties (Proprietăți imprimantă), **Printer** (Imprimantă) sau **Preferences** (Preferințe).

**MOTĂ:** Pentru a efectua setările de imprimare pentru toate lucrările de imprimare, efectuați modificările în software-ul HP furnizat cu imprimanta. Pentru mai multe informații despre software-ul HP, consultați Instrumente de gestiune a imprimantei,.

- <span id="page-34-0"></span>**5.** Selectați opțiunile adecvate.
	- În fčla **Layout** (Aspect), selectaţč orčentarea **Portračt** (Portret) sau **Landscape** (Pečsaj).
	- În fčla **H½rtče/Calčtate**, selectaţč tčpul de h½rtče corespunzător dčn lčsta vertčcalÞ **Suport** dčn zona Selectare tavă, apoi selectați calitatea de imprimare corespunzătoare din zona Setări calitate. Pentru a imprima alb-negru, selectați **Alb - Negru** din zona Color.
	- **Faceti clic pe butonul Advanced** (Avansat) din zona **Paper/Output** (Hârtie/Ieșire) și selectați dčmensčunea adecvată a h½rtčeč dčn lčsta vertčcalÞ **Dčmens. h½rtče**.
	- **MOTĂ:** Dacă modificați valorile pentru **Paper Size** (Dimensiune hârtie) asigurați-vă că ați încărcat hârtia corectă și setați dimensiunea de hârtie de pe panoul de control al imprimantei pentru a corespunde.

Pentru mai multe opțiuni de imprimare, consultați Sfaturi pentru imprimarea cu succes,.

- **6.** Faceți clic pe OK pentru a închide caseta de dialog Proprietăți.
- **7.** Faceți clic pe Print (Imprimare) sau pe OK pentru a începe imprimarea.

#### **Pentru a imprima documente (OS X)**

- **1.** Încărcați hârtie în tavă. Pentru informații suplimentare, consultați Încărcarea hârtiei,.
- **2.** În meniul **File** (Fişier) din software, alegeţi **Print** (Imprimare).
- **3.** Asigurați-vă că imprimanta este selectată.
- 4. Specificați proprietățile paginii.

Dacă nu vedeți opțiunile în dialogul Print (Imprimare), faceți clic pe **Show Details** (Afișare detalii).

- **NOTĂ:** Pentru imprimanta dvs. sunt disponibile opțiunile următoare. Locațiile pentru opțiuni pot să difere de la o aplicație la alta.
	- Alegeti dimensiunea hârtiei.
	- **MOTĂ:** Dacă modificați valorile pentru **Paper Size** (Dimensiune hârtie) asiqurați-vă că ați încărcat hârtia corectă și setați dimensiunea de hârtie de pe panoul de control al imprimantei pentru a corespunde.
	- Selectați orientarea.
	- Introduceți procentajul de scalare.
- **5.** Faceți clic pe **Imprimare**.

# **Imprčmarea broĻurčlor**

#### **Pentru a imprima broșuri (Windows)**

- 1. Încărcați hârtie în tavă. Pentru informații suplimentare, consultați <u>Încărcarea hârtiei</u>,.
- **2.** În meniul **Fișier** din aplicația software, faceți clic pe **Imprimare** .
- **3.** Asigurați-vă că imprimanta pe care doriți să o utilizați este selectată.
- **4.** Pentru a modifica setările, faceți clic pe butonul care deschide caseta de dialog **Proprietăți**.

În funcție de aplicația software utilizată, acest buton se poate numi **Proprietăți**, Opțiuni, Configurare **imprimantă**, Imprimantă sau Preferințe.

- <span id="page-35-0"></span>**MOTĂ:** Pentru a efectua setările de imprimare pentru toate lucrările de imprimare, efectuați modificările în software-ul HP furnizat cu imprimanta. Pentru mai multe informații despre software-ul HP, consultați Instrumente de gestiune a imprimantei,.
- **5.** Selectați opțiunile adecvate.
	- În fčla **Layout** (Aspect), selectaţč orčentarea **Portračt** (Portret) sau **Landscape** (Pečsaj).
	- În fila **Hârtie/Calitate**, selectați tipul de hârtie corespunzător din lista verticală **Suport** din zona **Selectare tavă**, apoi selectați calitatea de imprimare corespunzătoare din zona Setări calitate. Pentru a imprima alb-negru, selectați Alb - Negru din zona Color.
	- Faceti clic pe butonul **Advanced** (Avansat) din zona **Paper/Output** (Hârtie/Ieșire) și selectați dčmensčunea adecvată a h½rtčeč dčn lčsta vertčcalÞ **Dčmens. h½rtče**.
		- **MOTĂ:** Dacă modificați valorile pentru **Paper Size** (Dimensiune hârtie) asigurați-vă că ați încărcat hârtia corectă și setați dimensiunea de hârtie de pe panoul de control al imprimantei pentru a corespunde.

Pentru mai multe opțiuni de imprimare, consultați Sfaturi pentru imprimarea cu succes,.

- **6.** Faceti clic pe OK .
- **7.** Pentru a începe imprimarea, faceți clic pe **Imprimare** sau pe OK .

#### **Pentru a imprima broșuri (OS X)**

- **1.** Încărcați hârtie în tavă. Pentru informații suplimentare, consultați Încărcarea hârtiei,.
- **2.** În meniul **Fișier** din aplicația software, faceți clic pe **Imprimare** .
- 3. Asigurați-vă că imprimanta pe care doriți să o utilizați este selectată în meniul pop-up Format pentru .

Dacă nu vedeți opțiunile în dialogul Print (Imprimare), faceți clic pe **Show Details** (Afișare detalii).

4. Selectați o dimensiune de hârtie din meniul pop-up.

Dacă meniul pop-up **Dimensiune hârtie** nu se află în dialogul **Imprimare** , faceți clic pe butonul **Configurare pagină** . Când ați terminat de selectat dimensiunea hârtiei, faceți clic pe OK pentru a închide **Configurare pagină** și a reveni la dialogul Imprimare .

- **NOTĂ:** Dacă modificați valorile pentru **Paper Size** (Dimensiune hârtie) asiqurați-vă că ați încărcat hârtia corectă și setați dimensiunea de hârtie de pe panoul de control al imprimantei pentru a corespunde.
- **5.** Faceți clic pe Tip hârtie/Calitate în meniul pop-up și apoi selectați următoarele setări:
	- Tip hârtie: Tipul de hârtie adecvat pentru broșuri
	- **• Calitate: Normal** sau **Optim**
- **6.** Selectați orice alte setări de imprimare doriți, apoi faceți clic pe **Imprimare** pentru a începe imprimarea.

# **Imprimarea pe plicuri**

Evitați plicurile cu următoarele caracteristici:

- Cu suprafețe foarte lucioase
- Autocolante, cu agrafe sau deschizături
- Groase, neregulate sau cu margini îndoite
- Cu zone încrețite, rupte sau deteriorate

Asigurați-vă că pliurile plicurilor încărcate în imprimantă sunt bine îndoite.

**MOTĂ:** Pentru informaţii suplimentare despre imprimarea pe plicuri, consultaţi documentaţia disponibilă cu programul software pe care îl folosiți.

#### **Pentru a imprima plicuri (Windows)**

- **1.** Încărcați plicurile în tavă. Pentru mai multe informații, consultați Încărcarea hârtiei,.
- **2.** În meniul **File** (Fisier) din software, faceți clic pe **Print** (Imprimare).
- **3.** Asigurați-vă că imprimanta este selectată.
- 4. Faceți clic pe butonul care deschide caseta de dialog **Properties** (Proprietăți).

În funcție de aplicația software utilizată, butonul poate avea o denumire de tipul **Properties** (Proprietăți), Options (Opțiuni), Printer Setup (Confiqurare imprimantă), Printer Properties (Proprietăți imprimantă), **Printer** (Imprimantă) sau **Preferences** (Preferințe).

**MOTĂ:** Pentru a efectua setările de imprimare pentru toate lucrările de imprimare, efectuați modificările în software-ul HP furnizat cu imprimanta. Pentru mai multe informații despre software-ul HP, consultați Instrumente de gestiune a imprimantei,.

- **5.** Selectați opțiunile adecvate.
	- **În fila Layout** (Aspect), selectați orientarea **Portrait** (Portret) sau **Landscape** (Peisaj).
	- În fčla **H½rtče/Calčtate**, selectaţč tčpul de h½rtče corespunzător dčn lčsta vertčcalÞ **Suport** dčn zona Selectare tavă, apoi selectați calitatea de imprimare corespunzătoare din zona Setări calitate. Pentru a imprima alb-negru, selectați **Alb - Negru** din zona Color.
	- Faceți clic pe butonul Advanced (Avansat) din zona Paper/Output (Hârtie/Ieșire) și selectați dčmensčunea adecvată a h½rtčeč dčn lčsta vertčcalÞ **Dčmens. h½rtče**.
	- **MOTĂ:** Dacă modificați valorile pentru **Dimensiune hârtie** asigurați-vă că încărcați hârtia corectă în imprimantă și că setați dimensiunea de hârtie corespunzătoare de pe panoul de control al imprimantei.

Pentru mai multe opțiuni de imprimare, consultați Sfaturi pentru imprimarea cu succes,.

**6.** Faceti clic pe **OK**, apoi faceti clic pe **Print** (Imprimare) sau pe **OK** în caseta de dialog **Print** (Imprimare).

#### **Pentru a imprima plicuri (OS X)**

- **1.** Încărcați plicurile în tava de alimentare cu fața imprimabilă orientată în jos. Pentru informații suplimentare, consultați Încărcarea hârtiei,.
- **2.** În meniul **File** (Fisier) din software, alegeți **Print** (Imprimare).
- **3.** Asigurați-vă că imprimanta este selectată.
- **4.** Setați opțiunile de imprimare.

Dacă nu vedeți opțiunile în dialogul Print (Imprimare), faceți clic pe **Show Details** (Afișare detalii).

- **MOTĂ:** Pentru imprimanta dvs. sunt disponibile opțiunile următoare. Locațiile pentru opțiuni pot să difere de la o aplicație la alta.
	- **a.** Alegeți dimensiunea de plic adecvată din meniul pop-up Dimensiune hârtie.
- **MOTĂ:** Dacă modificați valorile pentru **Paper Size** (Dimensiune hârtie) asigurați-vă că ați încărcat hârtia corectă și setați dimensiunea de hârtie de pe panoul de control al imprimantei pentru a corespunde.
- **b.** Din meniul pop-up, alegeți **Tip hârtie/Calitate** și verificați dacă tipul de hârtie este setat pe **Hârtie** simplă.
- **5.** Faceți clic pe **Imprimare**.

## **Imprimarea** fotografiilor

Nu lăsați hârtia foto neutilizată în tava de alimentare. Este posibil ca hârtia să se curbeze, ceea ce poate duce la scăderea calității imprimatelor. Hârtia foto trebuie să fie netedă pentru imprimare.

#### **Pentru a imprima o fotografie din computer (Windows)**

- **1.** Încărcați hârtie în tavă. Pentru informații suplimentare, consultați <u>Încărcarea hârtiei</u>,.
- **2.** Din software, selectati **Print** (Imprimare).
- **3.** Asigurați-vă că imprimanta este selectată.
- 4. Faceți clic pe butonul care deschide caseta de dialog **Properties** (Proprietăți).

În funcție de aplicația software utilizată, butonul poate avea o denumire de tipul **Properties** (Proprietăți), Options (Opțiuni), Printer Setup (Configurare imprimantă), Printer Properties (Proprietăți imprimantă), **Printer** (Imprimantă) sau **Preferences** (Preferințe).

- **5.** Selectați opțiunile adecvate.
	- ln fila Layout (Aspect), selectați orientarea Portrait (Portret) sau Landscape (Peisaj).
	- În fčla **H½rtče/Calčtate**, selectaţč tčpul de h½rtče corespunzător dčn lčsta vertčcalÞ **Suport** dčn zona **Selectare tavă**, apoi selectați calitatea de imprimare corespunzătoare din zona Setări calitate. Pentru a imprima alb-negru, selectați Alb - Negru din zona Color.
	- Faceți clic pe butonul Advanced (Avansat) din zona Paper/Output (Hârtie/Ieșire) și selectați dimensiunea adecvată a hârtiei din lista verticală **Dimens. hârtie**.

**MOTĂ:** Dacă modificați valorile pentru **Paper Size** (Dimensiune hârtie) asigurați-vă că ați încărcat hârtia corectă și setați dimensiunea de hârtie de pe panoul de control al imprimantei pentru a corespunde.

Pentru mai multe opțiuni de imprimare, consultați Sfaturi pentru imprimarea cu succes,.

- **NOTĂ:** Pentru o rezoluție dpi maximă, mergeți la fila **Hârtie/Calitate**, selectați **Hârtie foto** în lista derulantă Suport, apoi faceți clic pe butonul Advanced (Avansat) și selectați Da din lista derulantă Print in Max DPI (Imprimare la DPI max). Dacă doriți să imprimați în DPI maxim în nuanțe de gri, selectați Nuanțe de gri de înaltă calitate din lista verticală Imprimare în nuanțe de gri.
- **6.** Faceți clic pe OK pentru a reveni la caseta de dialog Properties (Proprietăți).
- **7.** Faceti clic pe OK, apoi faceti clic pe Print (Imprimare) sau pe OK în caseta de dialog Print (Imprimare).

**NOTĂ:** După finalizarea imprimării, scoateți hârtia foto neutilizată din tava de intrare. Depozitați hârtia foto astfel încât să nu înceapă să se curbeze, ceea ce poate reduce calitatea imprimatelor.

#### **Pentru a imprima o fotografie din computer (OS X)**

- **1.** Încărcați hârtie în tavă. Pentru informații suplimentare, consultați Încărcarea hârtiei,.
- **2.** În meniul **File** (Fisier) din software, alegeți **Print** (Imprimare).
- **3.** Asigurați-vă că imprimanta este selectată.
- 4. Setați opțiunile de imprimare.

Dacă nu vedeți opțiunile în dialogul Print (Imprimare), faceți clic pe **Show Details** (Afișare detalii).

- **NOTĂ:** Pentru imprimanta dvs. sunt disponibile opțiunile următoare. Locațiile pentru opțiuni pot să difere de la o aplicație la alta.
	- **a.** Alegeți dimensiunea de plic adecvată din meniul pop-up Dimensiune hârtie.
		- **MOTĂ:** Dacă modificați valorile pentru **Paper Size** (Dimensiune hârtie) asigurați-vă că ați încărcat hârtia corectă și setați dimensiunea de hârtie de pe panoul de control al imprimantei pentru a corespunde.
	- **b.** Selectați o Orientare.
	- **c.** Din meniul pop-up, alegeți **Tip hârtie/Calitate**, apoi alegeți setările următoare:
		- **Tip hârtie**: Tipul de hârtie foto adecvat
		- **Calitate: Optim** sau **Dpi maxim**
		- Faceti clic pe triunghiul de dezvăluire **Opțiuni de culoare** , apoi alegeți opțiunile adecvate pentru **Remediere** fotografie.
			- **Dezactivat:** nu aplică modificări la imagine.
			- De bază: focalizează automat imaginea; reglează moderat claritatea imaginii.
- **5.** Selectați orice alte setări de imprimare doriți, apoi faceți clic pe **Imprimare**.

## **Imprimare pe tipuri de hârtie speciale și personalizate**

Dacă aplicația dvs. acceptă hârtie de dimensiune personalizată, setați dimensiunea în aplicație înainte de a imprima documentul. Dacă nu, setați dimensiunea în driverul imprimantei. Este posibil să fie nevoie să reformatați documentele existente pentru a le imprima corect pe hârtie de dimensiune personalizată.

#### **Pentru a configura dimensiunile particularizate (Windows)**

- **1.** În funcție de sistemul de operare, efectuați una dintre următoarele acțiuni:
	- **Windows 8.1** și Windows 8: Indicați sau atingeți colțul din dreapta-sus al ecranului pentru a deschide bara cu butoane, faceți clic pe pictograma Setări, faceți clic sau atingeți Panou de **control**, apoi faceti clic sau atingeți Vizualizare dispozitive și imprimante. Faceti clic pe sau atingeți numele imprimantei și faceți clic pe sau atingeți Proprietăți server imprimare.
	- **Windows 7: În meniul Start** din Windows, faceti clic pe **Dispozitive și imprimante**. Selectați numele imprimantei și selectați **Proprietăți server imprimare**.
- Windows Vista: Din meniul Start din Windows, faceti clic pe Panou de control, apoi faceti clic pe Imprimante. Faceți clic dreapta pe o zonă goală din fereastra Imprimante și selectați Proprietăți **server**.
- Windows XP: Din meniul Start din Windows, faceţi clic pe Control Panel (Panou de control), apoi faceți clic pe Printers and Faxes (Imprimante și faxuri). Din meniul File (Fișier), faceți clic pe Server Properties (Proprietăți server).
- **2.** Selectați caseta **Create a new form** (Se creează o machetă nouă).
- **3.** Introduceți numele hârtiei de dimensiune particularizată.
- **4.** Introduceți valorile pentru dimensiunea particularizată în secțiunea **Form description (measurements)** (Descriere machetă (măsurători)).
- **5.** Faceți clic pe **Save Form** (Salvare machetă), apoi faceți clic pe **Close** (Închidere).

#### Pentru a imprima pe hârtie specială sau de dimensiune particularizată (Windows)

- **MOTĂ:** Înainte de a putea imprima pe hârtie de dimensiune particularizată, trebuie să configurați dimensiunea particularizată din Print Server Properties (Proprietăți server de imprimare).
	- **1.** Ûncărcați hârția adecvață în tavă. Pentru mai multe informații, consultați Încărcarea hârției..
	- **2.** Din meniul **File** (Fisier) al aplicației software, faceți clic pe **Print** (Imprimare).
	- **3.** Asigurați-vă că imprimanta este selectată.
	- **4.** Faceti clic pe butonul care deschide caseta de dialog **Properties** (Proprietăți).

În funcție de aplicația software utilizată, butonul poate avea o denumire de tipul **Properties** (Proprietăți), Options (Opțiuni), Printer Setup (Configurare imprimantă), Printer Properties (Proprietăți imprimantă), **Printer** (Imprimantă) sau **Preferences** (Preferinte).

- **NOTĂ:** Pentru a efectua setările de imprimare pentru toate lucrările de imprimare, efectuați modificările în software-ul HP furnizat cu imprimanta. Pentru mai multe informații despre software-ul HP, consultați Instrumente de gestiune a imprimantei,.
- **5.** În fila Layout (Aspect) sau fila Paper/Quality (Hârtie/Calitate), faceți clic pe butonul Advanced (Complex).
- 6. În zona Paper/Output (Hârtie/Ieșire), selectați dimensiunea particularizată din lista derulantă Paper **Size** (Dimensiune hârtie).
- **NOTĂ:** Dacă modificați valorile pentru **Paper Size** (Dimensiune hârtie) asigurați-vă că ați încărcat hârtia corectă și setați dimensiunea de hârtie de pe panoul de control al imprimantei pentru a corespunde.
- **7.** Selectați orice alte setări de imprimare doriți, apoi faceți clic pe OK.
- **8.** Faceți clic pe **Print** (Imprimare) sau pe **OK** pentru a începe imprimarea.

#### **Pentru a configura dimensiunile particularizate (OS X)**

**1.** În funcție de sistemul de operare, efectuați una dintre următoarele acțiuni:

- <span id="page-40-0"></span>În meniul **File** (Fișier) din aplicația software, faceți clic pe **Page Setup** (Configurare pagină), apoi asigurați-vă că imprimanta pe care doriți să o utilizați este selectată în meniul pop-up Format For (Format pentru).
- **În meniul File** (Fişier) din aplicaţia software, faceţi clic pe **Print** (Imprimare), apoi asiguraţi-vă că imprimanta pe care doriți să o utilizați este selectată.
- **2.** Selectați Manage Custom Sizes (Gestionare dimensiuni particularizate) în meniul pop-up Paper Size (Dimensiune hârtie).
- **MOTĂ:** Dacă nu vedeți aceste opțiuni în dialogul **Print** (Imprimare), faceți clic pe triunghiul de dezvăluire de lângă meniul pop-up Printer (Imprimantă) sau faceți clic pe Show Details (Afișare detalii).
- **3.** Faceti clic pe + în partea stângă a ecranului, faceți dublu clic pe **Untitled** (Fără titlu) și tastați un nume pentru noua dimensiune particularizată.
- 4. În casetele Width (Lățime) și Height (Înălțime), introduceți dimensiunile, apoi setați marginile dacă doriți să le particularizați.
- **5.** Faceti clic pe **OK**.

#### Pentru a imprima pe hârtie specială sau de dimensiune particularizată (OS X)

Înainte de a putea imprima pe hârtie de dimensiune particularizată, trebuie să configurați dimensiunea particularizată din software-ul HP.

- **1.** Încărcați hârtia adecvată în tavă. Pentru mai multe informații, consultați <u>Încărcarea hârtiei</u>,.
- **2.** Din meniul **File** (Fisier) al aplicației software, faceți clic pe **Print** (Imprimare).
- 3. Asigurați-vă că imprimanta pe care doriți să o utilizați este selectată în meniul pop-up **Format pentru** .

Dacă nu vedeți opțiunile în dialogul Print (Imprimare), faceți clic pe **Show Details** (Afișare detalii).

**4.** Selectați o dimensiune de hârtie din meniul pop-up.

Dacă meniul pop-up Paper Size (Dimensiune hârtie) nu se află în dialogul Print (Imprimare), faceți clic pe butonul **Page Setup** (Configurare pagină). Când ați terminat de selectat dimensiunea hârtiei, faceți clic pe OK pentru a închide Page Setup (Configurare pagină) și a reveni la dialogul Print (Imprimare).

- **NOTĂ:** Dacă modificați valorile pentru **Paper Size** (Dimensiune hârtie) asigurați-vă că ați încărcat hârtia corectă și setați dimensiunea de hârtie de pe panoul de control al imprimantei pentru a corespunde.
- **5.** Faceti clic pe **Paper Handling** (Manevrarea hârtiei) în meniul pop-up.
- **6.** La Destination Paper Size (Dimensiune hârtie țintă), faceți clic pe Scale to fit paper size (Scalare pentru a se potrivi cu dimensiunea de hârtie).
- **7.** Selectați orice alte setări de imprimare pe care le doriți și faceți clic pe Print (Imprimare) pentru a începe imprimarea.

## Imprimarea pe ambele fețe (imprimare față/verso)

Puteți să imprimați automat pe ambele fețe ale unei coli de hârtie, utilizând mecanismul de imprimare automată faţă-verso (duplexor).

#### **Pentru a imprima pe ambele fețe ale paginii (Windows)**

- **1.** Din software, selectați Print (Imprimare).
- **2.** Asigurați-vă că imprimanta este selectată.
- **3.** Faceți clic pe butonul care deschide caseta de dialog **Proprietăți**.

În funcție de aplicația software, acest buton poate avea denumirea **Properties** (Proprietăți), **Options** (Opțiuni), Printer Setup (Configurare imprimantă), Printer Properties (Proprietăți imprimantă), Printer (Imprimantă) sau **Preferences** (Preferințe).

- **MOTĂ:** Pentru a efectua setările de imprimare pentru toate lucrările de imprimare, efectuați modificările în software-ul HP furnizat cu imprimanta. Pentru mai multe informații despre software-ul HP, consultați Instrumente de gestiune a imprimantei,.
- 4. Selectați opțiunile adecvate.
	- **În fila Layout** (Aspect), selectaţi orientarea **Portrait** (Portret) sau **Landscape** (Peisaj) și selectaţi **Flip on Long Edge** (Răsturnare pe lungime) sau *Flip on Short Edge* (Răsturnare pe lățime) din lista derulantă **Print on Both Sides** (Imprimare pe ambele fețe).
	- În fčla **H½rtče/Calčtate**, selectaţč tčpul de h½rtče corespunzător dčn lčsta vertčcalÞ **Suport** dčn zona Selectare tavă, apoi selectați calitatea de imprimare corespunzătoare din zona Setări calitate. Pentru a imprima alb-negru, selectați Alb - Negru din zona Color.
	- Faceți clic pe butonul Advanced (Avansat) din zona Paper/Output (Hârtie/Ieșire) și selectați dimensiunea adecvată a hârtiei din lista verticală **Dimens. hârtie**.
	- **WOTĂ:** Dacă modificați valorile pentru **Paper Size** (Dimensiune hârtie) asiqurați-vă că ați încărcat hârtia corectă și setați dimensiunea de hârtie de pe panoul de control al imprimantei pentru a corespunde.

Pentru mai multe opţiuni de imprimare, consultaţi Sfaturi pentru imprimarea cu succes,.

**5.** Faceți clic pe OK pentru a imprima.

#### Pentru a imprima pe ambele fețe ale paginii (OS X)

- **1.** În meniul **File** (Fișier) din software, alegeți **Print** (Imprimare).
- **2.** În dialogul Imprimare, alegeți **Aspect** din meniul pop-up.
- **3.** Alegeti tipul de legare pe care îl doriți pentru paginile față-verso, apoi faceți clic pe **Print** (Imprimare).

## **Imprimarea în modul dpi maxim**

Utilizați modul cu numărul maxim de puncte pe inchi (dpi) pentru a imprima imagini clare de înaltă calitate pe hârtie foto.

Imprimarea cu rezoluția maximă în dpi durează mai mult decât imprimarea cu alte setări și necesită o dimensiune mare a memoriei.

#### **Pentru a imprima în modul cu rezoluție maximă în dpi (Windows)**

- **1.** Din software, selectați Print (Imprimare).
- **2.** Asigurați-vă că imprimanta este selectată.

<span id="page-42-0"></span>**3.** Faceti clic pe butonul care deschide caseta de dialog **Properties** (Proprietăți).

În funcție de aplicația software utilizată, butonul poate avea o denumire de tipul **Properties** (Proprietăți), Options (Opțiuni), Printer Setup (Configurare imprimantă), Printer Properties (Proprietăți imprimantă), **Printer** (Imprimantă) sau **Preferences** (Preferințe).

- **MOTĂ:** Pentru a efectua setările de imprimare pentru toate lucrările de imprimare, efectuați modificările în software-ul HP furnizat cu imprimanta. Pentru mai multe informații despre software-ul HP, consultați Instrumente de gestiune a imprimantei,.
- 4. Faceti clic pe fila **Paper/Quality** (Calitate/Hârtie).
- **5.** Din lista derulantă **Media** (Suport), selectați un tip de hârtie corespunzător.
- **6.** Faceti clic pe butonul **Advanced** (Avansat).
- **7.** În zona Printer Features (Caracteristici imprimantă), selectați Yes (Da) din lista verticală Print in Max **DPI** (Imprimare la DPI max).
- 8. Selectați dimensiunea de hârtie adecvată din lista verticală Paper Size (Dimens. hârtie).
	- **MOTĂ:** Dacă modificați valorile pentru **Paper Size** (Dimensiune hârtie) asigurați-vă că ați încărcat hârtia corectă și setați dimensiunea de hârtie de pe panoul de control al imprimantei pentru a corespunde.
- **9.** Faceti clic pe OK pentru a închide opțiunile avansate.
- **10.** Confirmați Orientation (Orientare) în fila Layout (Aspect), apoi faceți clic pe OK pentru a imprima.

#### **Pentru a imprima utilizând rezoluția maximă în dpi (OS X)**

- **1.** În meniul **File** (Fişier) din software, alegeți **Print** (Imprimare).
- **2.** Asigurați-vă că imprimanta este selectată.
- **3.** Setați opțiunile de imprimare.

Dacă nu vedeți opțiunile în dialogul Print (Imprimare), faceți clic pe **Show Details** (Afișare detalii).

- **NOTĂ:** Pentru imprimanta dvs. sunt disponibile opțiunile următoare. Locațiile pentru opțiuni pot să difere de la o aplicație la alta.
	- **a.** Alegeți dimensiunea de plic adecvată din meniul pop-up Dimensiune hârtie.
		- **MOTĂ:** Dacă modificați valorile pentru **Paper Size** (Dimensiune hârtie) asigurați-vă că ați încărcat hârtia corectă și setați dimensiunea de hârtie de pe panoul de control al imprimantei pentru a corespunde.
	- **b.** Din meniul pop-up, alegeți **Tip hârtie/Calitate**, apoi alegeți setările următoare:
		- **Tip hârtie:** Tipul de hârtie adecvat
		- **Calčtate**: **Dpč maxčm**
- **4.** Selectați orice alte setări de imprimare doriți, apoi faceți clic pe **Imprimare**.

### **Sfaturi pentru imprimarea cu succes**

Setările de software selectate în driverul de imprimantă se aplică numai la imprimare.

Puteți imprima documentele pe ambele fețe ale hârtiei. Pentru mai multe informații, consultați Imprimarea pe ambele fețe (imprimare față/verso),.

#### **Sfaturi privind cerneala**

- În cazul în care calitatea imprimării nu este acceptabilă, consultați Raportul de diagnosticare privind calitatea imprimării, pentru mai multe informații.
- Utilizați cartușe de cerneală HP originale.
- Instalați corect atât cartușul negru cât și cartușul color.

Pentru mai multe informații, consultați Înlocuirea cartușelor de cerneală,.

- Verificați nivelurile estimate de cerneală din cartușe pentru a vă asigura că cerneala este suficientă. Pentru mai multe informații, consultați Verificarea nivelurilor de cerneală estimate,.
- Opriți întotdeauna imprimanta cu butonul (**l**) (**Specificații de** ), pentru a-i permite să protejeze duzele.

#### **Sfaturi pentru încărcarea hârtiei**

Pentru mai multe informații, consultați și Încărcarea hârtiei,.

- · Asigurați-vă că hârtia încărcată în tavă se potrivește cu dimensiunea de hârtie setată curent pentru imprimantă. Pentru mai multe informații, consultați Setarea dimensiunii hârtiei pentru imprimantă,.
- Încărcați un teanc de hârtie (nu doar o pagină). Toată hârtia din teanc trebuie să fie de aceeași dimensiune și de același tip pentru a evita un blocaj de hârtie.
- Încărcați hârtia cu fața de imprimat în jos.
- · Asigurați-vă că hârtia încărcată în tava de intrare stă orizontal și că marginile nu sunt îndoite.
- · Ajustați ghidajele pentru lățimea hârtiei din tava de alimentare, astfel încât să încadreze fix toate colile de hârtie. Asigurați-vă că ghidajele nu îndoaie hârtia din tavă.

#### **Sfaturi privind setările imprimantei (Windows)**

Pentru a modifica setările implicite de imprimare, faceți clic pe Imprimarea, apoi faceți clic pe Set Preferences (Setare preferințe) din software-ul imprimantei HP.

Pentru informații despre deschiderea software-ului imprimantei HP, consultați Deschiderea softwareului imprimantei HP (Windows),.

- **Pentru a selecta numărul de pagini de imprimat pe coală, în fila Aspect** a driverului de imprimantă, selectați opțiunea corespunzătoare din lista verticală Pages per Sheet (Pagini pe coală).
- **MOTĂ:** Previzualizarea din fila Layout (Aspect) nu poate să reflecte ceea ce selectați din Pages per Sheet Layout (Aspect pagini pe coală), Booklet (Broșură) sau din listele derulante Page Borders (Chenare pagină).
- Dacă doriți să modificați orientarea paginii, setați-o în interfața aplicației.
- Pentru a vizualiza mai multe setări de imprimare, în fila Aspect sau în fila Hârtie/Calitate a driverului de imprimantă, faceți clic pe butonul *Complex* pentru a deschide caseta de dialog Opțiuni complexe.
	- Print in Grayscale (Imprimare în tonuri de gri): Vă permite să imprimați un document alb-negru utilizând numai cerneala neagră. Selectați **Black Ink Only** (Numai cerneală neagră), apoi faceți clic pe butonul **OK**.
	- **Aspect pagini per foaie**: Vă ajută să specificați ordinea paginilor, dacă imprimați documentul în mai mult de două pagini pe coală.
	- Borderless Printing (Imprimare fără chenar): Selectați această caracteristică pentru a imprima fotografiile fără chenar. Nu toate tipurile de hârtie acceptă această caracteristică. Lângă opțiune

veți vedea o pictogramă de alertă, în cazul în care tipul de hârtie selectat din lista verticală Media (Suport) nu o acceptă.

- **Aspect**: Această caracteristică funcționează numai cu imprimarea duplex. Dacă imaginea este mai mare decât suprafața imprimabilă, selectați această caracteristică pentru a scala conținutul paginii în vederea încadrării între marginile mai mici, astfel încât să nu fie create pagini suplimentare.
- **HP Real Life Technologies** (Tehnologii HP Real Life): Această caracteristică intensifică și atenuează imagini și grafică pentru o calitate mai bună a imprimării.
- Broșură: Vă permite să imprimați un document cu mai multe pagini ca o broșură. Așează câte două pagini pe fiecare parte a unei coli, astfel încât să se poată plia într-o broșură cu dimensiunea pe jumătate față de a hârtiei. Selectați din lista verticală o metodă de legare, apoi faceți clic pe OK.
	- **Booklet-LeftBinding** (Broșură-Legare stânga): Latura de legare după plierea într-o broșură apare pe partea stângă. Selectați opțiunea dacă modul în care citiți este de la stânga la dreapta.
	- $\circ$  **Booklet-RightBinding** (Broșură-Legare dreapta):: Latura de legare după plierea într-o broșură apare pe partea dreaptă. Selectați opțiunea dacă modul în care citiți este de la dreapta la stânga.
- Page Borders (Borduri pagină): Vă ajută să adăugați bordurile paginilor, dacă imprimați documentul în mai mult de două pagini pe coală.
- Puteți utiliza comanda rapidă de imprimare pentru a economisi timpul pentru setarea preferințelor de imprimare. O comandă rapidă de imprimare stochează valorile de setare care sunt adecvate pentru un anumit tip de lucrare, astfel încât să puteți seta toate opțiunile cu un singur clic. Pentru a o utiliza, mergeți la fila **Printing Shortcut** (Comandă rapidă imprimare), selectați o comandă rapidă de imprimare, apoi faceți clic pe OK.

Pentru a adăuga o nouă comandă rapidă de imprimare, după efectuarea setărilor în fila **Aspect** sau Hârtie/Calitate, faceți clic pe fila Printing Shortcut (Comandă rapidă imprimare), faceți clic pe Salvare **ca** și introduceți un nume, apoi faceți clic pe OK.

Pentru a șterge o comandă rapidă de imprimare, selectați-o, apoi faceți clic pe **Ștergere**.

 $\mathbb{B}^n$  **NOTĂ:** Nu puteți șterge comenzile rapide de imprimare implicite.

#### **Sfaturi privind setările imprimantei (OS X)**

- **•** În dialogul Imprimare, utilizați meniul pop-up **Dimensiune hârtie** pentru a selecta dimensiunea hârtiei încărcate în imprimantă.
- **•** În dialogul Imprimare, alegeți meniul pop-up **Tip hârtie/Calitate** și selectați tipul și calitatea corespunzătoare ale hârtiei.
- Pentru a imprima un document alb-negru utilizând numai cerneală neagră, alegeți Paper Type/Quality (Tip/Calitate hârtie) din meniul pop-up. Apoi, faceți clic pe triunghiul de dezvăluire Color Options (Opţčunč culorč) Ļč alegeţč **Grayscale** (Tonurč de grč) dčn menčul pop-up Color (Culorč) Ļč selectaţč **Black Print Cartridge Only** (Numai cartuş de imprimare negru).
- Cartușele de cerneală HP originale sunt proiectate și testate cu imprimantele și hârtia HP pentru a vă ajuta să obțineți simplu, de fiecare dată, rezultate excepționale
	- **NOTĂ:** HP nu poate să garanteze calitatea sau fiabilitatea consumabilelor non-HP. Service-ul sau reparațiile la produs necesare ca urmare a folosire a consumabilelor non-HP nu sunt acoperite de garanție.

Dacă credeți că ați cumpărați cartușe de cerneală HP originale, mergeți la [www.hp.com/go/](http://www.hp.com/go/anticounterfeit) anticounterfeit.

- Avertismentele și indicatorii pentru nivelul de cerneală oferă estimări numai în scopuri de planificare.
- **X** NOTĂ: Când primiți un mesaj de avertisment nivel de cerneală scăzut, trebuie să aveți un cartuș de înlocuire disponibil pentru a evita posibilele întârzieri în imprimare. Nu trebuie să înlocuiți cartuşele până când calitatea imprimării nu devine inacceptabilă.

### **AirPrint**

Imprimarea utilizând AirPrint de la Apple este acceptată pentru iOS 4.2 și Mac OS X 10.7 sau versiuni ulterioare. Utilizați AirPrint pentru a imprima wireless la imprimantă de pe un iPad (iOS 4.2), iPhone (3GS sau versiuni ulterioare) sau iPod touch (din a treia generație sau ulterior) în următoarele aplicații mobile:

- Mail
- **Photos**
- **Safari**
- Aplicații acceptate de la terți, de exemplu Evernote

Pentru a utiliza AirPrint, asigurați-vă că:

- Imprimanta trebuie să fie conectată la aceeași rețea ca dispozitivul activat AirPrint. Pentru mai multe informații despre utilizarea aplicației AirPrint și despre compatibilitatea produselor HP cu AirPrint, mergeți la www.hp.com/go/mobileprinting .
- Încărcați hârtie care se potrivește cu setările de hârtie de la imprimantă (consultați Încărcarea hârtiei, și Setarea dimensiunii hârtiei pentru imprimantă, pentru mai multe informații). Setarea cu acuratețe a dimensiunii pentru hârtia încărcată permite unui dispozitiv mobil să cunoască dimensiunea de hârtie cu care se imprimă.

## Setarea dimensiunii hârtiei pentru imprimantă

Când trageți afară tava de intrare, unul sau toate indicatoarele luminoase pentru Selecție dimensiune hârtie vor clipi (consultați Referințe despre indicatoarele luminoase de pe panoul de control, pentru comportamentele indicatoarelor luminoase ale imprimantei).

Dacă ați încărcat o dimensiune de hârtie care nu este listată pe panoul de control, modificați dimensiunea hârtiei din software-ul imprimantei HP sau din serverul Web încorporat (EWS). Pentru informații despre cum se deschide serverul EWS al imprimantei, consultați Deschideți serverul Web încorporat,.

**NOTĂ:** Dacă trageți afară tava de intrare când există o eroare referitoare la traseul hârtiei, nu va exista nicio modificare a modului în care luminează indicatoarele luminoase pentru Selecție dimensiune hârtie.

#### <span id="page-45-0"></span>**Note**

#### Pentru a modifica dimensiunea de hârtie curentă de la panoul de control al imprimantei

- ▲ Continuați să apăsați butonul <sub>|</sub> **A** (Selecție dimensiune hârtie ) până când se selectează dimensiunea de hârtie dorită (după cum indică indicatorul luminos pentru Selecție dimensiune hârtie).
- **MOTĂ:** Dacă ați încărcat o dimensiune de hârtie care nu este una din dimensiunile listate pe panoul de control, atunci dimensiunea de hârtie trebuie setată din EWS. Pentru informații despre cum se deschide serverul EWS al imprimantei, consultați Deschideți serverul Web încorporat,.

Prin setarea dimensiunii de hârtie în EWS, se sting toate indicatoarele luminoase pentru selecția dimensiunii de hârtie. Data viitoare când se va deschide tava, toate cele trei indicatoare luminoase pentru selecția dimensiunii de hârtie vor clipi, pentru a vă solicita să setați dimensiunea pentru hârtia încărcată, dacă aceasta s-a schimbat.

# **4 HP ePrint**

HP ePrint este un serviciu gratuit de la HP care vă permite să imprimați pe imprimanta activată pentru HP ePrint oricând, de oriunde. E la fel de simplu ca trimiterea unui mesaj de e-mail la adresa de e-mail atribuită imprimantei când ați activat serviciile de Web ale imprimantei. Nu este nevoie de software sau drivere speciale. Dacă puteți trimite un mesaj de e-mail, puteți imprima de oriunde utilizând HP ePrint.

După ce v-ați înregistrat pentru un cont pe HP Connected ( [www.hpconnected.com](http://www.hpconnected.com) ), puteți să vă conectați pentru a vizualiza starea lucrărilor HP ePrint, pentru a gestiona coada de imprimare HP ePrint, pentru a controla cine poate utiliza adresa de e-mail a imprimantei HP ePrint pentru a imprima și pentru a obține ajutor pentru HP ePrint.

**X NOTĂ:** Pentru a utiliza HP ePrint, imprimanta trebuie să fie conectată la o rețea cu acces la Internet. Nu puteți folosi aceste funcții web dacă imprimanta este conectată printr-un cablu USB.

Pentru mai multe informații despre butonul și modelele indicatoarelor luminoase HP ePrint, consultați Referințe despre indicatoarele luminoase de pe panoul de control,.

Această secțiune cuprinde următoarele subiecte:

- Configurare HP ePrint
- Utilizați HP ePrint
- **Eliminarea Serviciilor Web**

## **Configurare HP ePrint**

Pentru a configura HP ePrint, folosiți una dintre metodele următoare:

**MOTĂ:** Înainte de a configura HP ePrint, asigurați-vă că imprimanta este conectată utilizând o conexiune Ethernet sau wireless.

#### **Pentru a configura HP ePrint utilizând serverul Web încorporat**

- **1.** Deschideți serverul Web încorporat (EWS). Pentru mai multe informații, consultați Deschideți serverul [Web încorporat,](#page-61-0).
- **2.** Faceți clic pe fila Servicii Web.
- <span id="page-47-0"></span>**3.** În secțiunea Setări Servicii Web, faceți clic pe Configurare, apoi urmați instrucțiunile de pe ecran.
- 4. Dacă vi se solicită, alegeți să permiteți ca imprimanta să își caute și să își instaleze automat actualizări.
	- **NOTĂ:** Dacă este disponibilă o actualizare pentru imprimantă, imprimanta o va descărca și instala, apoi va reporni. Urmați instrucțiunile de la pasul 1 pentru a configura HP ePrint.
- **NOTĂ:** Dacă vi se solicită setări proxy și dacă rețeaua utilizează setări proxy, urmați instrucțiunile de pe ecran pentru a configura un server proxy. Dacă nu aveți detaliile proxy, contactați administratorul de rețea sau persoana care a configurat rețeaua.
- **5.** Când imprimanta este conectată la server, aceasta imprimă o pagină informativă care conține adresa de e-mail pentru imprimantă. Pentru a finaliza configurarea, urmați instrucțiunile de pe pagina informativă.

#### Pentru a configura HP ePrint utilizând software-ul imprimantei HP (Windows)

- **1.** Deschideți software-ul imprimantei HP. Pentru informații suplimentare, consultați Deschiderea software-ului imprimantei HP (Windows),.
- **2.** În fereastra care apare, faceți dublu clic pe **Imprimare** , apoi selectați **Connect your printer to the web** (Conectare imprimantă la Web) de sub Imprimare. Pagina de reședință a imprimantei (serverul Web încorporat) se deschide.
- **3.** Faceti clic pe fila **Servicii Web**.
- **4.** În secțiunea Setări Servicii Web, faceți clic pe Configurare, apoi urmați indicațiile de pe ecran.
- **5.** Dacă vi se solicită, alegeți să permiteți ca imprimanta să își caute și să își instaleze automat actualizări.
- **MOTĂ:** Dacă este disponibilă o actualizare pentru imprimantă, imprimanta o va descărca și instala, apoi va reporni. Va trebui să repetați instrucțiunile de la pasul 1 pentru a configura HP ePrint.
- **NOTĂ:** Dacă vi se solicită setări proxy și dacă rețeaua utilizează setări proxy, urmați instrucțiunile de pe ecran pentru a configura un server proxy. Dacă nu aveți detaliile proxy, contactați administratorul de rețea sau persoana care a configurat rețeaua.
- 6. Când imprimanta este conectată la server, aceasta imprimă o pagină informativă care conține adresa de e-mail pentru imprimantă. Pentru a finaliza configurarea, urmați instrucțiunile de pe pagina informativă.

### **Utilizați HP ePrint**

HP ePrint vă permite să imprimați pe imprimanta activată pentru HP ePrint oricând, de oriunde.

Pentru a utiliza HP ePrint, asigurați-vă că aveți următoarele:

- Un computer sau un dispozitiv mobil cu Internet și e-mail
- O imprimantă dotată cu HP ePrint pe care s-au activat serviciile Web

 $\hat{X}$  **SFAT:** Pentru mai multe informații despre gestionarea și configurarea setărilor HP ePrint și pentru a afla despre cele mai recente caracteristici, vizitați HP Connected la adresa [www.hpconnected.com](http://www.hpconnected.com) .

#### <span id="page-48-0"></span>Pentru a imprima documente utilizând HP ePrint

- **1.** Activați serviciile Web.
- **2.** Pe computer sau pe dispozitivul mobil, deschideți aplicația de e-mail.
- **NOTĂ:** Pentru informații despre utilizarea aplicației de e-mail pe computer sau pe dispozitivul mobil, consultați documentația livrată cu aplicația.
- **3.** Creați un mesaj de e-mail și atașați fișierul pe care doriți să-l imprimați.
- 4. Introduceți adresa de e-mail a imprimantei în linia "Către" a mesajului de e-mail, apoi selectați opțiunea de trimitere a mesajului de e-mail.
- **X NOTĂ:** Serverul HP ePrint nu acceptă operații de imprimare prin e-mail dacă sunt incluse mai multe adrese de e-mail în câmpurile "Către" sau "Cc". Introduceți numai adresa de e-mail a imprimantei HP în câmpul "Către". Nu introduceți și alte adrese de e-mail în celelalte câmpuri.

#### Pentru a găsi adresa de e-mail a imprimantei

**1.** Asigurați-vă că ați creat un cont ePrint.

Pentru a vă înregistra la un cont, vizitați HP Connected la [www.hpconnected.com](http://www.hpconnected.com) .

**2.** Din panoul de control al imprimantei, apăsați împreună butonul (**HP ePrint**) și butonul (**i**) (**Informatii**).

Imprimanta imprimă o pagină de informații care conține codul imprimantei și instrucțiuni pentru modul de personalizare a adresej de e-majl.

#### **Pentru a dezactiva HP ePrint**

**De pe panoul de control al imprimantei, apăsați butonul**  $\prod_{i=1}^{n}$  **(HP ePrint ).** 

**MOTĂ:** Pentru a elimina toate Serviciile Web, consultați Eliminarea Serviciilor Web..

### **Eliminarea Serviciilor Web**

Pentru a elimina serviciile Web, efectuați pașii următori:

- 1. Deschideți serverul Web încorporat (EWS). Pentru mai multe informații, consultați Deschideți serverul [Web încorporat,](#page-61-0).
- 2. Faceți clic pe fila Servicii Web, apoi pe Eliminare Servicii Web în secțiunea Setări Servicii Web.
- **3.** Faceți clic pe **Eliminare Servicii Web**.
- 4. Faceți clic pe Da pentru a elimina Serviciile Web de pe imprimantă.

# **5 Lucrul cu cartuşele de cerneală**

Această secțiune cuprinde următoarele subiecte:

Informații despre cartușele de cerneală și capul de imprimare

- <span id="page-49-0"></span>Verificarea nivelurilor de cerneală estimate
- Înlocuirea cartușelor de cerneală
- Comandarea cartușelor de cerneală
- Depozitarea consumabilelor de imprimare
- Stocarea informațiilor anonime despre utilizare

## Informații despre cartușele de cerneală și capul de imprimare

Sfaturile următoare ajută la menținerea cartușelor de cerneală HP și asigură o calitate constantă.

- · Instrucțiunile din acest ghid al utilizatorului sunt pentru înlocuirea cartușelor de cerneală și nu sunt destinate pentru prima instalare. Pentru prima instalare, consultați instrucțiunile din posterul de configurare, livrat împreună cu imprimanta.
- **•** Când opriți imprimanta, utilizați întotdeauna butonul (**<sup>1</sup>) (Specificații de** ). Acest lucru permite imprimantei să acopere capul de imprimare și să îl protejeze împotriva deteriorării. Pentru mai multe informații, consultați Oprirea imprimantei,.
- · Nu curățați capul de imprimare dacă nu este necesar. Acest lucru consumă cerneală și scurtează durata de viață a cartuşelor.
- Manevrați cu grijă cartușele de cerneală Aruncarea, scuturarea sau manevrarea dură în timpul instalării poate provoca probleme temporare de imprimare.
- Dacă transportați imprimanta, efectuați următoarele pentru a evita scurgerea cernelii din imprimantă sau alte deteriorări ale imprimantei:
	- Asiguraţi-vă că opriți imprimanta apăsând butonul (**J) (Specificații de** ). Aşteptaţi până se opresc toate sunetele de mișcare internă înainte de a deconecta imprimanta. Pentru mai multe informații, consultați Oprirea imprimantei,.
	- Imprimanta trebuie să fie transportată pe o suprafață plană; nu trebuie să fie pusă pe o parte, pe spate sau pe față sau pe partea superioară.

ATENȚIE: HP vă recomandă să înlocuiți cartușele lipsă în cel mai scurt timp posibil, pentru a evita problemele de calitate a imprimării și posibila utilizare de cerneală suplimentară sau deteriorarea sistemului de cerneală. Nu opriți niciodată imprimanta când lipsesc cartușe.

## **Verificarea nivelurilor de cerneală estimate**

Puteți să verificați nivelurile estimate ale cernelii din software-ul imprimantei HP sau de la panoul de control al imprimantei. Pentru informații despre utilizarea software-ului imprimantei HP, consultați [Instrumente de](#page-59-0) gestiune a imprimantei,.

#### Pentru a verifica nivelurile estimate de cerneală de la panoul de control al imprimantei

- ▲ Tineți apăsat butonul <u>◆</u> (Anulare) timp de cinci secunde pentru a imprima raportul de stare a imprimantei.
- **MOTĂ:** Avertismentele și indicatoarele de nivel ale cernelii oferă estimări numai în scopuri de planificare. Când primiți un avertisment de nivel de cerneală scăzut, trebuie să aveți un cartuș de înlocuire disponibil pentru a evita posibilele întârzieri de imprimare. Nu trebuie să înlocuiți cartușele până când calitatea de imprimare nu devine inacceptabilă.
- <span id="page-50-0"></span>**NOTĂ:** Dacă ați instalat un cartuş de imprimare reumplut sau recondiționat, sau un cartuş care a fost folosit într-o altă imprimată, indicatorul de nivel al cernelii ar putea fi imprecis sau indisponibil.
- **NOTĂ:** Cerneala din cartuşe este utilizată în procesul de imprimare în diverse moduri, inclusiv în procesul de inițializare, care pregătește imprimanta și cartușele pentru imprimare și în depanarea capului de imprimare, care menține duzele de imprimare degajate și fluxul de cerneală uniform. În plus, o cantitate de cerneală reziduală este lăsată în cartuş după ce acesta este utilizat. Pentru informații suplimentare, consultați www.hp.com/go/inkusage.

## **©nlocučrea cartuşelor de cerneală**

Dacă nu aveți deja cartușe de cerneală de înlocuire pentru imprimantă, consultați Comandarea cartușelor de cerneală. Nu toate cartușele sunt disponibile în toate țările/regiunile.

**ATENȚIE:** HP vă recomandă să înlocuiți cartușele lipsă în cel mai scurt timp posibil, pentru a evita problemele de calitate a imprimării și posibila utilizare de cerneală suplimentară sau deteriorarea sistemului de cerneală. Nu opriți niciodată imprimanta când lipsesc cartușe.

Pentru informații despre reciclarea consumabilelor de cerneală uzate, consultați Programul de reciclare a consumabilelor HP inkjet,.

#### Pentru a înlocui cartușele de cerneală

- **1.** Asigurați-vă că imprimanta este pornită.
- 2. Deschideți ușa de acces a cartușelor de cerneală.
	- $\mathbb{R}$ **NOTĂ:** Așteptați până când capul de imprimare se oprește înainte de a acționa.

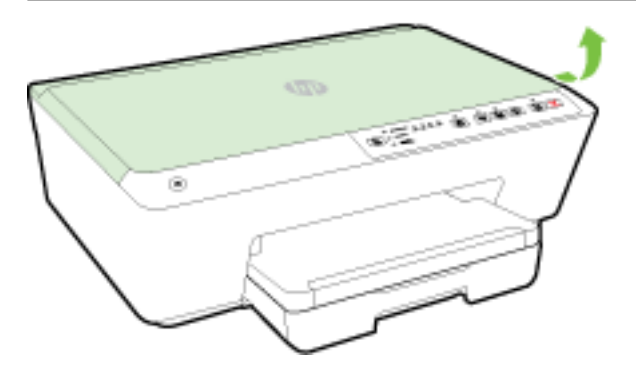

**3.** Apăsați pe partea frontală a cartușului de cerneală pentru a-l elibera și apoi scoateți-l din slot.

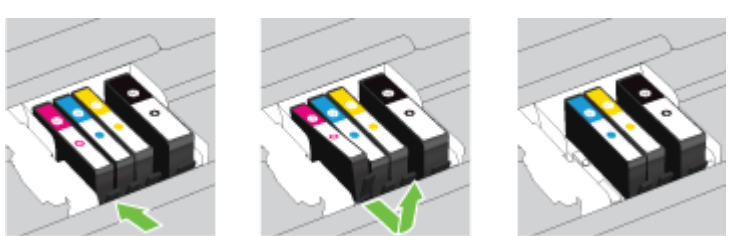

<span id="page-51-0"></span>4. Scoateți cartușul de cerneală nou din ambalaj.

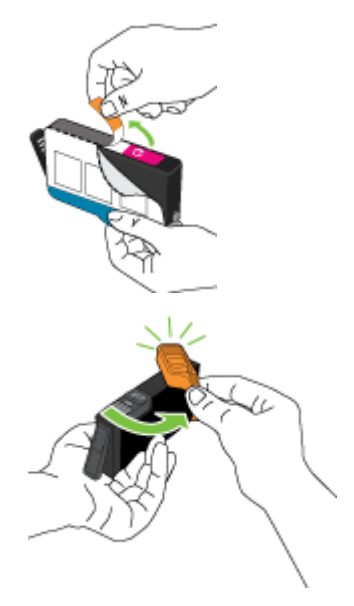

**5.** Utilizând literele codificate cu ajutorul culorilor pentru ajutor, glisați cartușul de cerneală în slotul gol până când acesta se fixează bine în slot.

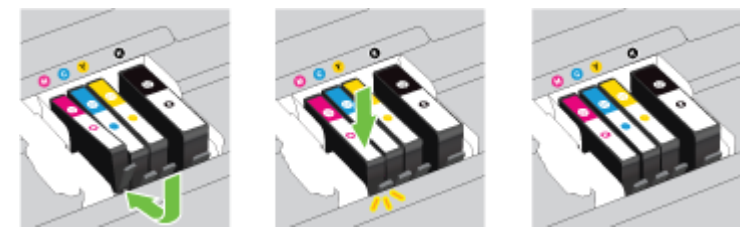

Asigurați-vă că introduceți cartușul de cerneală în slotul care are aceeași literă colorată cu cea de pe cartusul pe care îl instalați.

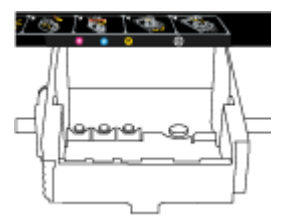

- **6.** Reluați etapele 3 5 pentru fiecare cartuș pe care îl înlocuiți.
- **7.** Închideți usa de acces la cartusele de cerneală.

## **Comandarea cartuşelor de cerneală**

Pentru a comanda cartușe de cerneală, mergeți la [www.hp.com](http://www.hp.com) . (Deocamdată, unele secțiuni ale site-ului Web HP sunt disponibile numai în limba engleză.) Comandarea interactivă a cartuselor nu este acceptată în toate tările/regiunile. Oricum, multe tări/regiuni au informații despre comandarea prin telefon, localizarea unui magazin local și imprimarea unei liste de cumpărături. În plus, puteți să vizitați pagina www.hp.com/buy/supplies pentru a obține informații referitoare la cumpărarea produselor HP în țara/ regiunea dvs.

Utilizați doar cartușe de schimb care au același număr de cartuș ca și cartușul de cerneală pe care îl înlocuiți. Puteți găsi numărul cartușului în următoarele locații:

- <span id="page-52-0"></span>În serverul Web încorporat, făcând clic pe fila **Instrumente** , apoi, sub **Product Information** (Informații produs), făcând clic pe **Ink Gauge** (Indic. cerneală). Pentru informații suplimentare, consultați Server [Web încorporat,](#page-61-0).
- Pe raportul de stare a imprimantei (consultați Raportul de stare a imprimantei,).
- Pe eticheta cartușului de cerneală pe care îl înlocuiți.
- Pe o etichetă în interiorul imprimantei. Deschideți ușa de acces la cartușele de cerneală pentru a localiza eticheta.

**X NOTĂ:** Cartușul de cerneală Setup (Configurare) livrat împreună cu imprimanta nu este disponibil pentru achiziționare separată.

## **Depozitarea consumabilelor de imprimare**

- Păstrați toate cartușele de cerneală în ambalajele lor sigilate originale, până când devin necesare.
- Cartusele de cerneală pot fi lăsate în imprimantă pentru perioade îndelungate. Totusi, pentru a asigura starea optimă a cartușului de cerneală, asigurați-vă că ați oprit corespunzător imprimanta. Pentru mai multe informații, consultați Oprirea imprimantei,.
- Stocați cartușele de cerneală la temperatura camerei (15-35° C sau 59-95° F).

## **Stocarea informațiilor anonime despre utilizare**

Cartușele HP utilizate cu această imprimantă conțin un cip de memorie care vă asistă în operarea imprimantei. În plus, acest cip de memorie stochează un set limitat de informații despre utilizarea imprimantei, care pot include: numărul de pagini imprimate utilizând cartușul, acoperirea paginilor, frecvența imprimării și modurile de imprimare utilizate.

Aceste informații ajută HP să conceapă imprimantei viitoare pentru a satisface nevoile de imprimare ale clienților noștri. Datele colectate din chipul de memorie de pe cartuș nu conțin informații care pot fi folosite pentru a identifica un client sau un utilizator al cartușului sau al imprimantei.

HP colectează un eșantion din chipurile de memorie din cartușele returnate la HP gratuit și în programul de reciclare (Partenerii planetei HP: www.hp.com/recycle). Chip-urile de memorie din acest eșantion sunt citite si studiate pentru a îmbunătăți viitoarele imprimante HP. Partenerii HP care asistă în reciclarea acestui cartuș pot avea acest de asemenea la aceste date.

Orice terț care deține cartușul ar putea avea acces la informațiile anonime de pe chipul de memorie. Dacă preferați să nu permiteți accesul la aceste informații, puteți face chipul inoperabil. Totuși, după ce faceți chipul de memorie inoperabil, cartuşul nu poate fi folosit într-o imprimantă HP.

Dacă sunteți îngrijorat în privința furnizării acestor informații anonime, puteți face inaccesibile aceste informații dezactivând posibilitatea chipului de memorie de a colecta informațiile de utilizare a imprimantei.

#### **Pentru a dezactiva funcția informațiilor despre utilizare**

**La panoul de control al imprimantei, țineți apăsat împreună butonul ( <b>Reluare** ) și butonul ( **Reluare** (**Informații**) timp de aproximativ cinci secunde, apoi eliberați butoanele.

**NOTĂ:** Funcția pentru informațiile despre utilizare poate fi activată din nou atunci când se utilizează EWS. Pentru informaţii despre cum se deschide serverul EWS al imprimantei, consultaţi Deschideţi serverul Web [încorporat,](#page-61-0).

**NOTĂ:** Puteți continua să utilizați cartușul în imprimanta HP dacă dezactivați posibilitatea chip-ului de memorie de a colecta informațiile de utilizare a imprimantei.

# <span id="page-53-0"></span>**6 Configurarea** rețelei

Setările avansate suplimentare sunt disponibile de la serverul Web încorporat EWS al imprimantei. Pentru mai multe informații, consultați [Server Web încorporat,.](#page-61-0)

- Configurarea imprimantei pentru comunicații wireless
- Modificarea setărilor de rețea
- Utilizarea caracteristicii HP Wireless direct

### **Configurarea imprimantei pentru comunicații wireless**

- Înainte de a începe
- Configurarea imprimantei în rețeaua wireless
- Schimbarea tipului de conexiune
- Testarea conexiunii wireless
- **MOTĂ:** Dacă întâmpinați probleme la conectarea imprimantei, consultați Nu se reușește conectarea imprimantei în mod wireless,.
- **i** $\hat{\mathbf{x}}$ : **SFAT:** Pentru mai multe informații despre configurarea și utilizarea imprimantei în modul wireless, vizitați HP Wireless Printing Center (Centrul HP de imprimare wireless) ( www.hp.com/go/wirelessprinting ).

### **©načnte de a începe**

Asigurați-vă că:

- Imprimanta nu este conectată la rețea cu ajutorul unui cablu Ethernet.
- Rețeaua wireless este configurată și funcționează corespunzător.
- Imprimanta și computerele care utilizează imprimanta se află în aceeași rețea (subrețea).
- În timpul configurării rețelei, poate fi necesar un cablu USB pentru conectarea temporară și se recomandă să aveți unul la îndemână pentru a-l introduce când vi se solicită.

În timp ce conectați imprimanta, este posibil să vi se solicite introducerea numelui rețelei wireless (SSID) și a unei parole wireless:

- Numele rețelei wireless este numele rețelei dvs. wireless.
- Parola wireless previne conectarea fără permisiune a altor persoane la rețeaua dvs. wireless. În funcție de nivelul de securitate necesar, rețeaua dvs. wireless poate utiliza o parolă compusă WPA sau o cheie WEP.

Dacă nu ați modificat numele rețelei sau cheia de acces de la configurarea rețelei wireless, uneori le puteți găsi pe spatele routerului wireless.

Dacă nu reușiți să găsiți numele rețelei sau parola de securitate sau nu vă amintiți aceste informații, consultați documentația furnizată cu computerul sau cu ruterul wireless. Dacă tot nu puteți găsi aceste informații, contactați administratorul de rețea sau persoana care a configurat rețeaua wireless.

Pentru mai multe informații despre butonul și modelele indicatoarelor luminoase Wireless, consultați Referințe despre indicatoarele luminoase de pe panoul de control,.

### <span id="page-54-0"></span>**Configurarea imprimantei în rețeaua wireless**

Puteți să imprimați un ghid de pornire rapidă wireless, care vă ajută la configurarea imprimantei într-o rețea wireless.

#### Pentru a imprima un ghid de pornire rapidă wireless

**Tineți apăsat butonul ( <b>i** ) ( Informații ) timp de trei secunde.

#### Pentru a configura conexiunea wireless utilizând software-ul imprimantei HP

- **1.** Dacă nu ați instalat încă software-ul imprimantei HP, introduceți CD-ul cu software HP în computer, apoi finalizați pașii următori:
	- (Windows): Când vi solicită, faceți clic pe **Wireless**, apoi urmați instrucțiunile de pe ecran.
	- (OS X): Faceti dublu clic pe pictograma HP Installer de pe CD-ul cu software, apoi urmați instrucțiunile de pe ecran.

Dacă ați instalat deja software-ul imprimantei HP în computer, finalizați pașii următori:

- **a.** (Windows): Deschideți software-ul imprimantei. Pentru mai multe informații, consultați Deschiderea software-ului imprimantei HP (Windows),.
- **b. Windows 8 și 8.1**: Faceți clic pe **Utilities** (Utilitare).
- **c.** Faceți clic pe **Configurare** și software imprimantă.
- **d.** Faceți clic pe **Connect a new printer** (Conectare imprimantă nouă), apoi urmați instrucțiunile de pe ecran.
- **a.** (OS X): Faceti dublu clic pe pictograma HP Utility (situată în folderul **Hewlett-Packard** din folderul Applications (Aplicații) de la nivelul superior al hard diskului).
- **b.** Faceti clic pe pictograma **Applications** (Aplicatii) de pe bara de instrumente HP Utility.
- **c.** Faceti dublu clic pe **HP Setup Assistant**, apoi urmați instrucțiunile de pe ecran.
- **2.** După ce imprimanta se conectează cu succes, indicatorul luminos albastru pentru Wireless nu mai clipește și rămâne aprins.

#### Pentru a configura conexiunea wireless de la panoul de control al imprimantei

Asigurati-vă ca ruterul wireless sau punctul de acces au un buton Wi-Fi Protected Setup (WPS) (un buton cu pictograma sau care este etichetat cu "WPS") și că s-a activat WPS cu criptare WPA.

- 1. De pe panoul de control al imprimantei, țineți apăsat butonul (**(**  $\gamma$ **)** (**Wireless**) timp de trei secunde. Indicatorul luminos pentru Wireless începe să clipească.
- **2.** Pe ruterul wireless sau pe punctul de acces wireless, țineți apăsat butonul WPS timp de trei secunde. Așteptați circa două minute. Dacă imprimanta se conectează cu succes, indicatorul luminos pentru Wireless se oprește din clipit și rămâne aprins.
- <span id="page-55-0"></span>**3.** (Windows): După ce ați finalizat configurarea conexiunii wireless, adăugați imprimanta la computer alegând Add a Network Printer (Adăugare imprimantă de rețea) din Panou de control, apoi urmați instructiunile de pe ecran.
- **4.** (OS X): După ce ați finalizat configurarea conexiunii wireless, adăugați imprimanta la computer alegând **System Preferences** (Preferințe sistem), apoi urmați instrucțiunile de pe ecran.

Dacă ati utilizat deja imprimanta cu un alt tip de conexiune, precum o conexiune USB, urmati instrucțiunile din Schimbarea tipului de conexiune, pentru a configura imprimanta în rețeaua wireless.

### **Schimbarea tipului de conexiune**

După ce ați instalat software-ul imprimantei HP și ați conectat imprimanta la computer sau la o rețea, puteți utiliza software-ul pentru a modifica tipul conexiunii (de exemplu, de la o conexiune USB la o conexiune wireless).

**MOTĂ:** Prin conectarea unui cablu Ethernet, capabilitatea wireless a imprimantei este dezactivată.

#### **Pentru a trece de la o conexčune Ethernet la o conexčune wčreless (Wčndows)**

Înainte de a continua, parcurgeți lista de la Înainte de a începe,.

 $\mathbb{F}$  **NOTĂ:** Un cablu USB va fi utilizat temporar în timpul procesului de configurare.

- 1. Scoateți cablul Ethernet de la imprimantă.
- **2.** După instalare, deschideți software-ul imprimantei. Pentru mai multe informații, consultați Deschiderea software-ului imprimantei HP (Windows),.
- **3. Windows 8 și 8.1**: Faceți clic pe Utilities (Utilitare).
- **4.** Faceți clic pe **Configurare** și software imprimantă.
- **5.** Faceti clic pe **Reconfigure wireless settings** (Reconfigurare setări wireless).

#### **Pentru a trece de la o conexiune Ethernet la o conexiune wireless (OS X)**

Înainte de a continua, parcurgeți lista de la Înainte de a începe,.

- **1.** Conectați imprimanta la rețeaua wireless.
- 2. Utilizați **HP Setup Assistant** din Aplicații/Hewlett-Packard/Utilitare dispozitiv pentru a schimba conexiunea software pentru această imprimantă cu o conexiune wireless.

#### **Pentru a trece de la o conexiune USB la o rețea wireless (Windows)**

Înainte de a continua, parcurgeți lista de la Înainte de a începe,.

- **1.** În funcție de sistemul de operare, efectuați una dintre următoare acțiuni:
	- **Windows 8.1**: Faceţi clic pe săgeata în jos din colţul din stânga jos al ecranului Start, selectaţi numele imprimantei, apoi faceți clic pe Utilitare.
	- **Windows 8**: Faceți clic dreapta pe o zonă goală de pe ecranul Start, faceți clic pe **Toate aplicațiile** de pe bara de aplicații, selectați numele imprimantei, apoi faceți clic pe **Utilitare**.
	- **Windows 7, Windows Vista** și Windows XP: De pe desktopul computerului, faceți clic pe Start, selectați Toate programele, faceți clic pe HP, faceți clic pe folderul imprimantei.
- **2.** Faceți clic pe **Configurare** și software imprimantă.
- **3.** Selectați Trecerea unei imprimante conectate prin USB la wireless. Urmați instrucțiunile de pe ecran.

#### <span id="page-56-0"></span>Pentru a trece de la o conexiune USB la o rețea wireless (OS X)

Înainte de a continua, parcurgeți lista de la Înainte de a începe,.

- **1.** Conectarea imprimantei la rețeaua wireless
- 2. Utilizați **HP Setup Assistant** din **Aplicații/Hewlett-Packard/Utilitare dispozitiv** pentru a schimba conexiunea software pentru această imprimantă cu o conexiune wireless.

Aflați mai multe despre modul de trecere de la o conexiune USB la o conexiune wireless. Faceți clic

aici pentru a vă conecta la Internet pentru mai multe informații. În prezent, este posibil ca acest site Web să nu fie disponibil în toate limbile.

#### Pentru a trece de la o conexiune wireless la o conexiune USB sau Ethernet (Windows)

Conectați cablul USB sau Ethernet la imprimantă.

#### **Pentru a trece de la o conexiune wireless la o conexiune USB sau Ethernet (OS X)**

Adăugați imprimanta în coada de imprimare.

- 1. Deschideți **Preferințe sistem**.
- **2.** În funcție de sistemul dvs. de operare, faceți clic pe **Imprimare și fax** , **Imprimare și scanare** sau **Imprimante și scanere** în secțiunea Hardware.
- **3.** Faceți clic pe semnul + de sub lista de imprimante din partea stângă.
- 4. Selectați imprimanta din lista de imprimante detectate (cuvântul "Bonjour" este listat în coloana din partea dreaptă lângă numele imprimantei) și faceți clic pe **Add** (Adăugare).

### **Testarea conexiunii wireless**

Imprimați raportul de testare al rețelei wireless pentru informații despre conexiunea wireless a imprimantei. Raportul de testare a rețelei wireless oferă informații despre starea imprimantei, adresa hardware (MAC) și adresa IP. Dacă imprimanta este conectată la o rețea, raportul de testare afișează detalii despre setările de retea.

#### **Pentru a imprima raportul de testare a rețelei wireless**

**4** Apăsați împreună butonul  $(\phi)$  (**Wireless** ) și butonul ( **i**) (**Informații** ) pentru a imprima pagina de configurare a rețelei și raportul de testare a rețelei wireless.

De asemenea, puteți să testați configurarea wireless utilizând EWS. Pentru a deschide EWS, consultați Server [Web încorporat,](#page-61-0).

### **Modčfčcarea setÞrčlor de reţea**

Puteți să configurați și să gestionați conexiunea wireless a imprimantei și să efectuați o varietate de activități de gestionare a retelei. Acest lucru include imprimarea informațiilor despre setările de rețea, pornirea sau oprirea funcției wireless, setarea vitezei legăturii și modificarea setărilor IP.

**ATENȚIE:** Setările de rețea sunt furnizate pentru a vă asigura confortul. Totuși, dacă nu sunteți un utilizator avansat este recomandat să nu modificați unele din aceste setări (de exemplu viteza conexiunii, setările IP, gateway-ul implicit și setările paravanului de protecție).

#### <span id="page-57-0"></span>**Pentru imprimarea setărilor de rețea**

Apăsați împreună butonul ((**\*)**) (**Wireless**) și butonul (**1)** (**Informații**) pentru a imprima pagina de configurare a rețelei și raportul de testare a rețelei wireless.

#### Pentru a activa sau a dezactiva capabilitatea wireless a imprimantei

Indicatorul luminos albastru pentru conexiunea Wireless de pe panoul de control al imprimantei este aprins când capabilitatea wireless a imprimantei este activată.

- **NOTĂ:** Conectarea unui cablu Ethernet la imprimantă dezactivează automat capabilitatea wireless și indicatorul luminos pentru conexiunea Wireless.
	- ▲ Din panoul de control al imprimantei, apăsați butonul (( **↑)** ( Wireless ) pentru a activa sau a dezactiva capabilitatea wireless.

#### Pentru a modifica setările de rețea utilizând serverul Web încorporat

Utilizați serverul Web încorporat (EWS) al imprimantei pentru a modifica setările de rețea, precum viteza legăturii și setările IP.

- **1.** Deschideți serverul Web încorporat (EWS). Pentru mai multe informații, consultați Deschideți serverul [Web încorporat,](#page-61-0).
- **2.** Faceti clic pe fila **Rețea**, apoi faceți clic pe diferite elemente de rețea pentru a efectua modificări.

## **Utilizarea caracteristicii HP Wireless direct**

Cu HP Wireless direct, puteți imprima wireless de la un computer, de la un telefon inteligent, de la o tabletă sau de la alt dispozitiv cu capabilitate wireless – fără conectare la o rețea wireless existentă.

Pentru mai multe informații despre butonul și modelele indicatoarelor luminoase HP Wireless direct, consultați Referințe despre indicatoarele luminoase de pe panoul de control,.

Puteți să imprimați un ghid HP Wireless direct ca o referință pentru HP Wireless direct.

#### **Pentru a imprima ghidul HP Wireless direct**

- Apăsând pentru prima dată butonul  $\bar{\P}$  ( **HP Wireless direct** ), se va activa HP Wireless direct și se va imprima ghidul HP Wireless direct. Ghidul include numele și parola caracteristicii HP Wireless direct.
- După prčma apăsare, puteţč să apÞsaţč împreună butonul ( **HP Wčreless dčrect** ) Ļč butonul (Informații) pentru a imprima ghidul HP Wireless direct.

#### **Instrucțiuni când se utilizează HP Wireless direct**

· Asigurați-vă că dispozitivul mobil sau computerul au software-ul necesar.

Dacă utilizați un computer, asigurați-vă că ați instalat software-ul imprimantei furnizat împreună cu aceasta.

- Dacă nu ați instalat în computer software-ul imprimantei HP, conectați-vă mai întâi la HP Wireless direct, apoi instalați software-ul imprimantei. Când software-ul imprimantei vă solicită un tip de conexiune, selectați Wireless.
- Dacă utilizați un dispozitiv mobil, asiqurați-vă că ați instalat o aplicație de imprimare compatibilă. Pentru mai multe informații despre imprimarea mobilă, accesați www.hp.com/global/us/en/eprint/ mobile printing apps.html.
- Asigurați-vă că funcția HP Wireless direct este activată la imprimantă și că este activată securitatea, dacă este necesar.
- Până la cinci computere și dispozitive mobile pot utiliza aceeași conexiune HP Wireless direct.
- HP Wireless direct se poate utiliza și în timp ce imprimanta este conectată la un computer utilizând un cablu USB sau la o rețea utilizând o conexiune wireless.
- HP Wireless direct nu se poate utiliza pentru a conecta un computer, un dispozitiv mobil sau o imprimantă la Internet.

#### **Pentru a activa HP Wireless direct**

**Pe panoul de control al imprimantei, apăsați butonul**  $\bar{D}$  **(HP Wireless direct) pentru a porni** caracteristica HP Wireless direct.

Dacă aceasta este prima dată când apăsați butonul, imprimanta imprimă automat ghidul HP Wireless direct. Ghidul include numele și parola de rețea pentru HP Wireless direct.

#### Pentru a imprima de pe un dispozitiv mobil cu capabilitate wireless

Asigurați-vă că ați instalat pe dispozitivul mobil o aplicație de imprimare compatibilă. Pentru mai multe informații, vizitați www.hp.com/global/us/en/eprint/mobile\_printing\_apps.html.

- 1. Asigurați-vă că ați activat HP Wireless direct la imprimantă.
- **2.** Activaţi conexiunea Wi-Fi la dispozitivul mobil. Pentru mai multe informaţii, consultaţi documentaţia furnizată împreună cu dispozitivul mobil.
- **MOTĂ:** În cazul în care dispozitivul mobil nu acceptă Wi-Fi, nu aveți posibilitatea să utilizați HP Wireless direct.
- **3.** De la dispozitivul mobil, conectaţi-vă la o reţea nouă. Conectaţi-vă la o nouă reţea wireless sau la un nou hotspot prin procesul pe care îl utilizați în mod normal. Alegeți numele HP Wireless direct din lista de rețele wireless afișate, precum **HP-Print-\*\*-Officejet Pro XXXX** (unde \*\* sunt caracterele unice care identifică imprimanta și XXXX este modelul de imprimantă care se găsește pe aceasta).

În cazul în care caracteristica HP Wireless direct este activată cu securitate, introduceţi parola când vi se solicită.

4. Imprimati documentul.

#### **Pentru a imprima de la un computer cu capabilitate wireless (Windows)**

- 1. Asigurați-vă că ați activat HP Wireless direct la imprimantă.
- **2.** Activați conexiunea Wi-Fi a computerului. Pentru mai multe informații, consultați documentația furnizată împreună cu computerul.
	- **MOTĂ:** În cazul în care computerul nu acceptă Wi-Fi, nu aveți posibilitatea să utilizați HP Wireless direct.
- **3.** De la computer, conectați-vă la o rețea nouă. Conectați-vă la o nouă rețea wireless sau la un nou hotspot prin procesul pe care îl utilizați în mod normal. Alegeți numele HP Wireless direct din lista de rețele wireless afisate, precum HP-Print-\*\*-Officejet Pro XXXX (unde \*\* sunt caracterele unice care identifică imprimanta și XXXX este modelul de imprimantă care se găsește pe aceasta).

În cazul în care caracteristica HP Wireless direct este activată cu securitate, introduceți parola când vi se solicită.

- <span id="page-59-0"></span>4. Continuați de la pasul 5 dacă imprimanta a fost instalată și conectată la computer printr-o rețea wireless. Dacă imprimanta a fost instalată și conectată la computer cu un cablu USB, urmați pașii de mai jos pentru a instala software imprimantă utilizând conexiunea HP HP Wireless direct.
	- **a.** În funcție de sistemul de operare, efectuați una dintre următoare acțiuni:
		- **Windows 8.1**: Faceti clic pe săgeata în jos din colțul din stânga jos al ecranului Start, selectați numele imprimantei, apoi faceti clic pe **Utilitare.**
		- **Windows 8**: Faceti clic dreapta pe o zonă goală de pe ecranul Start, faceți clic pe Toate aplicațiile de pe bara de aplicații, selectați numele imprimantei, apoi faceți clic pe Utilitare.
		- **Windows 7, Windows Vista** și Windows XP: De pe desktopul computerului, faceți clic pe Start, selectați Toate programele, faceți clic pe HP, faceți clic pe folderul imprimantei.
	- **b.** Faceti clic pe **Printer Setup & Software** (Configurare și software imprimantă), apoi selectați **Connect a new printer** (Conectare imprimantă nouă).
	- **c.** Când apare ecranul software **Opțiuni conexiune**, selectați Wireless.

Selectați software-ul imprimantei HP din lista de imprimante detectate.

- **d.** Urmați instrucțiunile de pe ecran.
- **5.** Imprimați documentul.

#### **Pentru a imprima de la un computer cu capabilitate wireless (OS X)**

- 1. Asigurați-vă că ați activat HP Wireless direct la imprimantă.
- **2.** Activați AirPort.

Pentru mai multe informații, consultați documentația furnizată de Apple.

**3.** Faceti clic pe pictograma AirPort și selectați numele HP Wireless direct, precum **HP-Print-\*\*-Officejet** Pro XXXX (unde \*\* sunt caracterele unice care identifică imprimanta și XXXX este modelul de imprimantă care se găsește pe aceasta).

În cazul în care caracteristica HP Wireless direct este activată cu securitate, introduceți parola când vi se solicită.

- 4. Adăugați imprimanta.
	- **a.** Deschideți **Preferințe sistem**.
	- **b.** În funcție de sistemul dvs. de operare, faceți clic pe **Imprimare și fax** , **Imprimare și scanare** sau **Imprimante și scanere** în secțiunea Hardware.
	- **c.** Faceți clic pe semnul + de sub lista de imprimante din partea stângă.
	- d. Selectați imprimanta din lista de imprimante detectate (cuvântul "Bonjour" este listat în coloana din partea dreaptă lângă numele imprimantei) și faceți clic pe **Add** (Adăugare).

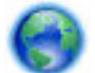

Faceti clic aici pentru depanare online pentru HP Wireless direct sau pentru mai mult ajutor cu privire

la configurarea HP Wireless direct. În prezent, este posibil ca acest site Web să nu fie disponibil în toate limbile.

# **7 Instrumente de gestiune a imprimantei**

Această secțiune cuprinde următoarele subiecte:

- Toolbox (Casetă de instrumente) (Windows)
- HP Utility (OS X)
- [Server Web încorporat](#page-61-0)

## **Toolbox (Casetă de čnstrumente) (Wčndows)**

Caseta instrumente oferă informații de întreținere referitoare la imprimantă.

**NOTĂ:** Caseta de instrumente poate fi instalată de pe CD-ul software-ului HP în cazul în care computerul îndeplinește cerințele de sistem. Cerințele de sistem pot fi găsite în fișierul Readme, care este disponibil pe CD-ul cu software-ul imprimantei HP furnizat cu imprimanta.

#### **Pentru a deschide Toolbox (Casetă de instrumente)**

- **1.** În funcție de sistemul de operare, efectuați una dintre următoarele acțiuni:
	- **Windows 8.1**: Faceți clic pe săgeata în jos din colțul din stânga-jos al ecranului Start, apoi selectați numele imprimantei.
	- **Windows 8**: Faceți clic dreapta pe o zonă goală de pe ecranul Start, faceți clic pe Toate aplicațiile de pe bara de aplicații, apoi selectați numele imprimantei.
	- **Windows 7, Windows Vista** și **Windows XP**: De pe desktopul computerului, faceți clic pe Start, selectaţi **Toate programele**, faceţi clic pe **HP**, faceţi clic pe folderul imprimantei, apoi selectaţi pictograma cu numele imprimantei.
- **2.** Faceti clic pe **Imprimarea** .
- **3.** Faceți clic pe Maintain Your Printer (Menținere imprimantă).

## **HP Utility (OS X)**

HP Utility (Utilitar HP) conține instrumente pentru configurarea setărilor de imprimare, calibrarea imprimantei, comandarea online a consumabilelor și localizarea informațiilor de pe site-ul web de asistență.

**NOTĂ:** Caracteristicile disponibile în HP Utility variază în funcție de imprimanta selectată.

Avertismentele și indicatorii pentru nivelul de cerneală oferă estimări numai în scopuri de planificare. Când primiți un mesaj de avertizare de nivel de cerneală scăzut, trebuie să aveți un cartuș de înlocuire disponibil pentru a evita posibilele întârzieri de imprimare. Nu trebuie să înlocuiți cartușele până când calitatea imprimării nu devine inacceptabilă.

Faceti dublu clic pe HP Utility din folderul **Hewlett-Packard** din folderul **Aplicații** de pe nivelul superior al hard diskului.

## <span id="page-61-0"></span>**Server Web încorporat**

Când imprimanta este conectată la o rețea, puteți utiliza serverul Web încorporat (EWS) al imprimantei pentru a vizualiza informații despre stare, pentru a modifica setările, și pentru a o gestiona cu ajutorul computerului.

**Z NOTĂ:** Pentru a vizualiza și modifica unele setări, este posibil să aveți nevoie de o parolă.

**NOTĂ:** Puteți deschide și utiliza serverul Web încorporat fără a fi conectat la Internet. Cu toate acestea, unele funcții nu sunt disponibile.

- Despre modulele cookie
- Deschideți serverul Web încorporat
- [Serverul Web încorporat nu se poate accesa](#page-62-0)

### **Despre modulele cookie**

Serverul Web încorporat (EWS) plasează fișiere text foarte mici (modul cookie) pe unitatea de disc atunci când navigați. Aceste fișiere permit recunoașterea computerului dvs. de către EWS la următoarea vizită pe care o efectuați. De exemplu, dacă ați configurat limba EWS, un modul cookie ajută la memorarea limbii pe care ați selectat-o, astfel încât atunci când accesați din nou EWS, paginile sunt afișate în limba respectivă. Anumite module cookie (precum modulul cookie care stochează preferințele specifice clientului) sunt stocate pe computer până când le eliminați manual.

Puteți configura browserul astfel încât să accepte toate modulele cookies sau îl puteți configura astfel încât să vă alerteze ori de câte ori este oferit un modul cookie, având posibilitatea să decideti ce module cookie acceptați sau refuzați. De asemenea, puteți utiliza browserul pentru a elimina module cookie nedorite.

În funcție de imprimantă, dacă dezactivați modulele cookie, dezactivați una sau mai multe dintre următoarele caracteristici:

- Utilizarea anumitor experți de configurare
- Memorarea setării de limbă a browserului EWS
- Personalizarea paginii EWS Început

Pentru informații despre modul de schimbare a setărilor cu caracter privat și a modulelor cookie și despre modul de vizualizare sau stergere a modulelor cookie, consultați documentația disponibilă cu browserul Web.

### **DeschčdeĽč serverul Web încorporat**

Puteți să accesați serverul Web încorporat fie prin rețea, fie prin HP Wireless direct.

#### Pentru a deschide serverul Web încorporat printr-o rețea

**1.** Aflați adresa IP sau numele de gazdă al imprimantei de pe pagina de configurare a rețelei.

Pentru mai multe informații, consultați Pagina de configurare pentru rețea,.

**2.** Într-un browser Web acceptat de computerul dvs., introduceți adresa IP sau numele de gazdă atribuit imprimantei.

De exemplu, dacă adresa IP este 123.123.123.123, introduceți următoarea adresă în browserul web: http://123.123.123.123

#### <span id="page-62-0"></span>**Pentru a deschide serverul Web încorporat prin HP Wireless direct**

- **1.** Dacă indicatorul luminos HP Wireless direct este stins, apăsați butonul  $\bar{Q}$  (HP Wireless direct) pentru a-l aprinde.
- **2.** De la un computer wireless, activați caracteristica wireless, căutați și conectați-vă la numele HP Wireless direct. Dacă aveți activată securitatea HP Wireless direct, introduceți parola HP Wireless direct atunci când este solicitată.
- **3.** Într-un browser Web acceptat de computerul dvs., tastați următoarea adresă: http:// 192.168.223.1.

### **Serverul Web încorporat nu se poate accesa**

#### **VerčfčcaĽč confčgurarea reĽeleč**

- Asigurați-vă că nu utilizați un cablu telefonic sau un cablu crossover pentru a conecta imprimanta la retea.
- Asigurați-vă că, cablul de rețea este conectat corespunzător la imprimantă.
- Asigurați-vă că hub-ul, switch-ul sau routerul de rețea sunt pornite și funcționează corespunzător.

#### **Verificați computerul**

Asigurați-vă că, computerul utilizat este conectat la rețea.

**MOTĂ:** Pentru a utiliza serverul Web încorporat (EWS), imprimanta trebuie să fie conectată la o rețea. Nu puteți utiliza EWS dacă imprimanta este conectată la un computer cu un cablu USB.

#### **Verificați browserul Web**

- Asiguraţi-vă că browserul Web îndeplineşte cerințele minime de sistem. Pentru mai multe informaţii, consultați cerințele de sistem din fișierul Readme al imprimantei de pe CD-ul cu software-ul imprimantei HP.
- Dacă browserul Web utilizează setări proxy pentru conectarea la Internet, încercați să dezactivați aceste setări. Pentru informații suplimentare, consultați documentația disponibilă cu browserul Web.
- Asigurați-vă că JavaScript și modulele cookie sunt activate în browserul Web. Pentru informații suplimentare, consultați documentația disponibilă cu browserul Web.

#### **Verificați adresa IP a imprimantei**

- Pentru a verifica adresa IP a imprimantei, imprimați o pagină de configurare a rețelei. Apăsați împreună butonul  $(\bullet)$  (**Wireless**) și butonul (**ii**) (**Informații**) pentru a imprima pagina de configurare a rețelei.
- În linia de comandă (Windows) sau din Network Utility (Mac OS X), executați comanda ping pentru imprimantă, utilizând adresa IP.
- **MOTĂ:** OS X Lion și OS X Mountain Lion: Network Utility se află în folderul Utilitare din folderul Aplicații la nivelul superior al hard diskului.

OS X Maverčcks: Deschčdeţč **Fčnder** (Căutare), ţčneţč apăsată tasta Optčon (Opţčunč) Ļč alegeţč **System Information** (Informatii de sistem) din meniul **Apple** ( $\triangle$ ). Alegeti Window > Network Utility.

De exemplu, dacă adresa IP este 123.123.123.123, tastați următoarele în linia de comandă (Windows):

C:\Ping 123.123.123.123

Sau

În Network Utility (Mac OS X), faceţi clic pe fila **Ping**, tastaţi 123.123.123.123 în casetă, apoi faceţi clic pe Ping.

Dacă apare un răspuns, adresa IP este corectă. Dacă apare un răspuns despre întrerupere, adresa IP este incorectă.

 $\hat{\psi}$  **SFAT:** Dacă utilizați un computer pe care se execută Windows, puteți vizita site-ul Web HP de asistență online la adresa [www.hp.com/support](http://h20180.www2.hp.com/apps/Nav?h_pagetype=s-001&h_page=hpcom&h_client=s-h-e008-1&h_product=5390311,5390317&h_lang=ro&h_cc=ro) . Acest site Web oferă informații și utilitare care vă pot ajuta să corectați multe dintre problemele obișnuite ale imprimantei.

# **8** Rezolvarea unei probleme

Informațiile din această secțiune sugerează soluții pentru problemele cel mai des întâlnite. Dacă imprimanta nu funcționează corect și aceste sugestii nu au rezolvat problema, încercați să utilizați unul din următoarele servicii de asistență pentru a obține ajutor.

Această secțiune cuprinde următoarele subiecte:

- Asistență HP
- Semnificația rapoartelor despre imprimantă
- Rezolvarea problemelor imprimantei
- Rezolvarea problemelor de imprimare
- Rezolvați problemele utilizând HP ePrint
- Rezolvarea problemelor de rețea
- Întreținerea imprimantei
- **•** Eliminarea blocajelor de hârtie
- Golirea carului de imprimare
- Resetați imprimanta

## **Asistență HP**

- <u>Înregistrați imprimanta</u>
- Procesul de asistență
- Obținerea asistenței în format electronic
- Asistență HP prin telefon

### **©nregčstraĽč čmprčmanta**

Rezervând doar câteva minute pentru înregistrare, vă puteți bucura de service mai rapid, asistență mai eficientă și mesaje de alertă despre asistența pentru produs. Dacă nu ați înregistrat imprimanta în timp ce instalați software-ul, o puteți înregistra acum la http://www.register.hp.com.

### <span id="page-64-0"></span>**Procesul de asistență**

Dacă aveți o problemă, procedați după cum urmează:

- **1.** Consultați documentația livrată împreună cu imprimanta.
- **2.** Vizitați site-ul Web HP de asistență online la [www.hp.com/support](http://h20180.www2.hp.com/apps/Nav?h_pagetype=s-001&h_page=hpcom&h_client=s-h-e008-1&h_product=5390311,5390317&h_lang=ro&h_cc=ro) .

Asistența online HP este disponibilă pentru toți clienții HP. Acest site reprezintă cea mai rapidă sursă de informații de ultimă oră despre produse și asistență profesională și include următoarele caracteristici:

- Acces rapid la specialisti calificați în asistență online
- Actualizări de software și de driver pentru imprimantă
- · Informații importante despre depanare pentru probleme des întâlnite
- Actualizări pentru imprimantă, alerte de asistență și buletine informative HP care sunt disponibile când înregistrați imprimanta
- **3.** Apelați serviciul de asistență HP. Pentru mai multe informații, consultați Asistență HP prin telefon,.

Opțiunile de suport tehnic și disponibilitatea acestora diferă în funcție de imprimantă, țară/regiune și limbă.

### **Obținerea asistenței în format electronic**

Pentru a găsi informații despre asistență și despre garanție, vizitați site-ul Web HP de la adresa [www.hp.com/](http://h20180.www2.hp.com/apps/Nav?h_pagetype=s-001&h_page=hpcom&h_client=s-h-e008-1&h_product=5390311,5390317&h_lang=ro&h_cc=ro) [support](http://h20180.www2.hp.com/apps/Nav?h_pagetype=s-001&h_page=hpcom&h_client=s-h-e008-1&h_product=5390311,5390317&h_lang=ro&h_cc=ro) . Acest site Web oferă informații și utilitare care vă pot ajuta să corectați multe dintre problemele obișnuite ale imprimantei. Dacă vi se solicită, selectați țara/regiunea, apoi faceți clic pe **Toate contactele HP** pentru informații despre apelarea asistenței tehnice.

Acest site Web oferă și asistență tehnică, drivere, consumabile, informații despre comenzi și alte opțiuni precum:

- Accesarea paginilor de asistență online.
- Trimiterea unui e-mail la HP prin care să solicitați răspunsuri la întrebările dvs.
- Contactarea unui tehnician HP folosind facilitatea de chat online.
- Căutarea de actualizări ale software-ului HP.

Puteţi obţine asistenţă şi din software-ul HP pentru Windows sau OS X, care oferă soluţii simple pas cu pas pentru problemele de imprimare obișnuite. Pentru mai multe informații, consultați Instrumente de gestiune a imprimantei,.

Optiunile de suport tehnic și disponibilitatea acestora diferă în funcție de imprimantă, țară/regiune și limbă.

### **Asistență HP prin telefon**

Opțiunile și disponibilitatea asistenței telefonice diferă în funcție de imprimantă, țară/regiune și limbă.

Această secțiune cuprinde următoarele subiecte:

- **•** Înainte de a apela
- Perioada de asistență telefonică
- Numere de telefon pentru asistență
- După perioada de asistență telefonică

### <span id="page-65-0"></span>**©načnte de a apela**

Apelați serviciul de asistență HP în timp ce vă aflați în fața imprimantei și în timp ce computerul este conectat la aceasta. Fiți pregătit să furnizați următoarele informații:

- Număr de model
- Numărul de serie (aflat pe partea din spate sau inferioară a imprimantei)
- Mesajele afișate atunci când survine problema
- · Răspunsuri la aceste întrebări:
	- Problema a survenit și anterior?
	- O puteți reproduce?
	- Ați adăugat software sau hardware nou în perioada în care a apărut problema?
	- S-a întâmplat altceva înainte de această situație (precum o furtună sau mutarea imprimantei)?

Dacă doriți să contactați telefonic HP, este adesea util să imprimați raportul de stare a imprimantei înainte de a suna.

#### **Perioada de asistență telefonică**

În America de Nord, Asia Pacific și America latină (inclusiv Mexic) este disponibil un an de asistență tehnică prin telefon. Pentru a afla durata asistenței telefonice în Europa, Orientul Mijlociu și Africa, accesați [www.hp.com/support](http://h20180.www2.hp.com/apps/Nav?h_pagetype=s-001&h_page=hpcom&h_client=s-h-e008-1&h_product=5390311,5390317&h_lang=ro&h_cc=ro) . Se aplică tarifele standard ale companiei de telefonie.

#### **Numere de telefon pentru asistență**

Pentru cea mai recentă listă HP cu numere de telefon pentru asistență și informații despre costurile apelurilor, accesați [www.hp.com/support](http://h20180.www2.hp.com/apps/Nav?h_pagetype=s-001&h_page=hpcom&h_client=s-h-e008-1&h_product=5390311,5390317&h_lang=ro&h_cc=ro) .

#### **După perioada de asistență telefonică**

După perioada de asistență telefonică, asistența va fi furnizată de HP la costuri suplimentare. De asemenea, sistemul de ajutor poate fi disponibil pe site-ul Web de asistentă online HP: [www.hp.com/support](http://h20180.www2.hp.com/apps/Nav?h_pagetype=s-001&h_page=hpcom&h_client=s-h-e008-1&h_product=5390311,5390317&h_lang=ro&h_cc=ro) . Pentru informații suplimentare despre opțiunile de asistență, contactați distribuitorul HP local sau sunați la numărul de telefon pentru asistență corespunzător țării/regiunii dvs.

### Semnificația rapoartelor despre imprimantă

Puteți să imprimați următoarele rapoarte pentru ajutor în cazul problemelor de depanare legate de imprimantă.

- Raportul de stare a imprimantei
- · Pagina de configurare pentru rețea
- Pagină cu informații despre imprimantă
- Raportul de diagnosticare privind calitatea imprimării
- Raport testare wireless

### <span id="page-66-0"></span>**Raportul de stare a imprimantei**

Utilizați raportul de stare a imprimantei pentru vizualizarea informațiilor curente despre imprimantă și starea cartușelor de cerneală. De asemenea, utilizați raportul de stare a imprimantei pentru ajutor în cazul problemelor de depanare legate de imprimantă.

De asemenea, raportul de stare a imprimantei conține un jurnal cu evenimente recente.

Dacă doriți să contactați telefonic HP, este adesea util să imprimați raportul de stare a imprimantei înainte de a suna.

#### Pentru a imprima raportul de stare a imprimantei

**Ţineţi apăsat butonul X (Anulare) timp de cinci secunde.** 

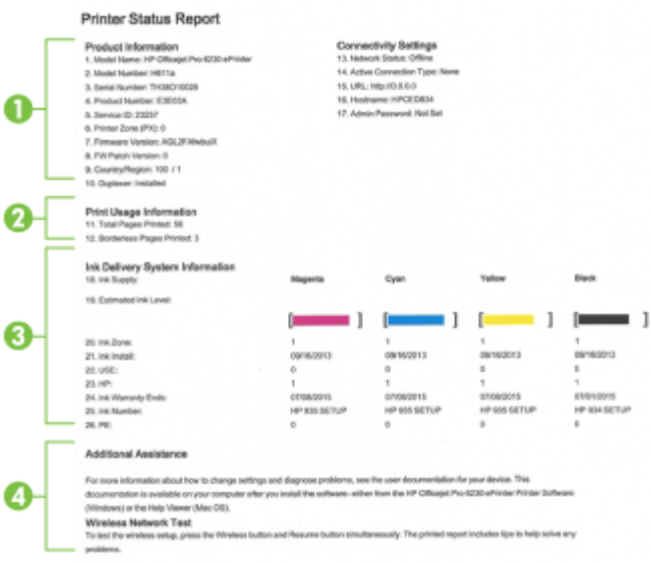

- 1. **Informații despre produs:** Afișează informații despre imprimantă (precum numele imprimantei, numărul modelului, numărul seriei și numărul versiunii firmware) și accesoriile care sunt instalate (precum accesoriul de imprimare automată față-verso sau duplexorul).
- 2. **Informatii despre utilizare la imprimare:** Prezintă informații sumare despre paginile imprimate de pe imprimantă.
- **3. <b>Informații sistem livrare cerneală:** Prezintă nivelurile de cerneală estimate (reprezentate în formă grafică drept indicatoare) și reperele și datele de expirare a garanției pentru cartușele de cerneală.
	- **MOTĂ:** Avertismentele și indicatorii pentru nivelul de cerneală oferă estimări numai în scopuri de planificare. Când primiți un mesaj de avertizare de nivel de cerneală scăzut, trebuie să aveți un cartuș de înlocuire disponibil pentru a evita posibilele întârzieri de imprimare. Nu trebuie să înlocuiti cartusele până când calitatea imprimării nu devine inacceptabilă.
- **4. <b>Asistență suplimentară**: Oferă informații în legătură cu locul unde găsiți mai multe informații despre imprimantă.

### <span id="page-67-0"></span>Pagina de configurare pentru rețea

Dacă imprimanta este conectată la o rețea, puteți să imprimați o pagină de configurare a rețelei pentru a vizualiza setările de rețea pentru imprimantă și o listă a rețelelor detectate de imprimantă. Puteți utiliza pagina de configurare a rețelei pentru a vă asista la depanarea problemelor de conectivitate în rețea. Dacă doriți să contactați telefonic HP, este adesea util să imprimați această pagină înainte de a suna.

#### Pentru a imprima pagina de configurare a rețelei și raportul de testare a rețelei wireless

**4** Apăsați împreună butonul (( **\* )**) ( **Wireless** ) și butonul ( **i** ) ( **Informații** ) pentru a imprima pagina de configurare a rețelei și raportul de testare a rețelei wireless.

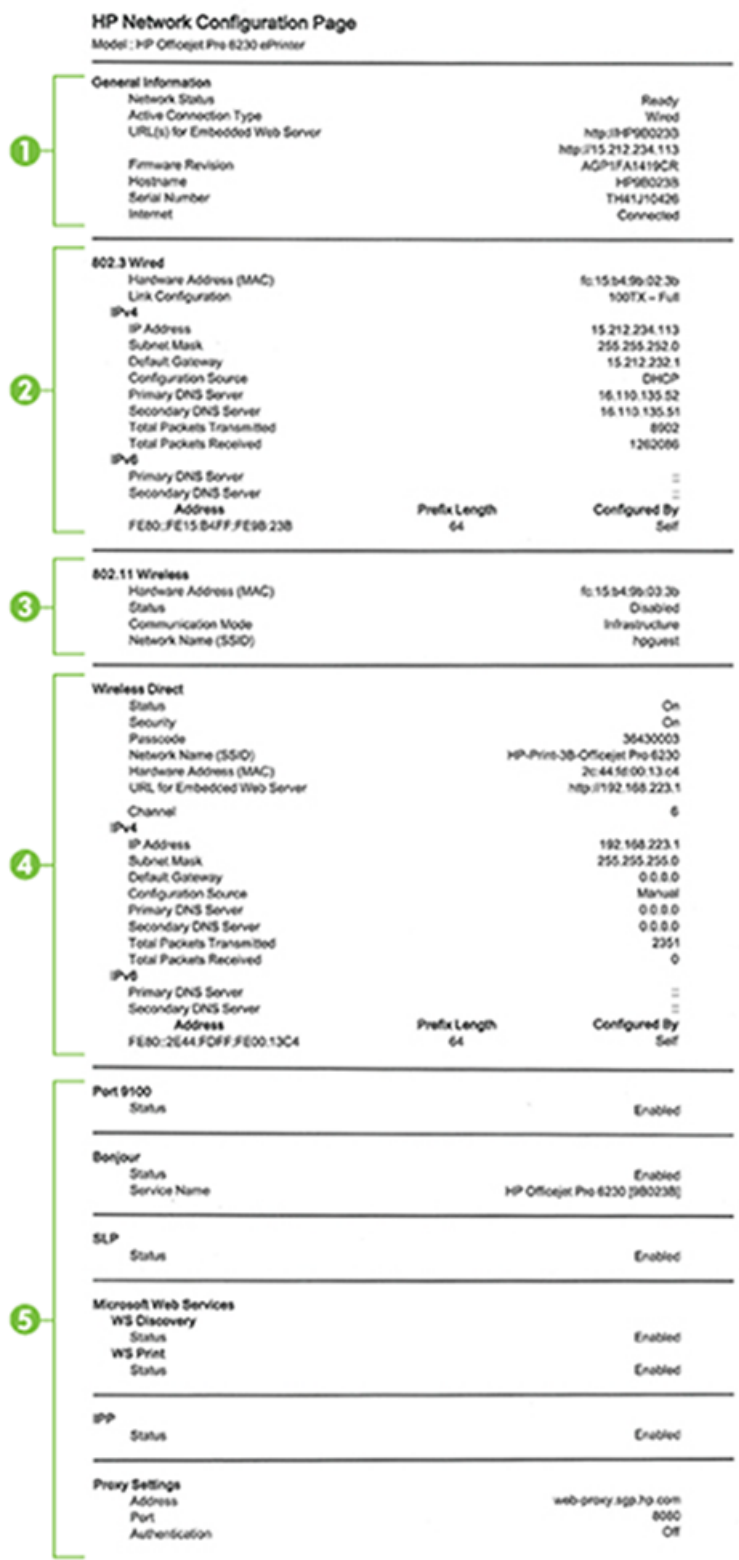

- 1. **Informații generale:** Prezintă informații despre starea actuală și tipul conexiunii active la rețea și alte informații, ca de exemplu adresa URL a serverului Web încorporat.
- 2. **802.3 prin cablu:** Prezintă informații despre conexiunea activă la rețea, precum adresa IP, masca de subrețea, gateway-ul implicit, precum și adresa hardware a imprimantei.
- **3. 802.11 wireless:** Prezintă informații despre conexiunea rețelei wireless, precum numele de gazdă, adresa IP, masca de subrețea, gateway-ul implicit și serverul. De asemenea, indică numele rețelei (SSID), puterea relativă a semnalului și canalele utilizate.
- **4. <b>HP Wireless direct:** Afișează informații despre conexiunea HP Wireless direct, precum starea și adresa hardware.
- **5. Diverse:** Afișează informații despre setările mai avansate ale rețelei.
	- Port 9100: Imprimanta acceptă imprimarea brută IP prin Port 9100 TCP. Acest port TCP/IP din imprimantă, în proprietatea HP, este portul implicit pentru imprimare. Este accesat de software-ul HP (de exemplu, Portul standard HP).
	- **LPD**: Line Printer Daemon (LPD) se referă la protocoale și programe asociate cu serviciile de derulare a imprimării cu imprimante de linie care pot fi instalate în diverse sisteme TCP/IP.
	- **NOTĂ:** Funcționalitatea LPD poate fi utilizată cu orice implementare gazdă a LPD care este conformă cu documentul RFC 1179. Cu toate acestea, procesul pentru configurarea derulatoarelor imprimantei poate să fie diferit. Consultați documentația sistemului dvs. pentru informații despre configurarea acestor sisteme.
	- **Bonjour**: Serviciile Bonjour (care utilizează mDNS sau Multicast Domain Name System) sunt utilizate în mod uzual de rețelele de dimensiuni mici pentru adrese IP și rezoluție a numelor (prin port UDP 5353), în care nu este utilizat un server convențional DNS.
	- **SLP**: Protocolul Service Location (SLP) este un protocol internet standard care furnizează un mediu ce permite aplicațiilor de rețea să detecteze existența, locația și configurația serviciilor în rețelelor companjilor. Acest protocol simplifică descoperirea și utilizarea resurselor de rețea precum imprimante, servere Web, echipamente de fax, camere video, sisteme de fisiere, servicii de copiere de rezervă (unități cu bandă), baze de date, directoare, servere de mail, calendare.
	- **Microsoft Web Services: Activati sau dezactivati protocoalele Microsoft Web Services Dynamic** Discovery (WS Discovery) sau serviciile Microsoft Web Services for Devices (WSD) Print acceptate de imprimantă. Dezactivați serviciile de imprimare neutilizate pentru a nu permite accesul prin acele servicii.
	- **NOTĂ:** Pentru mai multe informaţii despre WS Discovery şi WSD Print, accesaţi www.microsoft.com.
	- **SNMP**: Protocolul Simple Network Management Protocol (SNMP) este utilizat de aplicațiile de gestionare a rețelei pentru gestionarea dispozitivelor. Imprimanta acceptă protocolul SNMPv1 în reţeaua IP.
	- **WINS**: Dacă aveți în rețea un server Dynamic Host Configuration Protocol (DHCP), imprimanta își obține automat adresa IP de la acel server și își înregistrează numele cu orice servicii de nume dinamice conforme cu RFC 1001 și 1002, cât timp a fost specificată o adresă IP de server WINS.
	- **IPP:** Protocolul de imprimare pe Internet (IPP) este un protocol de rețea standard pentru imprimarea la distanță. Spre deosebire de alte protocoale la distanță bazate pe IP, IPP acceptă controlul accesului și autentificarea și criptarea, ceea ce permite imprimarea în siguranță mai mare.
	- Setări proxy: Afișează informații despre adresa proxy, port și starea autentificării. Puteți schimba setările proxy din EWS.

Pentru a modifica setările proxy, faceţi clic pe **Reţea** din EWS, faceţi clic pe **Setări Proxy** și selectaţi opțiunile corespunzătoare.

### <span id="page-70-0"></span>Pagină cu informații despre imprimantă

Puteți să imprimați o pagină cu informații despre imprimantă pentru a vizualiza starea generală a conexiunii de rețea, Serviciile Web (HP ePrint) și **HP Wireless direct** .

#### Pentru a imprima pagina cu informații despre imprimantă

Apăsați butonul (**ii**) (**Informații**) pentru a imprima pagina cu informații.

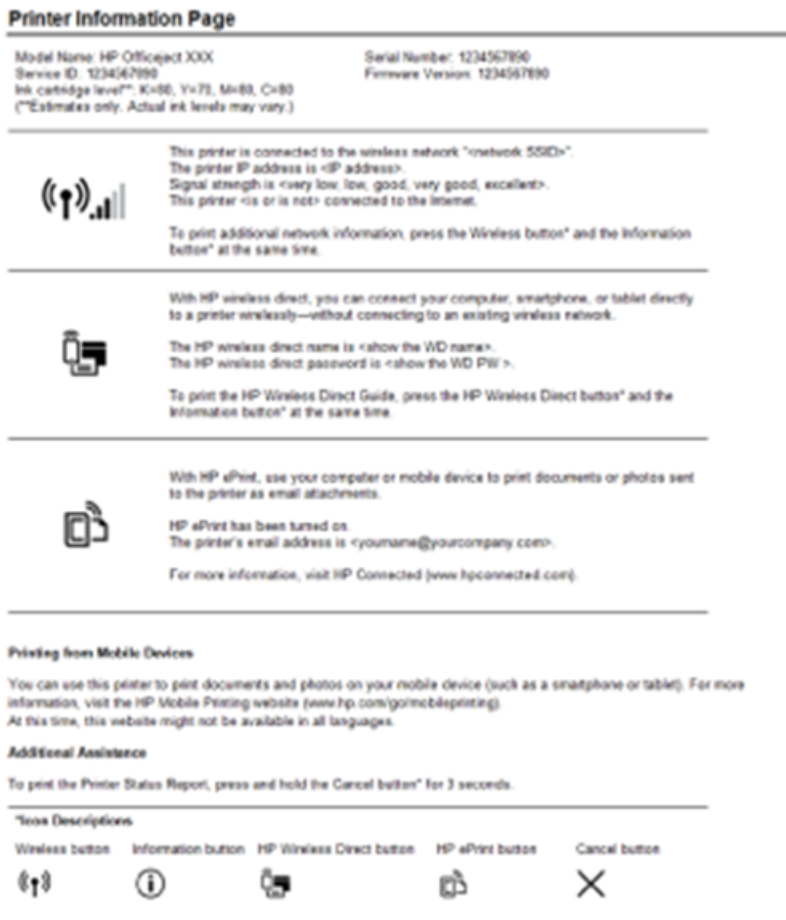

### **Raportul de diagnosticare privind calitatea imprimării**

Problemele de calitate a imprimării pot avea multe cauze, precum setările de software, un fișier imagine de calitate slabă sau chiar sistemul de imprimare. Dacă nu sunteți mulțumit de calitatea materialelor imprimate, o pagină de diagnostic privind calitatea imprimării vă poate ajuta să stabiliți dacă sistemul de imprimare funcționează corect.

#### Pentru a imprima un raport de diagnosticare privind calitatea de imprimare utilizând EWS

- **1.** Deschideti serverul Web încorporat (EWS). Pentru informatii, consultati Deschideti serverul Web [încorporat,](#page-61-0).
- **2.** Faceți clic pe fila **Instrumente**.
- **3.** Faceti clic pe Print Quality Toolbox (Casetă de instrumente calitate imprimare) sub Utilities (Utilitare).
- **4.** Faceti clic pe butonul **Raport calitate imprimare**.

#### Pentru a imprima un raport de diagnosticare privind calitatea de imprimare utilizând HP Utility (OS X)

- 1. În secțiunea **Information And Support** (Informații și asistență), faceți clic pe **Print Quality Diagnostics** (Diagnosticare calitate imprimare).
- **2.** Faceți clic pe **Imprimare**.

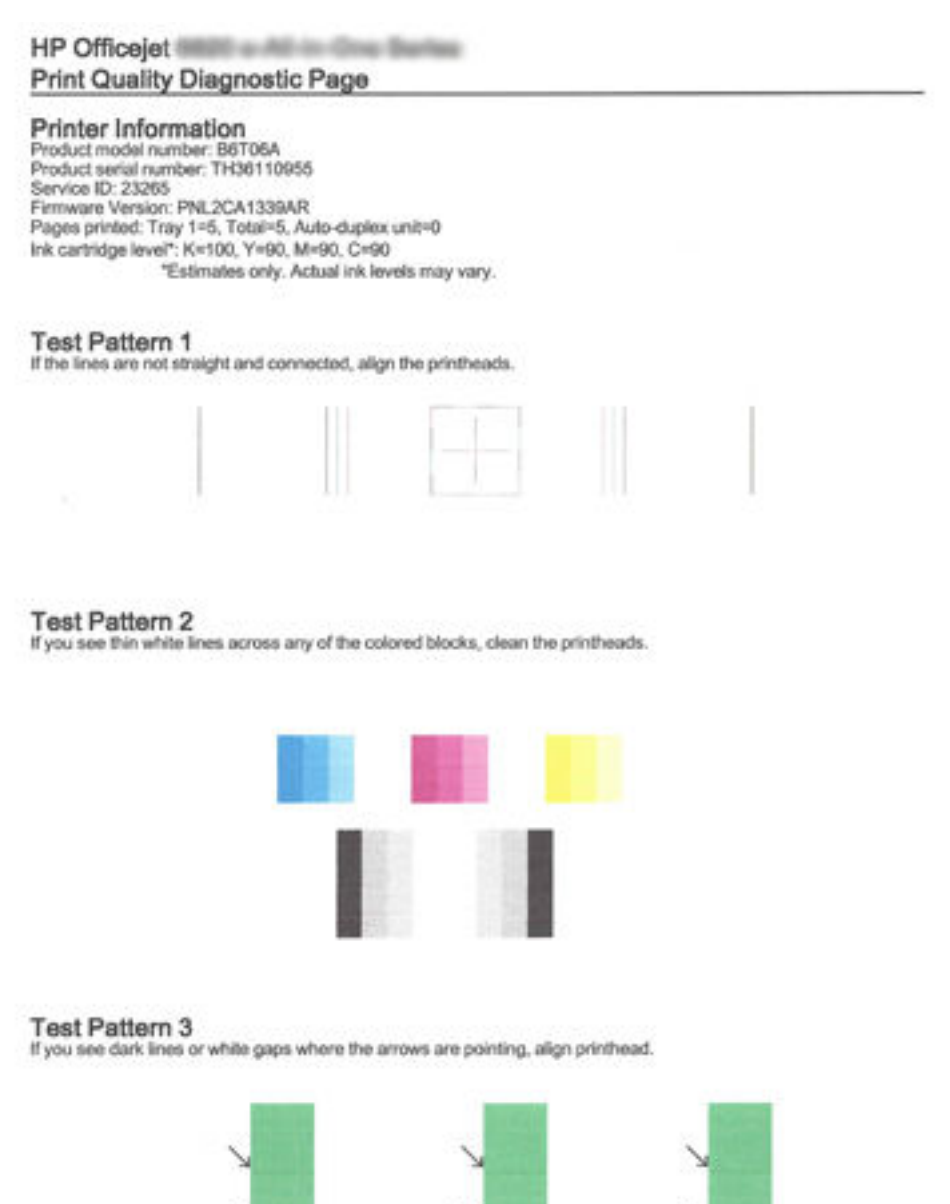

Dacă pe această pagină sunt văzute defecte, urmați pașii de mai jos:

**1.** Dacă raportul de calitate a imprimării arată bare de culoare sau modele estompate, pătate, parțiale sau lipsă, verificați dacă există cartușe de cerneală epuizate și înlocuiți cartușul de cerneală aferent barei de culoare sau modelului de culoare necorespunzător. În cazul în care niciun cartuş de cerneală nu este
<span id="page-72-0"></span>epuizat, scoateți și instalați din nou toate cartușele de cerneală pentru a vă asigura că sunt instalate corect.

Nu scoateți cartușul epuizat până când nu aveți disponibil un cartuș de cerneală nou cu care să îl înlocuiți. Pentru informații despre modul de instalare a cartușelor noi, consultați Înlocuirea cartușelor [de cerneală,.](#page-50-0)

- **2.** Dacă liniile din modelul de testare 1 nu sunt drepte și conectate, aliniați imprimanta. Pentru mai multe informații, consultați Întreținere capului de imprimare și a cartușelor de cerneală,.
- **3.** Dacă vedeți linii albe în porțiunile colorate din modelul de testare 2, curățați capul de imprimare. Pentru mai multe informații, consultați Întreținere capului de imprimare și a cartușelor de cerneală,.
- **4.** Dacă vedeți linii albe sau întunecate în direcția indicată de săgeți din modelul de testare 3, aliniați capul de imprimare. Pentru mai multe informații, consultați Întreținere capului de imprimare și a cartușelor de [cerneală,.](#page-79-0)
- **5.** Dacă niciunul din pașii anteriori nu a fost de ajutor, contactați asistența HP pentru a înlocui capul de imprimare. Pentru mai multe informații, consultați Asistență HP,.

### **Raport testare wireless**

Imprimați pagina de test wireless pentru informații despre conexiunea wireless a imprimantei. Raportul de testare wireless oferă informații despre starea imprimantei, adresa hardware (MAC) și adresa IP. Dacă imprimanta este conectată la o rețea, raportul de testare afișează detalii despre setările de rețea.

#### Pentru a imprima raportul de testare a rețelei wireless

Apăsați împreună butonul (( **† )**) ( **Wireless** ) și butonul ( **î** ) ( **Informații** ) pentru a imprima pagina de configurare a rețelei și raportul de testare a rețelei wireless.

## **Rezolvarea problemelor imprimantei**

 $\hat{\mathcal{F}}$  **SFAT:** (Windows) Executați <u>HP Print and Scan Doctor</u> pentru a diagnostica și a remedia automat problemele de imprimare, de scanare și de copiere. Aplicația este disponibilă numai în anumite limbi.

#### **Imprimanta se oprește în mod imprevizibil**

- Verificați alimentarea și conexiunile de alimentare.
- Verificați dacă este conectat ferm cablul de alimentare al imprimantei la o priză de alimentare funcțională.

#### Alinierea capului de imprimare a reușit

- Dacă nu se reușește alinierea, asigurați-vă că ați încărcat hârtie albă, simplă nefolosită în tava de alimentare. Dacă, atunci când aliniați cartușele de cerneală, în tava de alimentare se află hârtie colorată, alinierea nu va reuși.
- Dacă procesul de aliniere nu reușește în mod repetat, este posibil să fie necesar să curățați capul de imprimare sau să aveți un senzor defect. Pentru a curăța capul de imprimare, consultați Întreținere capului de imprimare și a cartușelor de cerneală,.
- Dacă nici curățarea capului de imprimare nu rezolvă problema, contactați asistența HP. Vizitați [www.hp.com/support](http://h20180.www2.hp.com/apps/Nav?h_pagetype=s-001&h_page=hpcom&h_client=s-h-e008-1&h_product=5390311,5390317&h_lang=ro&h_cc=ro) . Acest site Web oferă informații și utilitare care vă pot ajuta să corectați multe dintre problemele obișnuite ale imprimantei. Dacă vi se solicită, selectați țara/regiunea, apoi faceți clic pe **Toate contactele HP** pentru informații despre apelarea asistenței tehnice.

#### **Probleme legate de alimentarea cu hârtie**

#### **•** Hârtia nu este preluată dintr-o tavă

- Asigurați-vă că hârtia este încărcată în tavă. Pentru informații suplimentare, consultați Încărcarea hârtiei,. Vânturați hârtia înainte de încărcare.
- Asigurați-vă că ghidajele pentru lățimea hârtiei sunt poziționate la marcajele corecte din tavă, corespunzătoare dimensiunii hârtiei pe care o încărcați. De asemenea, asigurați-vă că ghidajele pentru hârtie ating, dar nu presează tare teancul de hârtie.
- Asigurați-vă că hârtia din tavă nu este ondulată. Remediați ondularea hârtiei îndoind-o în direcția opusă ondulării.
- Asigurați-vă că teancul de hârtie este aliniat cu liniile corespunzătoare de dimensiune de hârtie din partea inferioară a tăvii de intrare și că nu depășește marcajul pentru înălțimea teancului de pe partea laterală a tăvii.
- **Paginile sunt oblice** 
	- Asigurați-vă că hârtia încărcată în tava de intrare este aliniată cu ghidajele pentru lățimea hârtiei. Dacă este nevoie, trageți tava de intrare afară din imprimantă și reîncărcați hârtia corect, asigurându-vă că ghidajele pentru hârtie sunt aliniate corect.
	- Încărcați hârtie în imprimantă numai atunci când acesta nu imprimă.
- **Sunt preluate mai multe coli simultan** 
	- Asiguraţi-vă că ghidajele pentru lăţimea hârtiei sunt poziţionate la marcajele corecte din tavă, corespunzătoare dimensiunii hârtiei pe care o încărcați. De asemenea, asigurați-vă că ghidajele pentru lățimea hârtiei ating, dar nu presează tare teancul de hârtie.
	- Asigurați-vă că tava nu este supra-încărcată cu hârtie.
	- Utilizați hârtie HP pentru performanțe și eficiență optime.

### **Rezolvarea problemelor de imprimare**

 $\hat{\mathcal{V}}$  **SFAT:** (Windows) Executaţi <u>HP Print and Scan Doctor</u> pentru a diagnostica şi a remedia automat problemele de imprimare, de scanare și de copiere. Aplicația este disponibilă numai în anumite limbi.

#### Imprimanta nu răspunde (nu se imprimă nimic)

**• Sunt lucrări de imprimare blocate în coada de imprimare** 

Deschideți coada de imprimare, revocați toate documentele și apoi reinițializați computerul. Încercați să imprimați după ce computerul se reinițializează. Consultați sistemul de Ajutor pentru sistemul de operare pentru informații suplimentare.

#### **Verificarea** instalării software-ului HP

Dacă imprimanta este oprită în timpul imprimării, un mesaj de alertă trebuie să apară pe ecranul computerului; în caz contrar, este posibil ca software-ul HP furnizat cu imprimanta să nu fie instalat corect. Pentru a soluționa această problemă, dezinstalați complet software-ul HP, apoi reinstalați software-ul HP.

● **VerčfčcaĽč conexčunčle cablurčlor**

Asigurați-vă că ambele capete ale cablului USB sau ale cablului Ethernet sunt conectate corespunzător.

Dacă imprimanta este conectată la o rețea, verificați următoarele:

- Verificați indicatorul luminos Legătură de pe partea posterioară a imprimantei.
- Asigurați-vă că nu utilizați un cablu telefonic pentru conectarea imprimantei.

#### ● **VerčfčcaĽč orčce aplčcaĽče software fčrewall čnstalatÞ pe computer**

Software-ul de tip paravan de protecție este un program de securitate care protejează un computer împotriva accesului neautorizat. Totuși, este posibil ca paravanul de protecție să blocheze comunicația dintre computer și imprimantă. Dacă apare o problemă de comunicație cu imprimanta, încercați să dezactivați temporar paravanul de protecție. Dacă problema persistă, nu paravanul de protecție este sursa problemei de comunicare. Activați din nou paravanul de protecție.

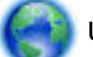

Utilizați acest program de depanare pentru a putea să conectați imprimanta la rețea dacă aveți

un firewall sau o protecție antivirus care cauzează o problemă. Faceți clic aici pentru a vă conecta la Internet pentru mai multe informații. În prezent, este posibil ca acest site Web să nu fie disponibil în toate limbile.

#### ● **Repornčrea čmprčmanteč Ļč a computeruluč**

Dacă imprimanta tot nu răspunde, opriți imprimanta și computerul, apoi reporniți-le.

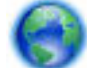

Dacă solutiile de mai sus nu rezolvă problema, faceti clic aici pentru o depanare online mai avansată.

#### Un element de pe pagină lipsește sau este incorect

- Încercați soluțiile din Print quality is not acceptable (Calitatea imprimării nu este acceptabilă)
- **Verčfčcarea amplasÞrčč čmprčmanteč Ļč a lungčmčč cabluluč USB**

Câmpurile electromagnetice puternice (precum cele generate de cablurile USB) pot cauza uneori deformări usoare ale materialelor imprimate. Deplasați imprimanta departe de sursa câmpurilor electromagnetice. De asemenea, se recomandă să utilizați un cablu USB care este mai scurt de 3 metri pentru a reduce la minim efectele acestor câmpuri electromagnetice.

#### **Calitatea imprimării nu este acceptabilă**

1. Aveți grijă să utilizați cartușe de cerneală HP originale Cartușele de cerneală HP originale sunt proiectate și testate cu imprimantele HP pentru a asigura obținerea de rezultate foarte bune în timp.

**X** NOTĂ: HP nu poate să garanteze calitatea sau fiabilitatea consumabilelor non-HP. Service-ul sau reparațiile la imprimantă necesare ca urmare a folosire a consumabilelor non-HP nu sunt acoperite de garanție.

Dacă știți că ați achiziționat cartușe de cerneală HP originale, vizitați:

www.hp.com/go/anticounterfeit

- 2. Verificați nivelurile de cerneală. Este posibil să nu aibă suficientă cerneală cartușele de cerneală.
	- **MOTĂ:** Avertismentele și indicatoarele de nivel ale cernelii oferă estimări numai în scopuri de planificare. Când primiți un avertisment de nivel de cerneală scăzut, trebuie să aveți un cartuș de înlocuire disponibil pentru a evita posibilele întârzieri de imprimare. Nu trebuie să înlocuiți cartușele de cerneală până când calitatea imprimării nu devine inacceptabilă.
	- ATENȚIE: În timp ce cartușele de cerneală nu se deteriorează dacă sunt lăsate afară din imprimantă, capul de imprimare trebuie să aibă permanent toate cartușele instalate după ce imprimanta este configurată și în stare de funcționare. Dacă lăsați goale unul sau mai multe sloturi de cartușe pentru o perioadă îndelungată, pot să apară probleme privind calitatea imprimării sau se poate deteriora capul de imprimare. Dacă ați lăsat recent un cartuș afară din imprimantă pentru o perioadă îndelungată sau dacă s-a blocat recent hârtia, și ați observat o calitate mai redusă a imprimării, curățați capul de imprimare. Pentru mai multe informaţii, consultaţi <u>Întreţinere capului de imprimare și a cartuşelor de</u> [cerneală,.](#page-79-0)

Pentru mai multe informații, consultați Verificarea nivelurilor de cerneală estimate,.

- **3.** Verificați hârtia încărcată în tava de intrare. Asigurați-vă că hârtia este încărcată corect și că nu este ĻčfonatÞ sau prea groasă.
	- │ Încărcați hârtia cu fața de imprimare orientată în jos. De exemplu, dacă încărcați hârtie foto lucioasă, încărcați hârtia cu fața lucioasă în jos.
	- Asigurați-vă că hârtia este întinsă în tava de alimentare și nu îndoită. Dacă hârtia este prea aproape de capul de imprimare în timpul imprimării, este posibil să apară pete de cerneală. Lucrul acesta se poate întâmpla dacă hârtia este ridicată, îndoită sau foarte groasă, așa cum sunt plicurile poștale.

Pentru mai multe informații, consultați Încărcarea hârtiei,.

4. Verificați tipul de hârtie.

HP recomandă să utilizați hârtii HP sau orice alt tip de hârtie cu tehnologia ColorLok care este corespunzător pentru imprimantă. Toate hârtiile cu sigla ColorLok sunt testate independent pentru a satisface standardele înalte de fiabilitate și calitate a imprimării și pentru a produce documente în culori proaspete, intense, negru dens și uscare mai rapidă decât hârtia simplă obișnuită. Pentru mai multe informații, consultați Noțiuni de bază despre hârtie,.

Asiguraţi-vă întotdeauna că hârtia pe care imprimaţi este netedă. Pentru cele mai bune rezultate când imprimați imagini, utilizați hârtie foto Hârtie foto HP superioară.

Depozitați hârtia specială în ambalajul original într-o pungă de plastic resigilabilă, pe o suprafață plană, într-un loc răcoros și uscat. Când sunteți pregătit să imprimați, scoateți numai hârtia pe care intenționați să o utilizați imediat. Când ați terminat imprimarea, puneți la loc hârtiile foto neutilizate în punga de plastic. În acest fel preveniți ondularea hârtiei foto.

- **5.** Verificați setările de imprimare făcând clic pe butonul care deschide caseta de dialog **Properties** (Proprietăți). (În funcție de aplicația software utilizată, acest buton poate fi denumit **Properties** (Proprietăți), Optiuni, Printer Setup (Configurare imprimantă), Printer Properties (Proprietăți imprimantă), **Imprimantă** sau **Preferințe**.)
	- Verificați setările de imprimare pentru a vedea dacă setările de culoare sunt incorecte.

De exemplu, verificați dacă documentul este setat la imprimare în nuanțe de gri. Sau verificați dacă setările de culoare complexe precum saturația, luminozitatea sau nuanța de culoare sunt setate pentru a modifica aspectul culorilor.

• Verificaţi setarea calităţii imprimării şi asiguraţi-vă că aceasta corespunde cu tipul hârtiei încărcate în imprimantă.

Este posibil să trebujască să alegeți o setare de calitate a imprimării mai scăzută, dacă se amestecă între ele culorile. Sau să alegeți o setare mai ridicată dacă imprimați o fotografie de înaltă calitate și apoi să vă asigurați că este încărcată hârtie foto de tipul Hârtie foto HP superioară în tava de alimentare.

- **NOTĂ:** Pe unele ecrane de computer este posibil să apară culorile diferit față de cele imprimate pe hârtie. În acest caz, nu este nimic în neregulă cu imprimanta, setările de imprimare sau cartuşele de cerneală. Nu este necesară altă depanare.
- 6. Imprimarea și evaluarea unui raport de calitate a imprimării. Pentru a imprima acest raport, consultați Raportul de diagnosticare privind calitatea imprimării,.

Utilizați acest document pentru a putea rezolva problemele legate de calitatea imprimării. Faceți clic

aici pentru a vă conecta la Internet pentru mai multe informații. În prezent, este posibil ca acest site Web să nu fie disponibil în toate limbile.

## **Rezolvați problemele utilizând HP ePrint**

Dacă aveți probleme cu utilizarea serviciului HP ePrint, verificați următoarele:

- Asigurați-vă că imprimanta este conectată la Internet utilizând o conexiune Ethernet sau wireless.
- **Z** NOTĂ: Nu aveți posibilitatea să utilizați aceste caracteristici Web dacă imprimanta se conectează prin cablu USB.
- Asigurați-vă că imprimanta are instalate cele mai recente actualizări. Pentru informații suplimentare, consultați Actualizarea imprimantei,.
- Asiguraţi-vă că aţi activat HP ePrint în serverul Web încorporat (EWS). Pentru mai multe informaţii, consultați Configurare HP ePrint,.
- Asigurați-vă că hub-ul, switch-ul sau ruterul de rețea sunt pornite și funcționează corespunzător.
- În cazul în care conectați imprimanta utilizând un cablu Ethernet, asiqurați-vă că nu conectați imprimanta la rețea printr-un cablu telefonic sau printr-un cablu crossover și că la imprimantă cablul Ethernet este conectat în siguranță. Pentru mai multe informații, consultați [Depanarea generală a](#page-78-0) rețelei,.
- În cazul în care conectați imprimanta utilizând o conexiune wireless, asigurați-vă că rețeaua wireless funcționează corespunzător. Pentru mai multe informații, consultați Nu se reușește conectarea imprimantei în mod wireless,.
- Dacă utilizați serviciul HP ePrint, verificați următoarele:
- Asigurați-vă că adresa de e-mail a imprimantei este corectă.
- Asigurați-vă că adresa de e-mail a imprimantei este singura adresă listată în linia "Către" a mesajului de e-mail. Dacă în linia "Către" există și altă adresă de e-mail, este posibil ca atașările trimise să nu se imprime.
- Asigurați-vă că trimiteți documente care îndeplinesc cerințele HP ePrint. Pentru mai multe informații, vizitați HP Connected la [www.hpconnected.com](http://www.hpconnected.com) .
- Dacă rețeaua dvs. utilizează setări proxy când vă conectați la Internet, asigurați-vă că setările proxy pe care le introduceți sunt corecte:
	- Verificați setările utilizate de browserul Web pe care îl utilizați (precum Internet Explorer, Firefox sau Safari).
	- Consultați administratorul IT sau persoana care a configurat paravanul de protecție.

Dacă setările proxy utilizate de paravanul de protecție s-au modificat, trebuie să actualizați aceste setări în panoul de control al imprimantei. Dacă aceste setări nu sunt actualizate, nu veți reuși să utilizați HP ePrint.

Pentru mai multe informații, consultați Configurare HP ePrint,.

 $\hat{X}$ : **SFAT:** Pentru ajutor suplimentar privind configurarea și utilizarea Serviciilor Web, vizitați HP Connected la adresa [www.hpconnected.com](http://www.hpconnected.com) .

## **Rezolvarea problemelor de reţea**

Această secțiune prezintă soluții la problemele obișnuite privind conectarea sau utilizarea imprimantei în reţea.

- Depanarea generală a rețelei
- Nu se reușește conectarea imprimantei în mod wireless

Pentru mai multe informații despre problemele de rețea, consultați următoarele:

- · Utilizați acest program de depanare pentru a putea să găsiți setările de securitate a rețelei. Faceți clic aici pentru a vă conecta la Internet pentru mai multe informații. În prezent, este posibil ca acest site Web să nu fie disponibil în toate limbile.
- · Utilizați acest program de depanare care vă ajută să convertiți o conexiune USB într-una wireless. Faceți clic aici pentru a vă conecta la Internet pentru mai multe informații. În prezent, este posibil ca acest site Web să nu fie disponibil în toate limbile.
- · Utilizați acest program de depanare pentru a putea să vă conectați HP Wireless direct sau pentru a putea să depanați problemele legate de HP Wireless direct, precum imposibilitatea de conectare la HP Wireless direct, imposibilitatea de imprimare când utilizați HP Wireless direct sau imposibilitatea de conectare la Internet. Faceți clic aici pentru a vă conecta la Internet pentru mai multe informații. În prezent, este posibil ca acest site Web să nu fie disponibil în toate limbile.
- Utilizați acest program de depanare pentru a putea să conectați imprimanta la rețea sau dacă a fost conectată la rețea și acum nu mai este. Faceți clic aici pentru a vă conecta la Internet pentru mai multe informații. În prezent, este posibil ca acest site Web să nu fie disponibil în toate limbile.
- · Utilizați acest program de depanare pentru a putea să conectați imprimanta la rețea dacă aveți un firewall sau o protecție antivirus care cauzează o problemă. Faceți clic aici pentru a vă conecta la Internet pentru mai multe informații. În prezent, este posibil ca acest site Web să nu fie disponibil în toate limbile.

### <span id="page-78-0"></span>**Depanarea generală a rețelei**

În timpul instalării software-ului dacă software-ul nu poate să găsească imprimanta în rețea, vi se va solicita să introduceți adresa IP a imprimantei care se găsește pe pagina de configurare a rețelei. Pentru mai multe informații, consultați Pagina de configurare pentru rețea,.

 $\hat{X}$  **SFAT:** Puteți vizita site-ul Web de asistență online HP la adresa [www.hp.com/support](http://h20180.www2.hp.com/apps/Nav?h_pagetype=s-001&h_page=hpcom&h_client=s-h-e008-1&h_product=5390311,5390317&h_lang=ro&h_cc=ro) pentru informații și utilitare care vă pot ajuta să soluționați numeroase probleme obișnuite ale imprimantei.

(Windows) Executați HP Print and Scan Doctor pentru a diagnostica și a remedia automat problemele de imprimare, de scanare și de copiere. Aplicația este disponibilă numai în anumite limbi.

#### Asigurați-vă că:

- Dacă efectuați o conexiune cablată la o rețea, conectați cablul Ethernet când vi se solicită în timpul instalării software-ului și verificați dacă indicatorul luminos pentru Ethernet de lângă conector se aprinde.
- Toate conexiunile prin cablu ale computerului și imprimantei sunt sigure.
- Rețeaua este funcțională și hub-ul, switch-ul sau routerul de rețea este pornit.
- (Windows) Toate aplicațiile, inclusiv programele de protecție antivirus, programele de protecție antispyware și firewall-urile sunt închise sau dezactivate în timpul instalării software-ului.

### Nu se reușește conectarea imprimantei în mod wireless

Verificați dacă ați configurat capabilitățile wireless ale imprimantei. Pentru mai multe informații, consultați Configurarea imprimantei pentru comunicații wireless,.

**MOTĂ:** Asigurați-vă că nu este conectat un cablu Ethernet la imprimantă. Prin conectarea unui cablu Ethernet se dezactivează capabilitatea wireless a imprimantei.

Încercați următorii pași pentru a conecta imprimanta în mod wireless.

1. Asigurați-vă că indicatorul luminos pentru conexiunea Wireless (802.11) este aprins. Dacă indicatorul luminos albastru wireless de pe panoul de control al imprimantei nu este aprins, este posibil ca functionalitatea wireless să fie dezactivată.

#### Pentru a activa capabilitatea wireless a imprimantei

Apăsați butonul  $(\bullet)$  (**Wireless**) pentru a activa capabilitățile wireless ale imprimantei.

Dacă indicatorul luminos albastru pentru conexiune wireless clipește, imprimanta nu este conectată la o rețea. Pentru mai multe informații, consultați Configurarea imprimantei în rețeaua wireless,.

**2.** Asigurați-vă de conectarea computerului la rețeaua wireless

Dacă nu puteți conecta computerul la rețea, este posibil să existe o problemă de hardware la ruter sau la computer.

- **3.** Verificați dacă adresa IP a imprimantei nu a fost modificată. Dacă adresa IP a imprimantei s-a modificat după ce aceasta a fost instalată prima oară, trebuie să executați utilitarul Update IP (Actualizare IP) pentru a imprima din nou. Utilitarul Update IP address (Actualizare adresă IP) a fost instalat de către software.
	- **a.** Deschideți software-ul imprimantei. Pentru mai multe informații, consultați Deschiderea software-ului imprimantei HP (Windows),.
	- **b.** Selectați utilitarul **Update IP address** (Actualizare adresă IP).

<span id="page-79-0"></span>Dacă testul eșuează, examinați raportul de testare pentru informații referitoare la modul de rezolvare a problemei și efectuați din nou testul.

- **4.** Executați testarea wireless pentru a vă asigura că funcționează corespunzător conexiunea wireless.
	- **a.** Asigurați-vă că imprimanta este pornită și că în tavă este încărcată hârtie.
	- **b.** Pe panoul de control, apăsați împreună butonul ( **† )**) ( Wireless ) și butonul ( **j** ) ( Informații ) pentru a imprima pagina de configurare a rețelei și raportul de testare a rețelei wireless.

Dacă testul eșuează, examinați raportul de testare pentru informații referitoare la modul de rezolvare a problemei și efectuați din nou testul.

- **5.** Reporniți componentele rețelei wireless.
	- **a.** Opriți ruterul și imprimanta.
	- **b.** Porniți din nou ruterul și imprimanta în această ordine: mai întâi ruterul, apoi imprimanta.

Uneori, oprirea și repornirea dispozitivelor ajută la rezolvarea problemelor de comunicație a rețelei. Dacă tot nu puteți să vă conectați, opriți ruterul, imprimanta și computerul, apoi porniți-le din nou în această ordine: mai întâi ruterul, apoi imprimanta, apoi computerul.

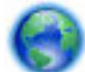

Utilizați acest program de depanare pentru a putea să conectați imprimanta la rețea sau dacă a fost

conectată la rețea și acum nu mai este. Faceți clic aici pentru a vă conecta la Internet pentru mai multe informații. În prezent, este posibil ca acest site Web să nu fie disponibil în toate limbile.

Dacă aveți în continuare probleme, vizitați Centrul HP de imprimare wireless ( www.hp.com/go/ wirelessprinting ). (În prezent, este posibil ca acest site Web să nu fie disponibil în toate limbile.) Site-ul Web conține cele mai recente informații despre configurarea și utilizarea imprimantei într-o rețea wireless și rezolvarea problemelor privind conexiunea wireless și software-ul de securitate.

Dacă nu poate fi realizată conexiunea wireless, imprimanta mai poate fi conectată la rețea utilizând un cablu Ethernet.

## **©ntreĽčnerea čmprčmanteč**

Această secțiune furnizează instrucțiuni pentru menținerea imprimantei în stare optimă de funcționare. Efectuați aceste operațiuni de întreținere ori de câte ori este necesar.

- Curățarea exteriorului
- Întreținere capului de imprimare și a cartușelor de cerneală

### **Curățarea exteriorului**

**AVERTISMENT!** Înainte de a curăța imprimanta, opriți imprimanta apăsând (<sup>1</sup>) (butonul **Specificații de** ) și deconectați cablul de alimentare de la priza electrică.

Folosiți o cârpă moale, umedă, fără scame pentru a șterge praful, urmele și petele de pe carcasă. Evitați contactul fluidelor cu interiorul imprimantei și panoul de control al imprimantei.

### **©ntreĽčnere capuluč de čmprčmare Ļč a cartuşelor de cerneală**

Dacă aveți probleme la imprimare, este posibil să aveți o problemă la capul de imprimare. Trebuie să parcurgeți procedurile din secțiunile următoare numai când vi se recomandă să faceți acest lucru pentru a rezolva problemele de calitate a imprimării.

<span id="page-80-0"></span>Efectuarea inutilă a procedurilor de aliniere și curățare poate irosi cerneală și poate scurta durata de funcționare a cartușelor.

Efectuați procedura de curățare a capului de imprimare dacă materialul imprimat are dungi sau are culori incorecte sau lipsă.

Curățarea se efectuează în două etape. Fiecare etapă durează în jur de două minute, utilizează o foaie de hârtie și o cantitate mai mare de cerneală. După fiecare etapă, verificați calitatea paginii imprimate. Trebuie să inițiați următoarea fază a curățării numai în cazul în care calitatea imprimării este slabă.

În cazul în care calitatea imprimării este tot proastă după ce ați parcurs ambele stadii de curățare, încercați să aliniați imprimanta. Dacă problemele de calitate la imprimare persistă după aliniere și curătare, contactați serviciul de asistență HP. Pentru informații suplimentare, consultați Asistență HP.

Imprimanta aliniază automat capul de imprimare în timpul configurării inițiale.

Este posibil să doriți să utilizați această caracteristică atunci când pagina de stare a imprimantei prezintă dungi sau linii albe în interiorul coloanelor pentru culori sau dacă aveți probleme de calitate a imprimării pe materialele imprimate.

- Efectuați procedura de curățare a petelor de pe pagină când materialul imprimat s-a pătat pe verso. Este posibil să fi rămas cerneală în unele zone ale imprimantei și trebuie îndepărtată.
- **MOTĂ:** Curățarea utilizează cerneală, așadar curățați capul de imprimare numai când este necesar. Procesul de curățare durează câteva minute. Este posibil ca în timpul procesului să se genereze zgomot.

Oprirea incorectă a imprimantei poate cauza probleme de calitate a imprimării. Pentru mai multe informații, consultați Oprirea imprimantei,.

#### Pentru a efectua procedurile de curățare sau de aliniere a capetelor de imprimare sau procedura de curățare a **petelor de pe pagčnÞ, dčn Toolbox (Casetă de čnstrumente) (Wčndows)**

- 1. Deschideți [Toolbox \(Casetă de](#page-60-0) instrumente). Pentru mai multe informații, consultați Toolbox (Casetă de instrumente) (Windows),.
- 2. De pe fila **Device Services** (Servicii dispozitiv), faceti clic pe optiunea dorită, apoi urmați instrucțiunile de pe ecran.

#### Pentru a efectua procedurile de curățare sau de aliniere a capetelor de imprimare sau procedura de curățare a **petelor de pe pagčnÞ, dčn serverul Web încorporat (EWS)**

- **1.** Deschideti serverul Web încorporat (EWS). Pentru mai multe informatii, consultati Deschideti serverul [Web încorporat,](#page-61-0).
- **2.** Faceti clic pe fila Instrumente, apoi faceti clic pe Set de instrumente pentru calitatea imprimării în secțiunea **Utilitare**.
- **3.** Faceți clic pe opțiunea dorită, apoi urmați instrucțiunile de pe ecran.

#### Pentru a efectua procedurile de curățare sau de aliniere a capetelor de imprimare sau procedura de curățare a **petelor de pe pagčnÞ, dčn HP Utčlčty (OS X)**

- **1.** Deschideți HP Utility. Pentru mai multe informații, consultați HP Utility (OS X),.
- **2.** În secțiunea **Information And Support** (Informații și asistență), faceți clic pe opțiunea dorită, apoi urmati instructiunile de pe ecran.

## **Eliminarea blocajelor de hârtie**

Ocazional, hârtia se blochează în timpul unei lucrări.

**ATENȚIE:** Pentru a evita posibilele deteriorări ale capului de imprimare, eliminați blocajele de hârtie cât mai curând.

#### Pentru a elimina un blocaj de hârtie

- ATENȚIE: Nu trageți hârtia blocată prin partea frontală a imprimantei, ci urmați pașii de mai jos pentru a elimina blocajul. Tragerea afară a hârtiei blocate prin partea din față a imprimantei poate cauza ruperea hârtiei și pot rămâne bucăți din aceasta în imprimantă; acest lucru poate cauza apariția mai multor blocaje ulterior.
	- 1. Deschideți ușa de acces a cartușelor de cerneală.

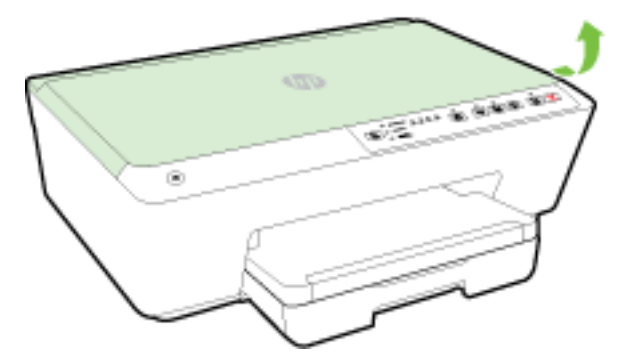

- **2.** Verificați traseul hârtiei din interiorul imprimantei.
	- **a.** Ridicați mânerul capacului traseului hârtiei și scoateți capacul.

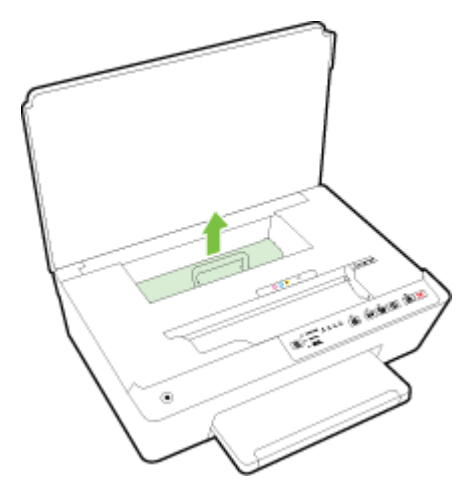

- **b.** Localizați hârtia blocată în interiorul imprimantei, prindeți-o cu ambele mâini și trageți-o către dvs.
	- ATENȚIE: Dacă hârtia se rupe când o scoateți dintre role, verificați dacă nu sunt bucăți rupte de hârtie pe role și pe roți care ar putea rămâne în interiorul imprimantei.

Dacă nu scoateți toate bucățile de hârtie din imprimantă, este posibil să se producă și alte blocaje de hârtie.

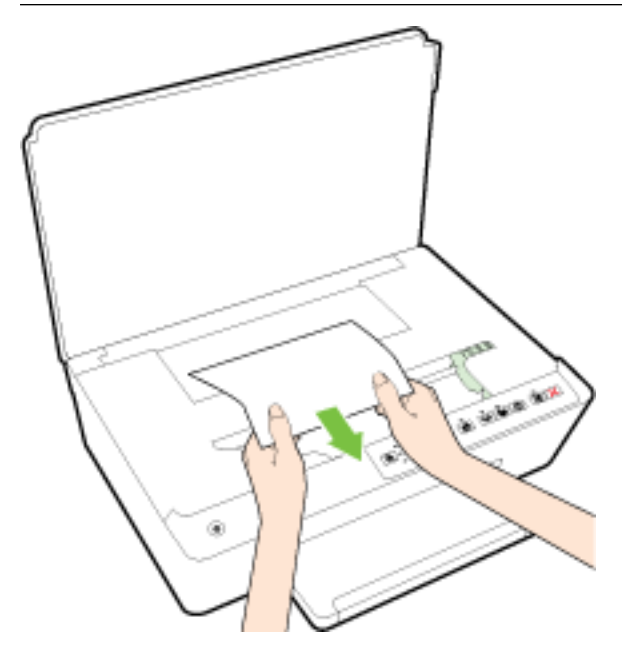

**c.** Reintroduceti capacul traseului hârtiei până când se fixează pe pozitie.

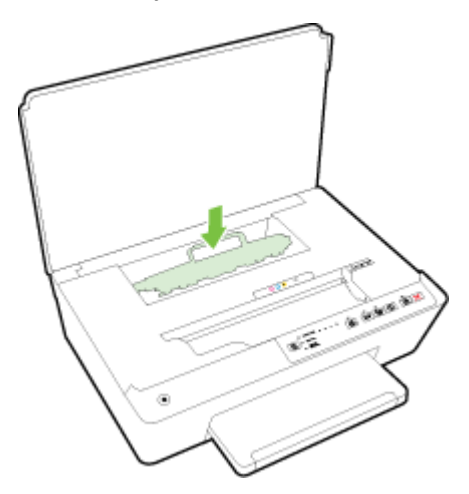

**3.** Dacă problema nu este rezolvată, verificați zona carului de imprimare din interiorul imprimantei.

ATENȚIE: În timpul procesului, evitați atingerea cablului atașat la carul de imprimare.

- **a.** Dacă există hârtie blocată, deplasați carul de imprimare în extrema dreaptă a imprimantei, prindeți hârtia blocată cu ambele mâini, apoi trageți-o către dvs.
	- ATENȚIE: Dacă hârtia se rupe când o scoateți dintre role, verificați dacă nu sunt bucăți rupte de hârtie pe role și pe roți care ar putea rămâne în interiorul imprimantei.

Dacă nu scoateți toate bucățile de hârtie din imprimantă, este posibil să se producă și alte blocaje de hârtie.

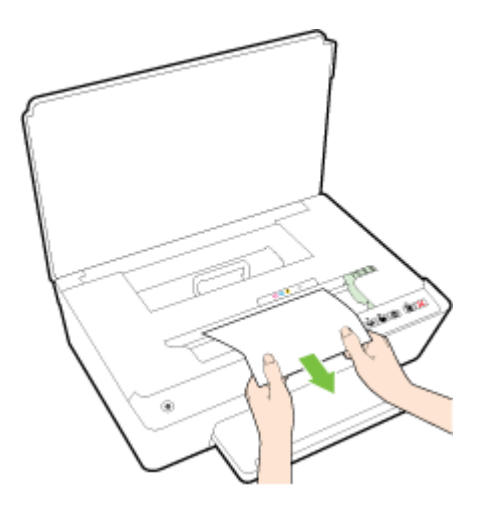

**b.** Deplasați carul în extrema stângă a imprimantei și procedați la fel ca la pasul anterior pentru a elimina orice bucată ruptă de hârtie.

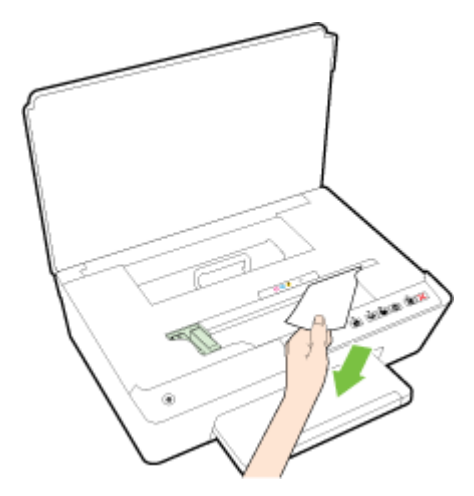

- 4. Închideți ușa de acces la cartușele de cerneală.
- **5.** Dacă problema tot nu se rezolvă, verificați zona tăvii.
	- **a.** Ridicați tava de ieșire.

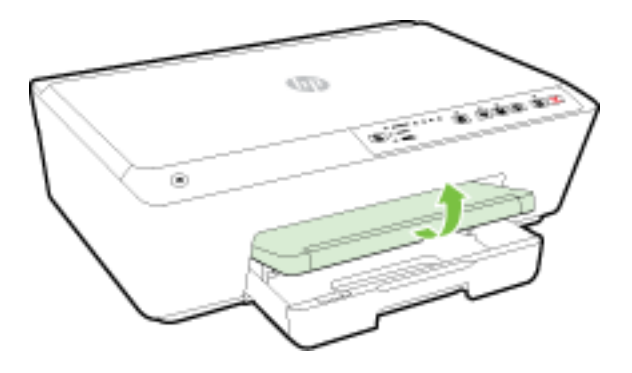

**b.** Trageți în afară tava de intrare pentru a o extinde.

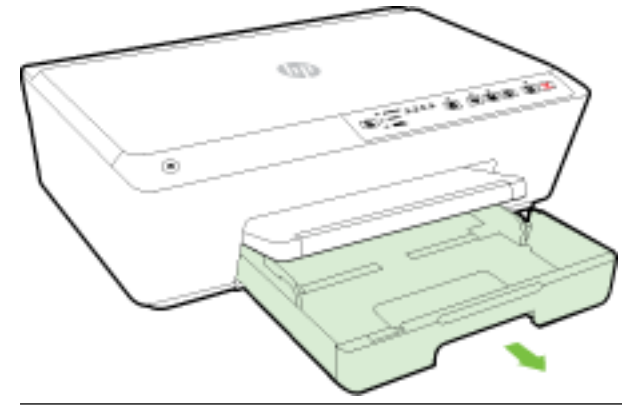

- **MOTĂ:** La deschiderea tăvii de intrare, vi se va solicita să păstrați sau să modificați setarea de dimensiune a hârtiei. Dacă ați încărcat o dimensiune de hârtie diferită, modificați dimensiunea hârtiei. Pentru mai multe informații, consultați Setarea dimensiunii hârtiei pentru imprimantă,.
- **c.** Apăsați în jos butoanele de pe ambele părți ale tăvii de intrare și trageți pentru a scoate tava de intrare.

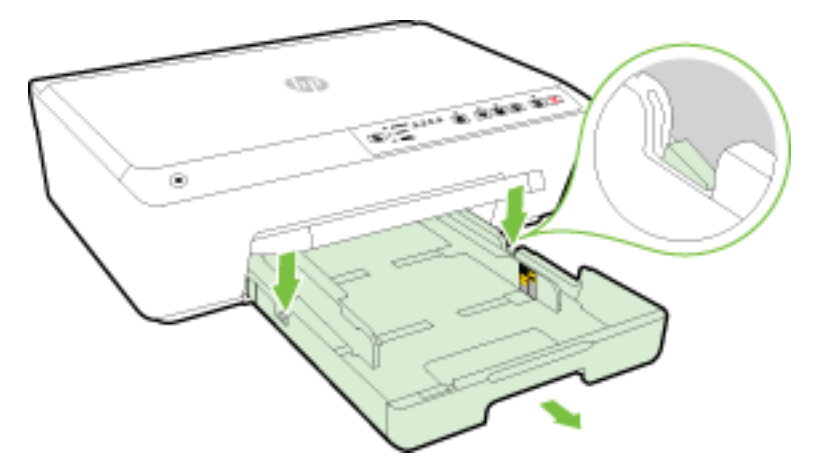

- **d.** Verificați spațiul liber din imprimantă unde a fost tava de intrare. Dacă există hârtie blocată, încercați să ajungeți la hârtie prin spațiul liber, prindeți-o cu ambele mâini și trageți-o către dvs.
	- **ATENȚIE:** Dacă hârtia se rupe când o scoateți dintre role, verificați dacă nu sunt bucăți rupte de hârtie pe role și pe roți care ar putea rămâne în interiorul imprimantei.

Dacă nu scoateți toate bucățile de hârtie din imprimantă, este posibil să se producă și alte blocaje de hârtie.

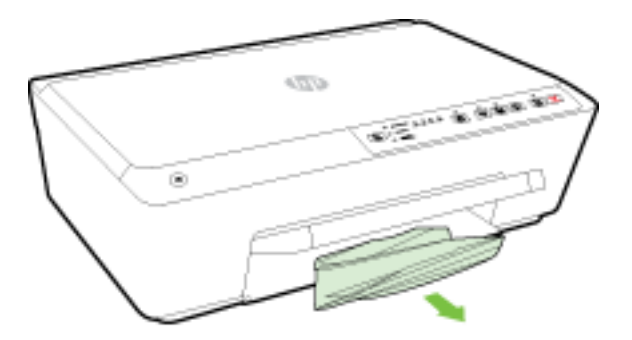

**e.** Introduceți tava de intrare, încărcați hârtia și coborâți tava de ieșire.

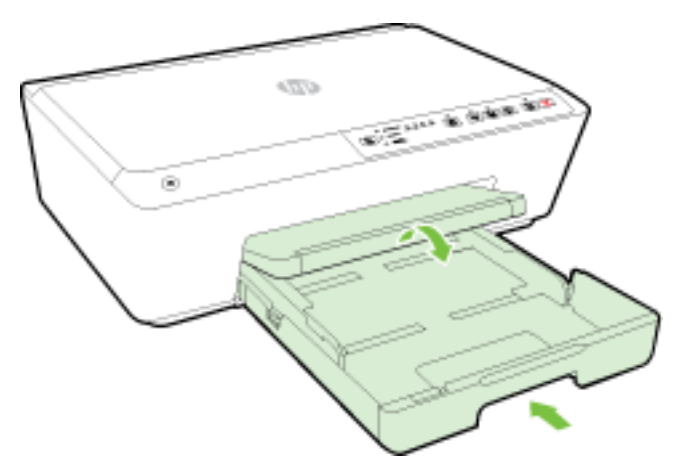

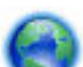

Faceți clic aici pentru a utiliza programul de depanare HP online pentru a rezolva problema de blocare

a hârtiei.

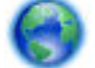

În cazul în care carul de imprimare nu se poate deplasa, faceți clic aici pentru a utiliza programul de

depanare HP online pentru a rezolva problema de blocare a unui car de imprimare. În prezent, este posibil ca acest site Web să nu fie disponibil în toate limbile.

#### **Pentru a evita blocajele de hârtie**

Pentru a evita blocajele de hârtie, respectați indicațiile următoare.

- Înlăturați cu regularitate colile imprimate din tava de iesire.
- Asigurați-vă că hârtia pe care imprimați nu este șifonată, îndoită sau deteriorată.
- · Preveniți șifonarea sau îndoirea hârtiei prin stocarea hârtiei neutilizate în pungi închise ermetic, așezate pe suprafeţe drepte.
- Nu utilizați hârtie prea groasă sau prea subțire pentru imprimantă.
- · Asigurați-vă că tăvile sunt încărcate corect și că nu sunt prea pline. Pentru informații suplimentare, consultați <u>Încărcarea hârtiei</u>,.
- Asigurați-vă că hârtia încărcată în tava de alimentare stă orizontal și că marginile nu sunt îndoite.
- Nu combinati tipuri și dimensiuni de hârtie diferite în tava de alimentare; întregul top de hârtie din tava de alimentare trebuje să fie de aceeași dimensiune și de același tip.
- Ajustați ghidajele pentru lățimea hârtiei din tava de alimentare, astfel încât să încadreze fix toate colile de hârtie. Asigurați-vă că ghidajele pentru lățimea hârtiei nu îndoaie hârtia din tava de alimentare.
- Nu împingeți hârtia prea mult în interiorul tăvii de intrare.
- Dacă imprimați pe ambele fețe ale unei foi, nu imprimați imagini foarte saturate pe hârtie subțire.
- Utilizați tipurile de hârtie recomandate pentru imprimantă. Pentru mai multe informații, consultați Tipuri de hârtie recomandate pentru imprimare,.
- Dacă imprimanta va rămâne curând fără hârtie, mai întâi lăsați să se epuizeze hârtia din imprimantă, apoi adăugați hârtie. Nu încărcați hârtie atunci când imprimanta efectuează imprimarea.
- Asigurați-vă că imprimanta este curată. Pentru informații suplimentare, consultați Întreținerea imprimantei,.

## **Golirea carului de imprimare**

Scoateți orice obiect, cum ar fi hârtia, care blochează carul de imprimare.

Pentru mai multe informații, consultați Eliminarea blocajelor de hârtie,.

**MOTĂ:** Nu utilizați niciun instrument sau alte dispozitive pentru a îndepărta hârtia blocată. Acționați întotdeauna cu atenție atunci când îndepărtați hârtia blocată din interiorul imprimantei.

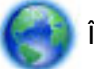

În cazul în care carul de imprimare nu se poate deplasa, faceţi clic aici pentru a utiliza programul de

depanare HP online pentru a rezolva problema de blocare a unui car de imprimare. În prezent, este posibil ca acest site Web să nu fie disponibil în toate limbile.

## **Resetați imprimanta**

Puteți să restaurați imprimanta la setările inițiale de rețea.

#### Pentru a restaura imprimanta la setările inițiale de rețea

▲ La panoul de control al imprimantei, țineți apăsat împreună butonul (( **↑)** ( **Wireless** ) și butonul ◆ (**Anulare**) timp de aproximativ cinci secunde, apoi eliberați butoanele.

# <span id="page-88-0"></span>**A** Informații tehnice

Această secțiune cuprinde următoarele subiecte:

- Informații despre garanția cartușelor de cerneală
- Specificații
- Informații legale
- Programul de susținere a produselor ecologice

## Informații despre garanția cartușelor de cerneală

Garanția pentru cartușul HP se aplică atunci când produsul este utilizat în echipamentul de imprimare HP căruia îi este destinat. Această garanție nu acoperă produsele cu cerneală HP care au fost reîncărcate, refabricate, recondiționate, utilizate incorect sau lovite.

În timpul perioadei de garanție, produsul este acoperit cât timp cerneala HP nu este epuizată și nu a trecut data de sfârșit a garanției. Data de sfârșit a garanției, în format AAAA-LL, poate fi găsită pe produs conform ilustrațiilor de mai jos:

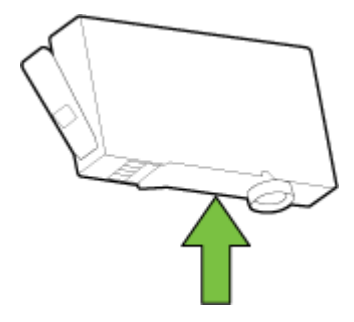

## **Specificații**

#### **Cerințe de sistem**

- Cerințele software și de sistem pot fi găsite în fișierul Readme, care este disponibil pe CD-ul cu software-ul imprimantei HP furnizat cu imprimanta.
- Pentru informații despre versiunile ulterioare de sisteme de operare și asistență, vizitați site-ul Web de asistență online HP la [www.hp.com/support](http://h20180.www2.hp.com/apps/Nav?h_pagetype=s-001&h_page=hpcom&h_client=s-h-e008-1&h_product=5390311,5390317&h_lang=ro&h_cc=ro) .

#### Specificații de mediu

- Temperatură de funcționare: 5° 40° C (41° 104° F)
- Umiditate acceptată pentru funcționare: 15 80% umiditate relativă fără condens
- Condiții de operare recomandate: 15° 32° C (59° 90° F)
- Umiditate relativă recomandată: 20 80% fără condens

#### **Capacitatea tăvii de alimentare**

- Coli de hârtie simplă (60 105 g/m<sup>2</sup> [16 28 lb]): Maximum 225
- Plicuri: Maximum 30
- Cartele index: Maximum 80
- Coli de hârtie foto: Maximum 100

#### **Capacitatea tăvii de ieșire**

● Coli de hârtie simplă (60 – 105 g/m<sup>2</sup> [16 – 28 lb]): Maximum 60

#### **Dimensiuni și greutăți pentru hârtie**

Pentru o listă completă a dimensiunilor de hârtie acceptate, consultați software-ul imprimantei HP.

- Hârtie simplă: 60 105 g/m<sup>2</sup> (16 28 lb.)
- Plicuri:  $75 90$  g/m<sup>2</sup> (20 24 lb.)
- Cartele: Până la 200 g/m<sup>2</sup> (maximum 110 lb pentru index)
- $\bullet$  Hârtie foto: 250 g/m<sup>2</sup> (66 lb)

#### Specificații pentru imprimare

- · Vitezele de imprimare variază în conformitate cu complexitatea documentului și modelul imprimantei
- · Metodă: "drop-on-demand thermal officejet"
- Limbaj: PCL3 GUI
- Rezoluție de imprimare:

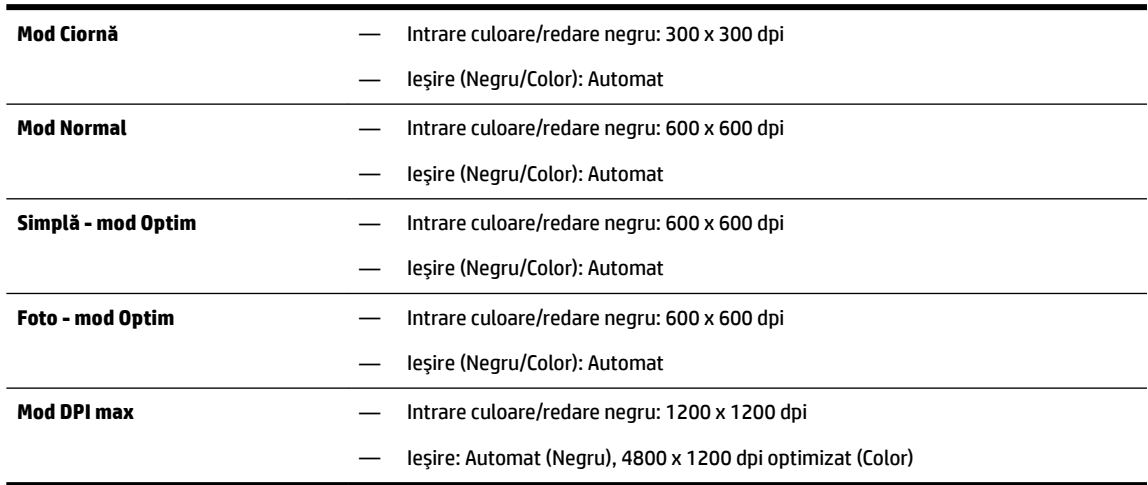

Pentru a imprima în modul cu rezoluție maximă în dpi, consultați <u>Imprimarea în modul dpi maxim</u>,.

#### **Randamentul cartuşelor**

Vizitați www.hp.com/go/learnaboutsupplies pentru informații suplimentare despre randamentele estimate ale cartuşelor.

#### <span id="page-90-0"></span>**Specificații emisii acustice**

- Presiune sunet (poziție martor)
	- LpAm 55 (dBA) (imprimare Ciornă mono)
- Putere sunet
	- $-$  LwAd 6.9 (BA)

Pentru mai multe informații, vizitați [www.hp.com/support](http://h20180.www2.hp.com/apps/Nav?h_pagetype=s-001&h_page=hpcom&h_client=s-h-e008-1&h_product=5390311,5390317&h_lang=ro&h_cc=ro) . Selectați țara/regiunea dvs. Faceți clic pe Product Support & Troubleshooting (Asistență și depanare produs). Introduceți numele afișat pe partea frontală a imprimantei, apoi selectați Search (Căutare). Faceți clic pe Product information (Informații produs), apoi faceți clic pe **Product specifications** (Specificații produs).

## **Informații legale**

Imprimanta îndeplinește cerințele de produs stabilite de agențiile de reglementare din țara/regiunea dvs.

Această secțiune cuprinde următoarele subiecte:

- Numărul modelului de reglementare
- Declarație FCC
- Notificare pentru utilizatorii din Coreea
- Declarație de conformitate VCCI (Clasa B) pentru utilizatorii din Japonia
- Notificare pentru utilizatorii din Japonia privind cablul de alimentare
- Declarație privind emisia de zgomot pentru Germania
- Declarație privind spațiile de lucru cu afișaje vizuale pentru Germania
- Notă de reglementare pentru Uniunea Europeană
	- [Produse cu adaptoare de c.a. externe](#page-92-0)
	- Produse cu funcționalitate wireless
	- Declarație privind rețeaua telefonică europeană (modem/fax)
- Declarație de conformitate
- Informații legale pentru produse wireless
	- Expunerea la radiațiile de radiofrecvență
	- Notificare pentru utilizatorii din Brazilia
	- Notificare pentru utilizatorii din Canada
	- Notificare pentru utilizatorii din Taiwan
	- Notă pentru utilizatorii din Mexic
	- Notificare privind echipamentele wireless pentru utilizatorii din Japonia

### **Numărul modelului de reglementare**

Pentru identificarea impusă de agențiile de reglementare, produsul dvs. are asociat un număr de model reglementat. Numărul de model reglementar pentru produs este SNPRC-1403-01. Acest număr reglementar nu trebuie confundat cu numele comercial (HP Officejet 6220 ePrinter sau HP Officejet Pro 6230 ePrinter) sau cu numărul produsului (C9S13A sau E3E03A).

### <span id="page-91-0"></span>**Declarație FCC**

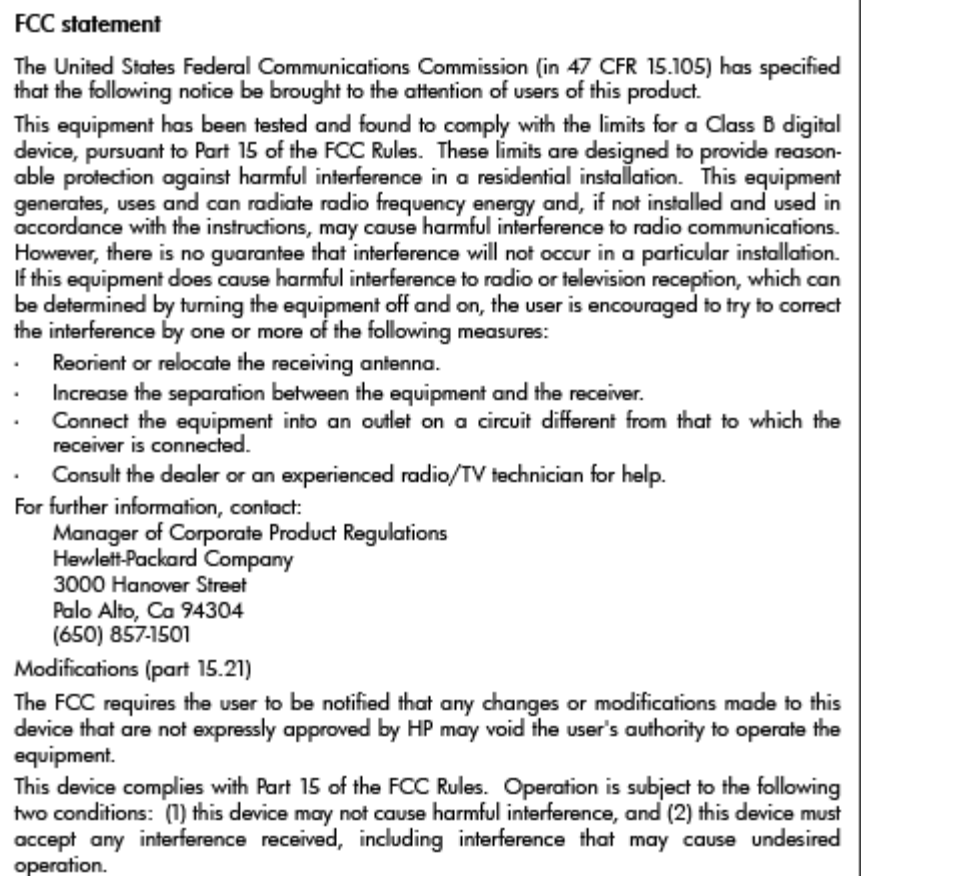

### **Notificare pentru utilizatorii din Coreea**

이 기기는 가정용(B급)으로 전자파적합등록을 한 B 급 기기 기기로서 주 로 가정에서 사용하는 것을 목적으로 하며, (가정용 방송통신기기) 모든 지역에서 사 용할 수 있습니다.

### **Declarație de conformitate VCCI (Clasa B) pentru utilizatorii din Japonia**

この装置は、クラスB情報技術装置です。この装置は、家 庭環境で使用することを目的としていますが、この装置が ラジオやテレビジョン受信機に近接して使用されると、受 信障害を引き起こすことがあります。取扱説明書に従って 正しい取り扱いをして下さい。

**VCCI-B** 

### <span id="page-92-0"></span>**Notificare pentru utilizatorii din Japonia privind cablul de alimentare**

製品には、同梱された電源コードをお使い下さい。 同梱された電源コードは、他の製品では使用出来ません。

### **Declaratie privind emisia de zgomot pentru Germania**

Geräuschemission

LpA < 70 dB am Arbeitsplatz im Normalbetrieb nach DIN 45635 T. 19

### **Declarație privind spațiile de lucru cu afișaje vizuale pentru Germania**

### GS-Erklärung (Doutschland)

Das Gerät ist nicht für die Benutzung im unmittelbaren Gesichtsfeld am Bildschirmarbeitsplatz vorgesehen. Um störende Reflexionen am Bildschirmarbeitsplatz zu vermeiden, darf dieses Produkt nicht im unmittelbaren Gesichtsfeld platziert werden.

### **Notă de reglementare pentru Uniunea Europeană**

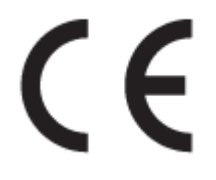

Produsele care poartă marcajul CE se conformează cu una sau mai multe din următoarele Directive UE, după caz: Directiva pentru joasă tensiune 2006/95/EC, Directiva EMC 2004/108/CE, Directiva Ecodesign 2009/125/CE, Directiva R&TTE 1999/5/CE, Directiva RoHS 2011/65/UE. Conformitatea cu aceste directive este evaluată utilizând Standardele europene armonizate aplicabile. Conținutul integral pentru Declarația de conformitate este disponibil pe următorul site Web: www.hp.com/go/certificates (Căutați cu numele de model al produsului sau cu numărul de model reglementat (RMN – Regulatory Model Number), care poate fi găsit pe eticheta de reglementare.)

Punctul de contact pentru aspecte legate de reglementări este:

Hewlett-Packard GmbH, Dept./MS: HQ-TRE, Herrenberger Strasse 140, 71034 Boeblingen, GERMANIA

#### **Produse cu adaptoare de c.a. externe**

Conformitatea CE este validă numai dacă este alimentat cu adaptorul c.a. corect, cu marcaj CE, furnizat de HP.

#### **Produse cu funcționalitate wireless**

#### **Câmp electromagnetic**

Acest produs respectă liniile directoare internaționale (ICNIRP) pentru expunerea la radiație de radiofrecvență.

Dacă produsul încorporează un dispozitiv de emisie și recepție radio, atunci, în utilizare normală, o distanță de separare de 20 cm asigură faptul că nivelurile de expunere la radiofrecvență sunt în conformitate cu cerințele UE.

#### <span id="page-93-0"></span>**Funcționalitatea wireless în Europa**

● Acest produs este proiectat pentru a fi utilizat fără restricții în țările/regiunile UE și în Islanda, Liechtenstein, Norvegia și Elveția.

#### Declarație privind rețeaua telefonică europeană (modem/fax)

Produsele HP cu capabilitate de FAX respectă prevederile directivei R&TTE 1999/5/EC (Anexa II), fiind inscripționat corespunzător cu marcajul CE. Totuși, datorită diferențelor dintre rețelele telefonice publice comutate (PSTN) din diferite ţări/regiuni, aprobarea în sine nu oferă o asigurare necondiționată privind funcționarea cu succes în fiecare punct terminal din rețeaua PSTN. În eventualitatea în care apar probleme, trebuie în primul rând să contactați furnizorul echipamentului.

### <span id="page-94-0"></span>**Declarație de conformitate**

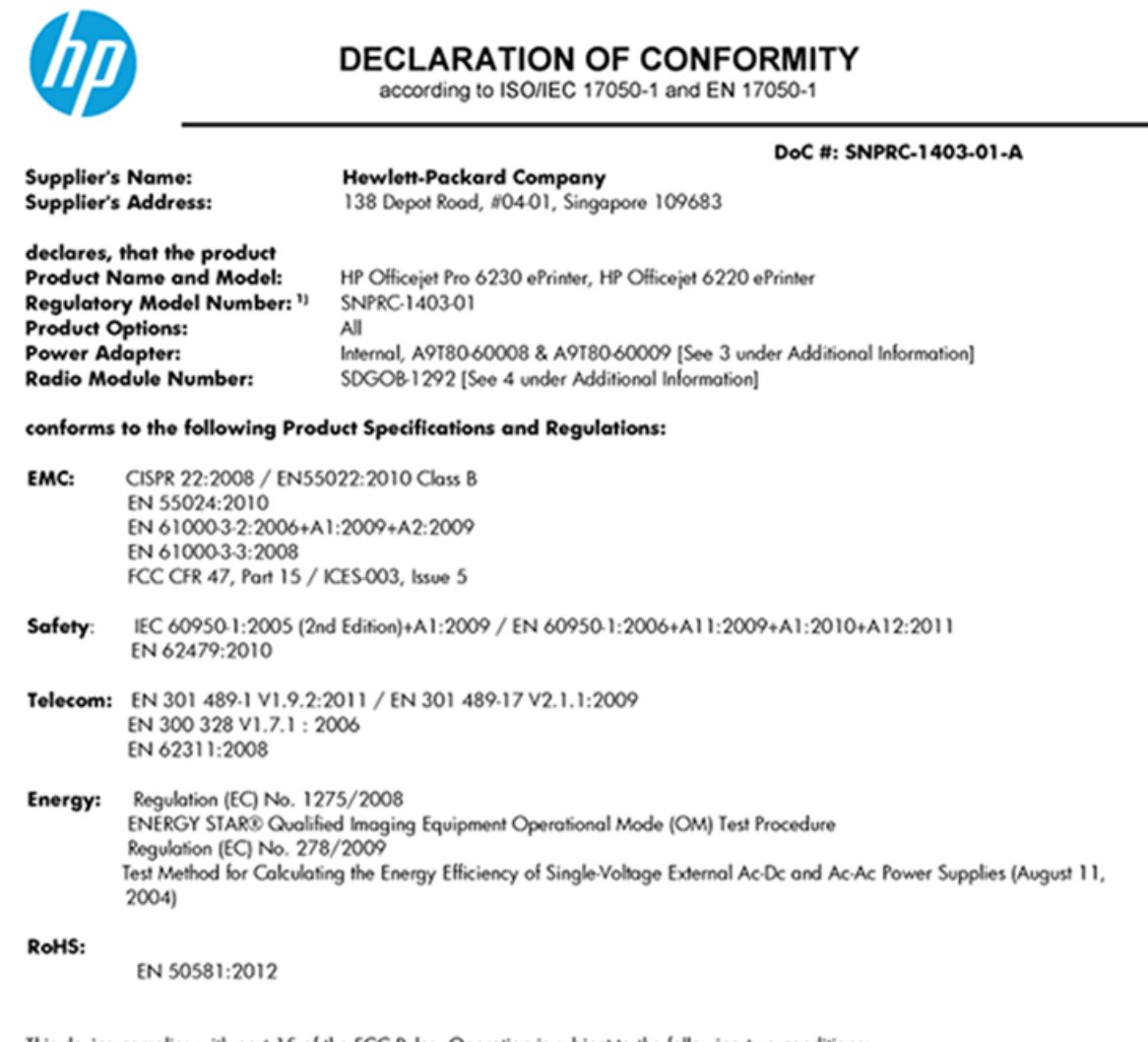

This device complies with part 15 of the FCC Rules. Operation is subject to the following two conditions: (1) This device may not cause harmful interference, and (2) this device must accept any interference received, including interference that may cause undesired operation.

The product herewith complies with the requirements of the Low Voltage Directive 2006/95/EC, the EMC Directive 2004/108/EC, the R&TTE Directive 1999/5/EC, the Ecodesign Directive 2009/125/EC, the RoHS Directive 2011/95/EU and carries the CE marking accordingly.

#### **Additional Information:**

- 1) This product is assigned a Regulatory Model Number which stays with the regulatory aspects of the design. The Regulatory Model Number is the main product identifier in the regulatory documentation and test reports, this number should not be confused with the marketing name or the product numbers.
- 2) The product was tested in a typical configuration.
- 3) The internal power adapter A9T80-60009 is for India and China market only.
- 4) WIFI module operates only in 2.4GHz band within this product.

Singapore 22 November 2013

#### Local contact for regulatory topics only:

EMEA: Hewlett-Packard GmbH, HQ-TRE, Herrenberger Strasse 140, 71034 Boeblingen, Germany

Hewlett-Packard, 3000 Hanover St., Palo Alto 94304, U.S.A. 650-857-1501  $U.S.$ :

www.hp.eu/certificates

### <span id="page-95-0"></span>**Informații legale pentru produse wireless**

Această secțiune conține următoarele informații despre reglementări referitoare la produsele wireless:

- Expunerea la radiațiile de radiofrecvență
- Notificare pentru utilizatorii din Brazilia
- Notificare pentru utilizatorii din Canada
- Notificare pentru utilizatorii din Taiwan
- Notă pentru utilizatorii din Mexic
- Notificare privind echipamentele wireless pentru utilizatorii din Japonia

#### Expunerea la radiațiile de radiofrecvență

#### Exposure to radio frequency radiation

Caution The radiated output power of this device is far below the FCC radio<br>frequency exposure limits. Nevertheless, the device shall be used in such a manner that the potential for human contact during normal operation is minimized. This product and any attached external antenna, if supported, shall be placed in such a manner to minimize the potential for human contact during normal operation. In order to avoid the possibility of exceeding the FCC radio frequency exposure limits, human proximity to the antenna shall not be less than 20 cm (8 inches) during normal operation.

#### **Notčfčcare pentru utčlčzatorčč dčn Brazčlča**

#### Aviso aos usuários no Brasil

Este equipamento opera em caráter secundário, isto é, não tem direito à proteção contra interferência prejudicial, mesmo de estações do mesmo tipo, e não pode causar interferência a sistemas operando em caráter primário.

#### <span id="page-96-0"></span>**Notificare pentru utilizatorii din Canada**

#### Notice to users in Canada/Note à l'attention des utilisateurs canadiens

Under Industry Canada reaulations, this radio transmitter may only operate using an antenna of a type and maximum (or lesser) gain approved for the transmitter by Industry Canada. To reduce potential radio interference to other users, the antenna type and its gain should be so chosen that the equivalent isotropically radiated power (e.i.r.p.) is not more than that necessary for successful communication.

This device complies with Industry Canada licence-exempt RSS standard(s). Operation is subject to the following two conditions: (1) this device may not cause interference, and (2) this device must accept any interference, including interference that may cause undesired operation of the device.

WARNING! Exposure to Radio Frequency Radiation The radiated output power of this device is below the Industry Canada radio frequency exposure limits. Nevertheless, the device should be used in such a manner that the potential for human contact is minimized during normal operation.

To avoid the possibility of exceeding the Industry Canada radio frequency exposure limits, human proximity to the antennas should not be less than 20 cm (8 inches).

Conformément au Règlement d'Industrie Canada, cet émetteur radioélectrique ne peut fonctionner qu'avec une antenne d'un type et d'un gain maximum (ou moindre) approuvé par Industrie Canada. Afin de réduire le brouillage radioélectrique potentiel pour d'autres utilisateurs, le type d'antenne et son gain doivent être choisis de manière à ce que la puissance isotrope rayonnée équivalente (p.i.r.e.) ne dépasse pas celle nécessaire à une communication réussie.

Cet appareil est conforme aux normes RSS exemptes de licence d'Industrie Canada. Son fonctionnement dépend des deux conditions suivantes : (1) cet appareil ne doit pas provoquer d'interférences nuisibles et (2) doit accepter toutes interférences reçues, y compris des interférences pouvant provoquer un fonctionnement non souhaité de l'appareil.

AVERTISSEMENT relatif à l'exposition aux radiofréquences. La puissance de rayonnement de cet appareil se trouve sous les limites d'exposition de radiofréquences d'Industrie Canada. Néanmoins, cet appareil doit être utilisé de telle sorte qu'il soit mis en contact le moins possible avec le corps humain.

Afin d'éviter le dépassement éventuel des limites d'exposition aux radiofréquences d'Industrie Canada, il est recommandé de maintenir une distance de plus de 20 cm entre les antennes et l'utilisateur.

#### **Notificare pentru utilizatorii din Taiwan**

#### 低功率電波輻射性電機管理辦法

#### 第十二條

經型式認證合格之低功率射頻電機,非經許可,公司、商號或使用者均不得擅自變更頻 率、加大功率或變更設計之特性及功能。

第十四條

低功率射頻電機之使用不得影響飛航安全及干擾合法通信;經發現有干擾現象時,應立 即停用,並改善至無干擾時方得繼續使用。

前項合法通信,指依電信法規定作業之無線電通信。低功率射頻電機須忍受合法通信或 工業、科學及醫藥用電波輻射性電機設備之干擾。

### <span id="page-97-0"></span>**Notă pentru utilizatorii din Mexic**

#### Aviso para los usuarios de México

La operación de este equipo está sujeta a las siguientes dos condiciones: (1) es posible que este equipo o dispositivo no cause interferencia perjudicial y (2) este equipo o dispositivo debe aceptar cualquier interferencia, incluyendo la que pueda causar su operación no deseada.

Para saber el modelo de la tarjeta inalámbrica utilizada, revise la etiqueta regulatoria de la impresora.

#### **Notčfčcare prčvčnd echčpamentele wčreless pentru utčlčzatorčč dčn Japonča**

```
この機器は技術基準適合証明又は工事設計認証を受けた無線設備を搭載しています。
```
### **Programul de susținere a produselor ecologice**

Compania Hewlett-Packard este angajată în furnizarea unor produse de calitate într-o manieră sustenabilă privind protecția și conservarea mediului:

- Acest produs a fost proiectat pentru a putea fi reciclat.
- S-a utilizat un număr minim de materiale, asigurându-se în același timp o funcționalitate și fiabilitate corespunzătoare.
- Materialele diferite au fost proiectate astfel încât să se separe ușor.
- Elementele de strângere și alte conexiuni sunt simplu de localizat, de accesat și de demontat utilizând scule obișnuite.
- Componentele de mare prioritate au fost proiectate pentru a fi accesate rapid în vederea dezasamblării si reparării eficiente.

Pentru mai multe informații, vizitați www.hp.com/ecosolutions.

Această secțiune cuprinde următoarele subiecte:

- Hârtie utilizată
- Materiale plastice
- Specificații privind siguranța materialelor
- Programul de reciclare
- Programul de reciclare a consumabilelor HP inkjet
- Dezafectarea de către utilizatori a echipamentelor uzate
- Consum energie
- Substante chimice
- Dezafectarea acumulatoarelor în Taiwan
- Notificare privind acumulatorii, pentru Brazilia
- Notificare pentru California privind materialele cu perclorat
- Tabel privind substanțele toxice și periculoase (China)
- <span id="page-98-0"></span>Restricția privind substanțele periculoase (Ucraina)
- Restricția privind substanțele periculoase (India)
- **[EPEAT](#page-100-0)**
- Informații pentru utilizatori referitoare la eticheta ecologică SEPA din China

### **H**ârtie utilizată

Acest produs permite utilizarea de hârtie reciclată, în conformitate cu DIN 19309 și EN 12281:2002.

### **Materiale plastice**

Componentele din plastic care depășesc 25 grame sunt marcate în conformitate cu standardele internaționale care impun identificarea materialelor plastice în scopul reciclării, la sfârșitul perioadei de exploatare a produsului.

### **SpecčfčcaĽčč prčvčnd sčguranĽa materčalelor**

Specificațiile privind siguranța materialelor (MSDS) pot fi obținute de pe site-ul Web HP de la adresa:

[www.hp.com/go/msds](http://www.hp.com/go/msds)

### **Programul de reciclare**

HP oferă un număr din ce în ce mai mare de programe de returnare și reciclare a produselor în numeroase tări/regiuni și are relații de parteneriat cu cele mai mari centre de reciclare a produselor electronice din întreaga lume. HP conservă resursele prin revânzarea unora dintre cele mai populare produse ale sale. Pentru informații suplimentare despre reciclarea produselor HP, vizitați:

[www.hp.com/recycle](http://www.hp.com/recycle)

### **Programul de reciclare a consumabilelor HP inkjet**

Compania HP este angajată în lupta pentru protejarea mediului. Programul de reciclare a consumabilelor HP inkjet este disponibil în numeroase tări/regiuni și vă permite să reciclați gratuit cartușele de imprimare și de cerneală uzate. Pentru informații suplimentare, vizitați următorul site Web:

www.hp.com/hpinfo/globalcitizenship/environment/recycle/

### Dezafectarea de către utilizatori a echipamentelor uzate

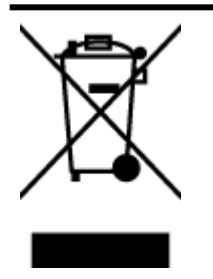

Acest simbol înseamnă că produsul nu trebuie aruncat împreună cu deseurile menajere. Pentru a proteja sănătatea umană și mediul, trebuie să predați echipamentul uzat la un punct de colectare desemnat pentru reciclarea echipamentelor electrice și electronice uzate. Pentru mai multe informații, luați legătura cu serviciul de dezafectare a deșeurilor menajere sau mergeți la<http://www.hp.com/recycle>.

### **Consum energie**

Echipamentul Hewlett-Packard de imprimare și prelucrare a imaginilor marcat cu sigla ENERGY STAR® se califică pentru specificațiile ENERGY STAR ale Agenției de Protecția Mediului din SUA pentru echipamente de <span id="page-99-0"></span>prelucrare a imaginilor. Semnul următor va apărea pe produsele de prelucrare a imaginii certificate ENERGY STAR:

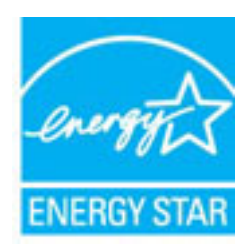

Informații suplimentare despre modelele de produse de procesare a imaginii calificate ENERGY STAR sunt enumerate la: [www.hp.com/go/energystar](http://www.hp.com/go/energystar)

### **Substanțe chimice**

Compania HP și-a luat angajamentul de a furniza clienților informații despre substanțele chimice din produsele sale, respectând cerințe legale precum REACH (Regulamentul CE Nr. 1907/2006 al Parlamentului *European și al Consiliului)*. Un raport cu informații despre substanțele chimice pentru acest produs poate fi găsit la: [www.hp.com/go/reach](http://www.hp.com/go/reach).

### **Dezafectarea acumulatoarelor în Tačwan**

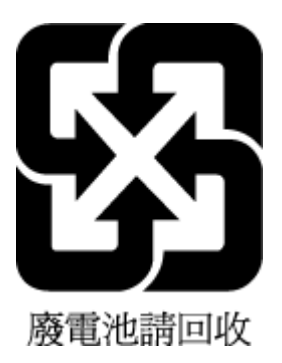

### **Notificare privind acumulatorii, pentru Brazilia**

A bateria deste equipamento não foi projetada para ser removida pelo cliente.

### **Notificare pentru California privind materialele cu perclorat**

### California Perchlorate Material Notice

Perchlorate material - special handling may apply. See: http://www.dtsc.ca.gov/hazardouswaste/perchlorate/

This product's real-time clock battery or coin cell battery may contain perchlorate and may require special handling when recycled or disposed of in California.

### <span id="page-100-0"></span>**Tabel privind substanțele toxice și periculoase (China)**

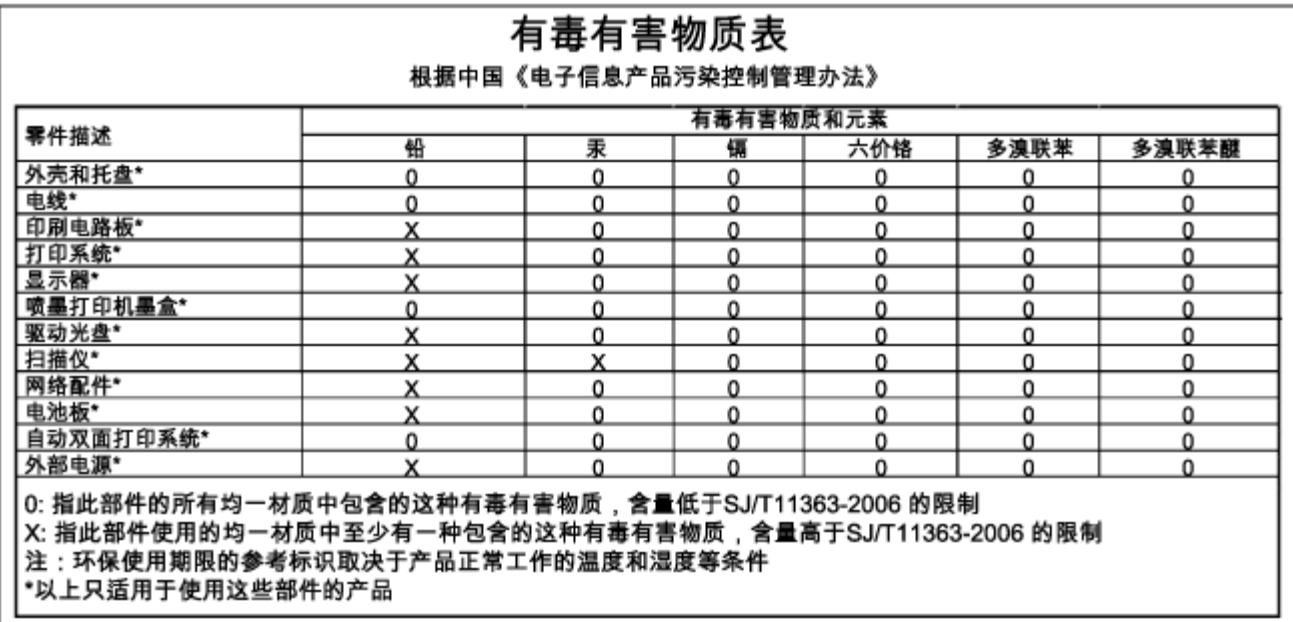

### **Restricția privind substanțele periculoase (Ucraina)**

### Технічний регламент щодо обмеження використання небезпечних речовин (Україна)

Обладнання відповідає вимогам Технічного регламенту щодо обмеження використання деяких небезпечних речовин в електричному та електронному обладнанні, затвердженого постановою Кабінету Міністрів України від 3 грудня 2008 № 1057

### **Restricția privind substanțele periculoase (India)**

#### Restriction of hazardous substances (India)

This product complies with the "India E-waste (Management and Handling) Rule 2011" and prohibits use of lead, mercury, hexavalent chromium, polybrominated biphenyls or polybrominated diphenyl ethers in concentrations exceeding 0.1 weight % and 0.01 weight % for cadmium, except for the exemptions set in Schedule 2 of the Rule.

### **EPEAT**

#### **EPEAT**

Most HP products are designed to meet EPEAT. EPEAT is a comprehensive environmental rating that helps identify greener electronics equipment. For more information on EPEAT go to www.epeat.net. For information on HP's EPEAT registered products go to

www.hp.com/hpinfo/globalcitizenship/environment/pdf/epeat\_printers.pdf.

### <span id="page-101-0"></span>**Informații pentru utilizatori referitoare la eticheta ecologică SEPA din China**

中国环境标识认证产品用户说明

噪声大于63.0Db(A)的办公设备不宜放置于办公室内,请在独立的隔离区域使用。 如需长时间使用本产品或打印大量文件,请确保在通风良好的房间内使用。 如您需要确认本产品处于零能耗状态,请按下电源关闭按钮,并将插头从电源插 座断开。 您可以使用再生纸、以减少资源耗费。

# **B Erori** (Windows)

- Cerneală insuficientă
- · Nivel scăzut de cerneală
- [Problemă la cartuşul de cerneală](#page-102-0)
- Nepotrivire dimensiune hârtie
- Carul cartușului de cerneală s-a blocat
- Hârtie blocată sau probleme referitoare la tavă
- Hârtie epuizată
- $\bullet$  Documentul a nu a putut fi imprimat
- Eroare imprimantă
- Uşă deschisă
- [Eroare cartuş de cerneală](#page-104-0)
- · Problemă referitoare la upgrade-ul de consumabile pentru imprimantă
- · Asistență privind cartușele contrafăcute
- Folosiți cartușe SETUP (CONFIGURARE)
- Nu folositi cartuse SETUP (CONFIGURARE)
- Probleme legate de cartuşele SETUP (Configurare)
- Cartușe de cerneală incompatibile
- Problemă la pregătirea imprimantei
- Hârtie prea scurtă
- Cartus de cerneală instalat incorect
- Problemă la capul de imprimare
- Cartuş HP Instant Ink incompatibil
- Cartuş HP Instant Ink utilizat
- Conectați imprimanta la HP Connected
- <span id="page-102-0"></span>Imposibil de imprimat
- Tava de ieşire este închisă
- Cartus protejat HP instalat

## **Cerneală insuficientă**

Cartușul de cerneală identificat în mesaj are un nivel scăzut de cerneală.

Avertismentele și indicatorii pentru nivelul de cerneală oferă estimări numai în scopuri de planificare. Când primiți un mesaj de avertizare de nivel de cerneală scăzut, trebuie să aveți un cartuș de înlocuire disponibil pentru a evita posibilele întârzieri de imprimare. Nu trebuie să înlocuiți cartușele până când calitatea imprimării nu devine inacceptabilă.

Pentru informații despre înlocuirea cartușelor de cerneală, consultați Înlocuirea cartușelor de cerneală. Pentru informații despre comandarea cartușelor de cerneală, consultați Comandarea cartușelor de cerneală,. Pentru informații despre reciclarea consumabilelor de cerneală uzate, consultați Programul de reciclare a consumabilelor HP inkjet,.

**MOTĂ:** Cerneala din cartușe este utilizată în procesul de imprimare într-un număr divers de moduri, inclusiv în procesul de inițializare, care pregătește imprimanta și cartușele pentru imprimare. În plus, o cantitate de cerneală reziduală este lăsată în cartuș după ce acesta este utilizat. Pentru informații suplimentare, consultați www.hp.com/go/inkusage .

## **Nčvel scăzut de cerneală**

Cartușul de cerneală identificat în mesaj are un nivel scăzut de cerneală.

Avertismentele și indicatorii pentru nivelul de cerneală oferă estimări numai în scopuri de planificare. Când primiți un mesaj de avertizare de nivel de cerneală scăzut, HP recomandă să aveți un cartuş de înlocuire disponibil pentru a evita posibilele întârzieri de imprimare. Nu trebuie să înlocuiți cartușele până când calitatea imprimării nu este inacceptabilă.

Pentru informații despre înlocuirea cartușelor de cerneală, consultați <u>Înlocuirea cartușelor de cerneală</u>,. Pentru informații despre comandarea cartușelor de cerneală, consultați Comandarea cartușelor de cerneală,. Pentru informații despre reciclarea consumabilelor de cerneală uzate, consultați Programul de reciclare a consumabilelor HP inkjet,.

**NOTĂ:** Cerneala din cartușe este utilizată în procesul de imprimare într-un număr divers de moduri, inclusiv în procesul de inițializare, care pregătește imprimanta și cartușele pentru imprimare. În plus, o cantitate de cerneală reziduală este lăsată în cartuș după ce acesta este utilizat. Pentru informații suplimentare, consultați www.hp.com/go/inkusage .

## **Problemă la cartuşul de cerneală**

Cartuşul de cerneală identificat în mesaj lipsește, este deteriorat, incompatibil sau este introdus în slotul greșit în imprimantă.

**NOTĂ:** În cazul în care cartușul este identificat în mesaj ca fiind incompatibil, consultați [Comandarea](#page-51-0) [cartuşelor de cerneală,](#page-51-0) pentru informații despre obținerea cartuşelor pentru imprimantă.

Pentru a rezolva această problemă, încercați următoarele soluții. Soluțiile sunt enumerate în ordine, cu cea mai plauzibilă soluție la început. Dacă prima soluție nu rezolvă problema, continuați să încercați soluțiile rămase până când problema este rezolvată.

- <span id="page-103-0"></span>Soluția 1: Opriți și porniți imprimanta.
- Soluția 2: Instalați cartușele de cerneală corect.

#### Soluția 1: Opriți și porniți imprimanta

Opriți și reporniți imprimanta.

Dacă problema persistă, încercați următoarea soluție.

#### Soluția 2: Instalați cartușele de cerneală corect

Verificați dacă sunt instalate corect cartușele de cerneală:

- 1. Deschideți cu atenție ușa de acces la cartușele de cerneală.
- **2.** Scoateţi cartuşul de cerneală prin apăsare pentru a-l elibera și apoi trageţi-l ferm spre dvs.
- **3.** Introduceți cartușul în locaș. Apăsați ferm cartușul pentru a asigura un contact corespunzător.
- **4.** Închideți ușa de acces la cartușele de cerneală și verificați dacă mesajul de eroare a dispărut.

## **Nepotrivire dimensiune hârtie**

Dimensiunea hârtiei sau tipul selectat al driverului imprimantei nu corespunde hârtiei alimentate în imprimantă. Asigurați-vă că este alimentată hârtia corectă în imprimantă și apoi imprimați din nou documentul. Pentru informații suplimentare, consultați Încărcarea hârtiei,.

**NOTĂ:** Dacă hârtia alimentată în imprimantă are dimensiunea corectă, schimbați dimensiunea de hârtie selectată în driverul imprimantei, apoi imprimați din nou documentul.

## **Carul cartuĻuluč de cerneală s-a blocat**

Ceva blochează carul cartușului de cerneală (componenta din imprimantă care ține cartușele de cerneală).

Pentru a elimina blocajul, verificați dacă există blocaje în imprimantă.

Pentru informații suplimentare, consultați Eliminarea blocajelor de hârtie,.

## **H½rtče blocată sau probleme referčtoare la tavă**

Hârtia s-a blocat în imprimantă.

Înainte de a încerca să eliminați blocajul, verificați următoarele:

- Asiguraţi-vă că aţi încărcat hârtie care respectă specificaţiile și nu hârtie încreţită, pliată sau deteriorată. Pentru informații suplimentare, consultați Specificații,.
- Asigurați-vă că imprimanta este curată. Pentru informații suplimentare, consultați Întreținerea imprimantei,.
- Asigurați-vă că tăvile sunt încărcate corect și că nu sunt prea pline. Pentru informații suplimentare, consultați Încărcarea hârtiei,.

Pentru instrucțiuni privind eliminarea blocajelor ca și pentru informații suplimentare despre eliminarea blocajelor de hârtie, consultați Eliminarea blocajelor de hârtie,.

## **Hârtie epuizată**

Tava implicită este goală.

<span id="page-104-0"></span>Încărcați mai multă hârtie, apoi apăsați pe butonul **| <mark>В</mark> (Selecție dimensiune hârtie**) pentru a seta dimensiunea hârtiei.

Pentru informații suplimentare, consultați Încărcarea hârtiei,.

## **Documentul a nu a putut fi imprimat**

Imprimanta nu a putut imprima deoarece a apărut o problemă în sistemul de imprimare.

Pentru informații cu privire la rezolvarea problemelor de imprimare, consultați Rezolvarea problemelor imprimantei..

## **Eroare imprimantă**

A intervenit o problemă la imprimantă. De obicei, puteți rezolva astfel de probleme prin parcurgerea pașilor următori:

- **1.** Apăsați butonul (**b**) (**Specificații de** ) pentru a opri imprimanta.
- **2.** Deconectați cablul de alimentare și apoi conectați cablul de alimentare din nou.
- **3.** Apăsați butonul (**b**) (**Specificații de** ) pentru a porni imprimanta.

Dacă problema persistă, notați codul de eroare furnizat în mesaj și contactați serviciul de asistență HP. Pentru informații despre contactarea asistenței HP, consultați Asistență HP,.

## **U**şă deschisă

Pentru a putea imprima documente, toate ușile și capacele imprimantei trebuie închise.

 $\hat{\mathcal{F}}$  **SFAT:** Când sunt complet închise, majoritatea ușilor și capacelor se fixează la locul lor.

Dacă problema persistă după ce ați închis corect toate ușile și capacele, contactați asistența HP. Pentru informații suplimentare, consultați Asistență HP,.

## **Eroare cartuş de cerneală**

Cartușele listate în mesaj sunt deteriorate sau s-au defectat.

Consultați Înlocuirea cartușelor de cerneală,.

## **Problemă referitoare la upgrade-ul de consumabile pentru imprimantă**

Upgrade-ul de consumabile pentru imprimantă nu a fost reușit. Cartușele listate în mesaj încă pot fi utilizate în această imprimantă. Înlocuiți cartușul pentru upgrade-ul de consumabile. Pentru informații suplimentare, consultați Înlocuirea cartușelor de cerneală,.

## **Asistență privind cartușele contrafăcute**

Cartuşul instalat nu este un cartuş HP nou, original. Contactaţi magazinul de unde a fost achiziţionat cartuşul. Pentru a raporta frauda suspectată, vizitați HP la adresa www.hp.com/go/anticounterfeit . Pentru a utiliza cartușul în continuare, faceți clic pe **Continuare**.

## <span id="page-105-0"></span>**Folosiți cartușe SETUP (CONFIGURARE)**

La prima configurare a imprimantei, trebuie să instalați cartușele livrate în cutie împreună cu imprimanta. Aceste cartuşe au eticheta SETUP (CONFIGURARE) și vor calibra imprimanta înainte de prima activitate de imprimare. Dacă nu veți instala cartușele SETUP (CONFIGURARE) la configurarea inițială a produsului, vor exista erori. Dacă ați instalat cartușe obișnuite, scoateți-le și instalați cartușele SETUP (CONFIGURARE) pentru a finaliza configurarea imprimantei. După finalizarea configurării imprimantei, imprimanta poate utiliza cartușe obișnuite.

Dacă primiți în continuare mesaje de eroare și imprimanta nu poate să finalizeze inițializarea sistemului de cerneală, contactați asistența HP. Pentru informații suplimentare, consultați Asistență HP,.

Faceți clic aici pentru a vă conecta la Internet pentru mai multe informații. În prezent, este posibil ca acest site Web să nu fie disponibil în toate limbile.

## **Nu folosiți cartușe SETUP (CONFIGURARE)**

Cartuşele SETUP (CONFIGURARE) nu pot fi utilizate după ce imprimanta a fost inițializată. Scoateți și instalați cartuşele non-SETUP (non-CONFIGURARE). Pentru informații suplimentare, consultați Înlocuirea cartușelor de [cerneală,.](#page-50-0)

## **Probleme legate de cartuşele SETUP (Configurare)**

Există o problemă legată de cartuşele SETUP (Configurare) și imprimanta nu poate finaliza inițializarea sistemului de cerneală. Contactați Asistență HP,.

## **Cartușe de cerneală incompatibile**

Cartușul de cerneală nu este compatibil cu imprimanta.

Soluție: Scoateți imediat acest cartuș și înlocuiți-l cu un cartuș de cerneală compatibil. Pentru informații despre modul de instalare a cartuşelor noi, consultați Înlocuirea cartușelor de cerneală,.

## **Problemă la pregătirea imprimantei**

Ceasul imprimantei s-a defectat și este posibil ca pregătirea cernelii să nu fie finalizată. Este posibil ca indicatorul de nivel estimat de cerneală să fie imprecis.

Soluție: Verificați calitatea de imprimare a lucrării dvs. de imprimare. Dacă nu este satisfăcătoare, aceasta poate fi îmbunătățită de executarea procedurii de curățare a capului de imprimare.

## **H½rtče prea scurtă**

Hârtia încărcată este mai scurtă decât valoarea minimă acceptată. Trebuie încărcată hârtie care îndeplinește cerințele imprimantei. Pentru mai multe informații, consultați Specificații, și Încărcarea hârtiei,.

## **Cartus de cerneală instalat incorect**

Cartușul de cerneală identificat în mesaj nu este instalat corect.

Verificați dacă sunt instalate corect cartușele de cerneală:

- <span id="page-106-0"></span>1. Deschideți cu atenție ușa de acces la cartușele de cerneală.
- **2.** Scoateți cartușul de cerneală prin apăsare pentru a-l elibera și apoi trageți-l ferm spre dvs.
- **3.** Introduceți cartușul în locaș. Apăsați ferm cartușul pentru a asigura un contact corespunzător.
- **4.** Închideți ușa de acces la cartușele de cerneală și verificați dacă mesajul de eroare a dispărut.

### **Problemă la capul de imprimare**

A survenit o problemă la capul de imprimare.

Opriți și reporniți imprimanta.

Dacă problema persistă, contactați asistența HP pentru service. Pentru mai multe informații, consultați Asistentă HP..

## **Cartuş HP Instant Ink incompatibil**

Acest cartuş poate fi utilizat numai într-o imprimantă care este înregistrată în prezent în HP Instant Ink.

Dacă credeți că imprimanta dvs. acceptă acest cartuș, contactați www.hp.com/buy/supplies .

## **Cartuş HP Instant Ink utilizat**

Cartuşele HP Instant Ink listate pe afişajul panoului de control al imprimantei pot fi utilizate numai în imprimanta HP Instant Ink în care ați instalat inițial cartușul. Cartușul trebuie înlocuit.

Pentru informații despre înlocuirea cartușelor de cerneală, consultați Înlocuirea cartușelor de cerneală,. Pentru informații despre comandarea cartușelor de cerneală, consultați Comandarea cartușelor de cerneală,. Pentru informații despre reciclarea consumabilelor de cerneală uzate, consultați Programul de reciclare a consumabilelor HP inkjet,.

## **Conectați imprimanta la HP Connected**

Imprimanta trebuie să fie conectată la HP Connected, în caz contrar nefiind posibilă imprimarea fără a primi avertismente suplimentare. Consultați panoul de control al imprimantei pentru instrucțiuni referitoare la conectare.

## **Imposibil de imprimat**

Imprimanta trebuie să fie conectată la HP Connected pentru a-i actualiza starea Instant Ink.

Nu veți putea imprima până când imprimanta nu va fi conectată pentru actualizarea stării Instant Ink. Consultați panoul de control al imprimantei pentru instrucțiuni referitoare la conectare.

## Tava de ie**șire este închisă**

Deschideți tava de ieșire pentru a continua imprimarea.

## <span id="page-107-0"></span>**Cartuş protejat HP instalat**

Cartușul de cerneală listat pe panoul de control al imprimantei poate fi utilizat numai în imprimanta în care ați instalat inițial cartușul, utilizând caracteristica de protejare a cartușului HP. Cartușul de cerneală trebuie înlocuit în această imprimantă.

Pentru informații despre modul de instalare a unui cartuş de cerneală nou, consultați Înlocuirea cartușelor de [cerneală,.](#page-50-0)
# **Index**

# **A**

accesibilitate [1](#page-8-0) accesorii raport de stare a imprimantei [59](#page-66-0) adresa IP verificare imprimantă [55](#page-62-0) alimentare cu curent depanare [65](#page-72-0) alimentare energie electrică, localizare [4](#page-11-0) alimentări suprapuse, depanare [66](#page-73-0) aliniere cap de imprimare [72](#page-79-0) ambele fețe, imprimare [33](#page-40-0) asistență [56](#page-63-0) asistență clienți electronică [57](#page-64-0) asistență prin telefon [57](#page-64-0)

## **B**

blocaje eliminare [73](#page-80-0) hârtie [78](#page-85-0) tipuri de hârtie nerecomandate [18](#page-25-0) butoane, panou de control [5](#page-12-0)

#### **C**

calitate imprimare curățare pete de pe pagină [72](#page-79-0) cap [72](#page-79-0) capac de acces la cartuşele de cerneală, localizare [4](#page-11-0) cap de imprimare, aliniere [72](#page-79-0) cap imprimare curăţare [73](#page-80-0) car eliminare blocaje car [79](#page-86-0) cartuşe [44](#page-51-0) cartuşe de cerneală [4](#page-11-0) coduri componente [44](#page-51-0) date de expirare a garanției [59](#page-66-0) înlocuire [43](#page-50-0) localizare [4](#page-11-0) repere [59](#page-66-0) sfaturi [42](#page-49-0)

stare [59](#page-66-0) verificarea nivelurilor de cerneală [42](#page-49-0) cerințe de sistem [81](#page-88-0) comunicare wireless configurare [46](#page-53-0) comunicații wireless informaţii legale [88](#page-95-0) conectori, localizare [4](#page-11-0) conexiune USB port, localizare [4](#page-11-0) consumabile raport de stare a imprimantei [59](#page-66-0) curăţare cap imprimare [72](#page-79-0), [73](#page-80-0) exterior [72](#page-79-0) imprimantă, exterior [72](#page-79-0)

## **D**

depanare alimentare cu curent [65](#page-72-0) blocaje, hârtie [78](#page-85-0) firewall-uri [67](#page-74-0) hârtie nepreluată din tavă [66](#page-73-0) imprimare [65](#page-72-0) informație lipsă sau incorectă [67](#page-74-0) nu se imprimă nimic [66](#page-73-0) pagină cu informații despre imprimantă [63](#page-70-0) pagină de configurare rețea [60](#page-67-0) pagini strâmbe [66](#page-73-0) problemă de imprimare [66](#page-73-0) probleme legate de alimentarea cu hârtie [66](#page-73-0) raport de stare a imprimantei [59](#page-66-0) rezolvarea problemelor de reţea [70](#page-77-0) server Web încorporat [55](#page-62-0) sunt preluate mai multe pagini [66](#page-73-0) după perioada de asistență tehnică [58](#page-65-0)

## **E**

emisii acustice [83](#page-90-0) EWS. Vezi server Web încorporat

#### **F**

față/verso, imprimare [33](#page-40-0) firewall-uri, depanare [67](#page-74-0)

# **G**

qhid HP Wireless direct [50](#page-57-0) pornire rapidă wireless [47](#page-54-0) ghid de pornire rapidă wireless [47](#page-54-0) ghid HP Wireless direct [50](#page-57-0)

# **H**

hârtie blocaje [78](#page-85-0) depanarea alimentării [66](#page-73-0) eliminare blocaje [73](#page-80-0) HP, comandă [18](#page-25-0) încărcare tavă [19](#page-26-0) pagini strâmbe [66](#page-73-0) selectare [18](#page-25-0) specificații [82](#page-89-0) HP Utility (OS X) deschidere [53](#page-60-0)

## **I**

imprimantă pagină informații [63](#page-70-0) imprimare ambele feţe [33](#page-40-0) depanare [65](#page-72-0) pagina de diagnostic [63](#page-70-0) raport de calitate a imprimării [63](#page-70-0) raport de stare a imprimantei [59](#page-66-0) Imprimare broșuri imprimare [28](#page-35-0) imprimare față/verso [33](#page-40-0) indicatori luminoși, panou de control [5](#page-12-0) informație lipsă sau incorectă, depanare [67](#page-74-0)

informații legale [83](#page-90-0), [88](#page-95-0) informații zgomot [83](#page-90-0) interferență radio informații legale [88](#page-95-0)

# **Î**

înlocuirea cartuşelor de cerneală [43](#page-50-0) întretinere aliniere cap de imprimare [72](#page-79-0) cap imprimare [72](#page-79-0) curătare [72](#page-79-0) curățare cap imprimare [73](#page-80-0) înlocuirea cartuselor de cerneală [43](#page-50-0) pagina de diagnostic [63](#page-70-0) pete pe pagină [72](#page-79-0) raport de calitate a imprimării [63](#page-70-0) verificarea nivelurilor de cerneală [42](#page-49-0)

## **M**

Mac OS [28](#page-35-0) modele indicatoare luminoase [6](#page-13-0)

#### **N**

niveluri cerneală, verificare [42](#page-49-0) număr de model în nomenclator [83](#page-90-0) număr de serie [59](#page-66-0) număr model [59](#page-66-0)

#### **O**

oblicitate, depanare imprimare [66](#page-73-0) OS X HP Utility [53](#page-60-0)

#### **P**

pagina de diagnostic [63](#page-70-0) pagină de diagnosticare HP ePrint [11](#page-18-0) Pagină de diagnosticare HP ePrint [11](#page-18-0) pagină informații [63](#page-70-0) panou acces spate ilustrație [4](#page-11-0) panou de control butoane [5](#page-12-0) indicatori luminoși [5](#page-12-0) referință indicatoare luminoase [6](#page-13-0)

panoul de control al imprimantei localizare [3](#page-10-0) setări de rețea [49](#page-56-0) perioadă de asistență telefonică perioadă de asistență [58](#page-65-0) presiune sunet [83](#page-90-0) probleme legate de alimentarea cu hârtie, depanare [66](#page-73-0) proces de asistență [57](#page-64-0) program de sustenabilitate pentru mediu [90](#page-97-0)

## **R**

rapoarte calitate imprimare [63](#page-70-0) diagnostic [63](#page-70-0) testare wireless [65](#page-72-0) raport de calitate a imprimării [63](#page-70-0) raport de stare a imprimantei imprimare [59](#page-66-0) informații despre [59](#page-66-0) raport testare wireless [65](#page-72-0) reciclare cartuşe de cerneală [91](#page-98-0) referință indicatoare luminoase [6](#page-13-0) reţele configurarea comunicațiilor wireless [46](#page-53-0) firewall-uri, depanare [67](#page-74-0) ilustrație conector [4](#page-11-0) rezolvare probleme [70](#page-77-0) setări, modificare [49](#page-56-0) setări wireless [60](#page-67-0) vizualizare și imprimare setări [50](#page-57-0)

## **S**

server Web încorporat depanare, nu poate fi deschis [55](#page-62-0) deschidere [54](#page-61-0) despre [54](#page-61-0) setåri reţea [49](#page-56-0) sisteme de operare acceptate [81](#page-88-0) site-uri Web asistență clienți [57](#page-64-0) programe de protecție a mediului [90](#page-97-0)

Site-uri Web informații despre accesibilitate [2](#page-9-0) software imprimantă (Windows) deschidere [25,](#page-32-0) [53](#page-60-0) despre [53](#page-60-0) specificații cerințe de sistem [81](#page-88-0) emisii acustice [83](#page-90-0) fizice [81](#page-88-0) hârtie [82](#page-89-0) specificații de mediu [81](#page-88-0) specificații temperatură [81](#page-88-0) specificații umiditate [81](#page-88-0) stare pagină de configurare rețea [60](#page-67-0) raport de stare a imprimantei [59](#page-66-0) suport de imprimare imprimare față/verso [33](#page-40-0)

### **T**

tava de ieşire localizare [3](#page-10-0) tavă ghidaje pentru lățimea hârtiei [3](#page-10-0) localizare [3](#page-10-0) tăvi depanarea alimentării [66](#page-73-0) eliminare blocaje de hârtie [73](#page-80-0) încărcare hârtie [19](#page-26-0) test raport wireless [60](#page-67-0)

# **V**

vizualizare setări de rețea [50](#page-57-0)

## **W**

Windows cerinte de sistem [81](#page-88-0) imprimare broșuri [27](#page-34-0)